# **PHILIPS 24BDL4151T** V1.02

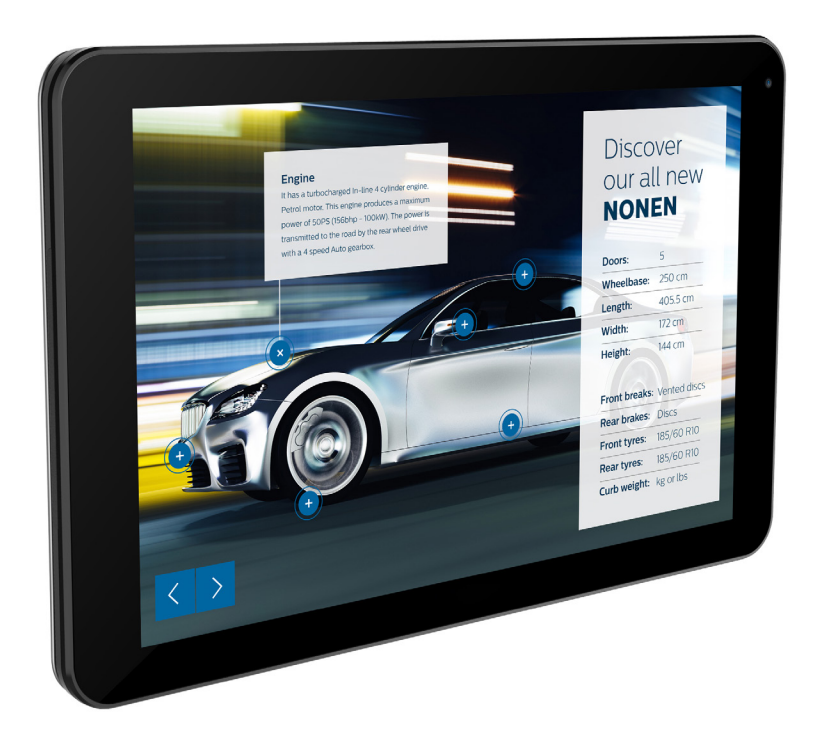

www.philips.com/welcome Kullanım Kılavuzu (Türkçe)

# **Güvenlik Talimatları**

### **Güvenlik önlemleri ve bakım**

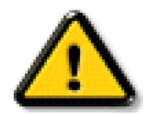

UYARI: Bu belgede belirtilenlerin dışında kontrol ve ayar yapılması veya yönetmenliklerin kullanılması şok, elektrik çarpma tehlikesi ve/veya mekanik tehlikelere sebep olabilir.

#### **Ekranınızın bağlantısını yaparken ve kullanırken bu talimatlara uyunuz:**

#### **Çalıştırma:**

- Ekranı doğrudan güneş ışığından, soba veya diğer ısı kaynaklarından uzak tutun.
- Havalandırma deliklerine düşebilecek ya da ekranın elektronik aksamının düzgün soğutulmasını önleyebilecek herhangi bir nesneyi kaldırın.
- Kasa üzerindeki havalandırma deliklerini kapatmayın.
- Ekranı yerleştirirken elektrik fişine ve prize kolay erişilebildiğinden emin olun.
- Elektrik kablosunu çekerek ekranı kapattığınızda, normal çalıştırma için elektrik kablosunu tekrar takmadan önce 6 saniye bekleyin.
- Daima Philips tarafından sağlanan onaylı güç kablosunu kullandığınızdan emin olun. Eğer güç kablonuz kayıpsa, lütfen bölgenizde bulunan servis merkezi ile temasa geçiniz.
- Ekranı çalışırken titreşime veya sert darbelere maruz bırakmayın.
- Calıştırma veya nakliye sırasında ekrana vurmayın veya monitörü düşürmeyin.
- Delikli cıvata kısa süreli bakım ve kurulumda kullanım içindir. Delikli cıvatanın 1 saatten uzun süre kullanılmamasını öneririz. Uzun süreli kullanıma izin verilmez. Delikli cıvatayı kullanırken, lütfen ekranın altında belirgin bir güvenlik alanı bırakın.

#### **Bakım:**

- Ekranınızı olası hasarlardan korumak için LCD paneline aşırı basınç uygulamayın. Ekranınızı taşırken kaldırmak için çerçeveden tutun; elinizi veya parmaklarınızı LCD panelinin üzerine yerleştirerek ekranı kaldırmayın.
- Uzun süre kullanmayacaksanız ekranın fişini prize takılı bırakmayın.
- Hafif nemli bir bez kullanarak temizlemeniz gerekiyorsa ekranı prizden çıkarın. Elektrik kesildiğinde ekran kuru bir bez kullanılarak temizlenebilir. Ancak ekranınızı temizlemek için alkol veya amino bazlı sıvılar gibi organik çözeltileri asla kullanmayın.
- Elektrik çarpmasına engel olmak veya sete kalıcı hasar verilmesini önlemek için ekranı toza, yağmura, suya veya aşırı nemli ortamlara maruz bırakmayınız.
- Eğer ekranınız ıslanırsa, mümkün olan en kısa sürede kuru bir bez ile temizleyiniz.
- • Eğer ekranınıza yabancı cisim veya su girerse, hemen kapatın ve güç kablosunu prizden çıkarın.Ardından, yabancı cismi veya suyu çıkararak üniteyi bakım merkezine gönderin.
- Ekranı ısı, doğrudan güneş ışığı veya aşırı soğuğa maruz kalan yerlerde depolamayın veya kullanmayın.
- Ekranınızdan en iyi performansı almak ve uzun süre kullanımı garanti etmek için, ekranı aşağıdaki sıcaklık ve nem aralığına düşen yerlerde kullanmanızı önemle tavsiye ederiz.
	- Sicaklik: 0-40°C 32-104°F
	- Nem: %20-80 RH
- • Daya iyi parlaklık performansı için LCD panel sıcaklığının her zaman 25 santigrat derece olması gerekir.

ÖNEMLİ: Ekranınızı gözetimsiz bıraktığınızda daima hareket eden bir ekran koruyucusu programını etkin hale getirin. Ünitede değişmeyen sabit bir içerik gösterilecekse daima dönemsel ekran yenileme uygulamasını etkinleştirin. Sabit ya da statik görüntülerin uzun süre kesintisiz olarak ekranda kalması"yanmaya" sebep olabilir, bu aynı zamanda ekranınızdaki"ardıl görüntü" veya "hayalet görüntü" olarak da anılmaktadır. Bu, LCD panel teknolojisinde iyi bilinen bir durumdur. Birçok durumda "yanma" veya "ardıl görüntü" veya "hayalet görüntü" güç kapatıldıktan sonra zaman geçtikçe yavaş yavaş kaybolacaktır.

UYARI: Aşın "yanma etkisi" veya "ardışık görüntü" veya "gölgeli görüntü" belirtileri gözden kaybolmaz ve onarılamaz. Bu aynı zamanda garantinizin şartları dahilinde yer almaz.

#### **Servis:**

- Mahfaza kapağı sadece kalifiye servis personeli tarafından açılmalıdır.
- Onarım ya da entegrasyon için herhangi ihtiyaç durumu varsa, lütfen bölgenizdeki servis merkezi ile temasa geçiniz.
- Ekranınızı doğrudan güneş ışığına maruz bırakmayın.

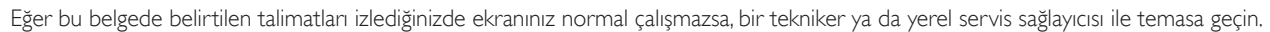

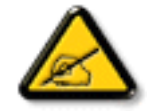

#### **Ekranınızın bağlantısını yaparken ve kullanırken bu talimatlara uyunuz:**

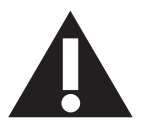

- Uzun süre kullanmayacaksanız ekranın fişini prize takılı bırakmayın.
- Hafif nemli bir bez kullanarak temizlemeniz gerekiyorsa ekranı prizden çıkarın. Elektrik kesildiğinde ekran kuru bir bez kullanılarak temizlenebilir.Ancak, hiçbir zaman alkol, çözücü ya da amonyak bazlı sıvılar kullanmayın.
- Bu kılavuzdaki talimatları izlediğiniz halde ekranınızın normal şekilde çalışmaması durumunda bir servis teknisyenine danışın.
- Mahfaza kapağı sadece kalifiye servis personeli tarafından açılmalıdır.
- Ekranı doğrudan güneş ışığından, soba veya diğer ısı kaynaklarından uzak tutun.
- Havalandırma deliklerine düşebilecek veya ekranın elektronik aksamının gerektiği gibi soğutulmasını engelleyebilecek her türlü nesneyi kaldırın.
- Kasa üzerindeki havalandırma deliklerini kapatmayın.
- Ekranın kuru kalmasını sağlayın. Elektrik çarpmaması için yağmur veya aşırı neme maruz bırakmayın.
- • Ekranı elektrik kablosunu veya DC güç kablosunu ayırarak ekranı kapattığınızda, elektrik kablosunu veya DC güç kablosunu normal çalışması için takmadan önce 6 saniye bekleyin.
- Elektrik çarpmasını veya sete kalıcı bir zarar gelmesini önlemek için ekranı yağmura veya aşırı neme maruz bırakmayın.
- Ekranı yerleştirirken elektrik fişine ve prize kolay erişilebildiğinden emin olun.
- ÖNEMLİ: Kullanımınız sırasında her zaman bir ekran koruyucu programını etkinleştirin.Yüksek kontrastta durağan bir resmin uzun bir süre görüntülenmesi, ekran üzerinde bir 'ardıl görüntü' ya da 'hayalet görüntü' kalmasına neden olabilir. Bu, LCD teknolojisine özgü kusurlardan kaynaklanan bilinen bir durumdur. Çoğu durumda resim izi gücün kapatılmasının ardından bir süre içinde yavaş yavaş kaybolur. Resim izi sorununun tamir edilemeyeceğini ve garanti kapsamında olmadığını lütfen unutmayın.

### **AB Uygunluk Bildirimi**

Bu aygıt, Elektromanyetik Uyumluluk (2014/30/EU),Alçak GerilimYönergesi (2014/35/EU), RoHSYönergesi (2011/65/EU) ve Radyo DonanımıYönergesi (2014/53/EU) ile ilgili olarak Üye Ülkelerin MevzuatınınYakınlaştırılması konusundaki KonseyYönergesinde belir tilen gereksinimlerle uyumludur.

Bu ürün, Bilgi Teknolojileri Ekipmanı için uyumlu hale getirilmiş standartlar, Resmi Avrupa Birliği Günlüğü Yönergeleri kapsamında yayınlanmış uyumlu hale getirilmiş standartlara uygun olduğu test edilmiş ve belirlenmiştir.

#### **ESD Uyarıları**

Kullanıcı monitöre yakın olduğunda ekipman deşarjına ve ana menü ekranının yeniden yüklenmesine neden olabilir.

#### **Uyarılar:**

Bu ekipman, EN55032/CISPR 32 Sınıf A'ya uygundur.Yerleşim yerlerinde bu ekipman radyo girişimine neden olabilir.

### **Federal İletişim Komisyonu (FCC) Bildirimi (Yalnızca ABD)**

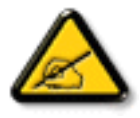

NOT: Bu cihaz test edilmiş ve FCC Kuralları Kısım 15 gereğince Sınıf A dijital cihaza yönelik sınırlarla uyumlu olduğu görülmüştür. Bu sınırlar, cihazın bir ticari or tamda çalıştırılması durumunda zararlı parazite karşı makul koruma sağlamak için tasarlanmıştır. Bu cihaz radyo frekansı enerjisi üretir, kullanır ve yayabilir; yönerge kılavuzuna göre kurulup kullanılmazsa radyo iletişimlerinde zararlı parazite neden olabilir. Bu cihazın bir ev or tamında çalıştırılması, kullanıcının, masrafları kendi karşılayarak gidermesinin gerekeceği zararlı parazite neden olması olasıdır.

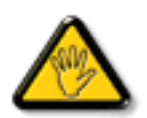

Uyumluluktan sorumlu tarafça açıkça onaylanamayan değişiklikler veya modifikasyonlar kullanıcının ekipmanı kullanma yetkisini geçersiz kılabilir.

Bu ekranı bir bilgisayara bağlarken ekranla birlikte verilen blendajlı RF kablosundan başka bir kablo kullanmayın.

Yangın veya elektrik çarpması riskinden kaynaklanabilecek zararı engellemek için bu ürünü yağmura veya aşırı neme maruz bırakmayın.

Bu cihaz, FCC Kuralları Bölüm 15'e uygundur. Kullanım aşağıdaki iki şar ta tabidir: (1) Bu aygıt zararlı girişime sebep olmayabilir ve (2) bu aygıt istenmeyen kullanıma sebep olabilen girişimi de içeren herhangi bir girişimi kabul etmelidir.

Envision Peripherals Inc. 490 N McCarthy Blvd, Suite #120 Milpitas, CA 95035 USA

### **Avrupa – AB Uyumluluk Bildirimi**

Bu aygıt, Radyo EkipmanıYönergesi (2014/53/EU) temel gereksinimlerine uygundur.Aşağıdaki test yöntemleri, Radyo EkipmanıYönergesi (2014/53/EU) temel gereksinimlerine uygunluk varsayımını kanıtlamak için uygulanmıştır:

- EN60950-1/EN62311/EN300328/EN301893/EN301489

### **Avrupa Beyanı**

### **ÖNEMLİ NOT:**

 Aygıt, 5150 ila 5350 MHz frekans aralığında çalışırken yalnızca iç mekanda kullanılmaya kısıtlanmıştır.

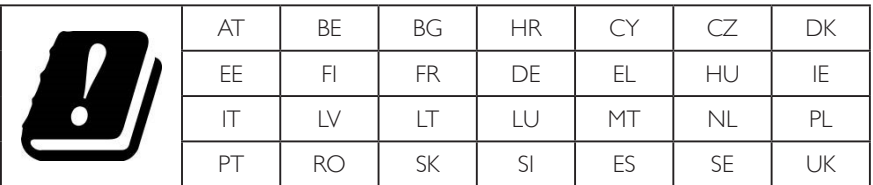

#### **Radyasyon Maruziyet Bildirimi:**

Bu ekipman kontrolsüz or tam için belir tilen CE radyasyona maruziyet limitlerine uygundur. Bu ekipman radyatör ve gövde arasında minimum 20 cm mesafe olacak şekilde kurulmalı ve çalıştırılmalıdır.

 AB'de frekans, mod ve maksimum iletilen güç aşağıda listelenmiştir:

 2412-2472 MHz (802.11g 6 Mb/sn): 19,98 dBm

 2402-2480 MHz (EDR 3 Mb/sn): 9,65 dBm

 2402-2480 MHz (LE 1 Mb/sn): 9,80 dBm

 5180-5240/5260-5320/5500-5700 MHz (802.11 acVHT40 MCS0/NSS1): 22,95 dBm

#### **Taiwan:**

### 低功率電波輻射性電機管理辦法

第十二條 經型式認證合格之低功率射頻電機,非經許可,公司、商號或使用者均不得擅自變更頻率、加 大功率或變更原設計之特性及功能。

第十四條 低功率射頻電機之使用不得影響飛航安全及干擾合法通信;經發現有干擾現象時,應立即停用, 並改善至無干擾時方得繼續使用。

前項合法通信,指依電信法規定作業之無線電通信。

低功率射頻電機須忍受合法通信或工業、科學及醫療用電波輻射性電機設備之干擾。

### **Dikkat:**

Uyumluluktan sorumlu tarafça açıkça onaylanmayan değişiklikler veya düzenlemeler kullanıcının bu donanımı çalıştırma yetkisini geçersiz kılabilir. Bu iletici başka herhangi bir antenle ya da ileticiyle birlikte konumlandırılmamalı veya çalıştırılmamalıdır.

5 GHz ürünlerdeki işlemler yalnızca iç mekân kullanımıyla kısıtlıdır.

### **Radyasyon Maruziyet Bildirimi:**

Bu ekipman kontrolsüz or tam için belir tilen FCC radyasyona maruziyet limitlerine uygundur. Bu ekipman radyatör ve gövdeniz arasında minimum 20 cm mesafe olacak şekilde kurulmalı ve çalıştırılmalıdır.

### **Kanada:**

Kanada Sanayi bildirimi:

Bu cihaz, Kanada Sanayi Kuralları RSS-247'ye uygundur. Kullanım aşağıdaki iki şarta tabidir: (1) Bu aygıt zararlı girişime sebep olmayabilir ve (2) bu aygıt istenmeyen kullanıma sebep olabilen girişimi de içeren herhangi bir girişimi kabul etmelidir.

Ce dispositif est conforme à la norme CNR-247 d'Industrie Canada applicable aux appareils radio exempts de licence. Son fonctionnement est sujet aux deux conditions suivantes: (1) le dispositif ne doit pas produire de brouillage préjudiciable, et (2) ce dispositif doit accepter tout brouillage reçu, y compris un brouillage susceptible de provoquer un fonctionnement indésirable.

### **Radyasyon Maruziyet Bildirimi:**

Bu ekipman kontrolsüz ortam için belirtilen ISED radyasyona maruziyet limitlerine uygundur. Bu ekipman radyatör ve gövdeniz arasında minimum 20 cm mesafe olacak şekilde kurulmalı ve çalıştırılmalıdır.

Déclaration d'exposition aux radiations: Cet équipement est conforme aux limites d'exposition aux rayonnements ISED établies pour un environnement non contrôlé. Cet équipement doit être installé et utilisé avec un minimum de 20 cm de distance entre la source de rayonnement et votre corps.

### **Polonya Test ve Sertifikasyon Merkezi Bildirimi**

Bu cihaz koruma devreli bir elektrik prizinden güç alarak çalıştırılmalıdır (üç dişli bir priz). Birlikte çalışan tüm cihazlar (bilgisayar, ekran, yazıcı vb.) aynı güç kaynağına sahip olmalıdır.

Odanın elektrik tesisatının faz iletkeninin, sigor ta şeklinde ve nominal değeri 16 amperden (A) fazla olmayan yedek bir kısa devre koruma cihazı olmalıdır.

Cihazı tamamen kapatmak için güç kaynağı kablosu elektrik prizinden çekilmelidir; Elektrik prizi cihazın yakınında ve kolay erişilebilir olmalıdır.

"B" koruma işareti cihazın PN-93/T-42107 ve PN-89/E-06251 standar tlarında belir tilen koruma kullanma gereksinimleri ile uyumlu olduğunu göstermektedir.

# Wymagania Polskiego Centrum Badań i Certyfikacji

Urządzenie powinno być zasilane z gniazda z przyłączonym obwodem ochronnym (gniazdo z kołkiem). Współpracujące ze sobą urządzenia (komputer, monitor, drukarka) powinny być zasilane z tego samego źródła.

Instalacja elektryczna pomieszczenia powinna zawierać w przewodzie fazowym rezerwową ochronę przed zwarciami, w postaci bezpiecznika o wartości znamionowej nie większej niż 16A (amperów).

W celu całkowitego wyłączenia urządzenia z sieci zasilania, należy wyjąć wtyczkę kabla zasilającego z gniazdka, które powinno znajdować się w pobliżu urządzenia i być łatwo dostępne.

Znak bezpieczeństwa "B" potwierdza zgodność urządzenia z wymaganiami bezpieczeństwa użytkowania zawartymi w PN-93/T-42107 i PN-89/E-06251.

# Pozostałe instrukcje bezpieczeństwa

- Nie należy używać wtyczek adapterowych lub usuwać kołka obwodu ochronnego z wtyczki. Jeżeli konieczne jest użycie przedłużacza to należy użyć przedłużacza 3-żyłowego z prawidłowo połączonym przewodem ochronnym.
- System komputerowy należy zabezpieczyć przed nagłymi, chwilowymi wzrostami lub spadkami napięcia, używając eliminatora przepięć, urządzenia dopasowującego lub bezzakłóceniowego źródła zasilania.
- Należy upewnić się, aby nic nie leżało na kablach systemu komputerowego, oraz aby kable nie były umieszczone w miejscu, gdzie można byłoby na nie nadeptywać lub potykać się o nie.
- Nie należy rozlewać napojów ani innych płynów na system komputerowy.
- Nie należy wpychać żadnych przedmiotów do otworów systemu komputerowego, gdyż może to spowodować pożar lub porażenie prądem, poprzez zwarcie elementów wewnętrznych.
- System komputerowy powinien znajdować się z dala od grzejników i źródeł ciepła. Ponadto, nie należy blokować otworów wentylacyjnych. Należy unikać kładzenia lużnych papierów pod komputer oraz umieszczania komputera w ciasnym miejscu bez możliwości cyrkulacji powietrza wokół niego.

### **Elektrikli, Manyetik ve Elektromanyetik Alanlar ("EMF")**

- 1. Tüketicilere yönelik, tüm elektronik cihazlarda olduğu gibi genel olarak elektromanyetik sinyaller yayabilen ve alabilen birçok ürün üretir ve satarız.
- 2. Önde gelen İş İlkelerimizden biri, üretim aşamasında, geçerli tüm yasal gereksinimlere ve EMF standartlarına uyum sağlamak amacıyla ürünlerimize yönelik gerekli tüm sağlık ve güvenlik önlemlerini almaktır.
- 3. Sağlığı olumsuz etkilemeyen ürünler geliştirmeyi, üretmeyi ve pazarlamayı amaçlarız.
- 4. Var olan bilimsel kanıtlara göre, ürünlerimizin, tasarlandıkları amaca yönelik kullanıldıkları sürece güvenli olduklarını onaylarız.
- 5. Uluslararası EMF ve güvenlik standartlarının geliştirilmesinde etkin bir rol oynamamız, standartlardaki gelişmeleri ürünlerimize erkenden uygulamamıza olanak tanır.

# **Yalnızca İngiltere için geçerli bilgiler**

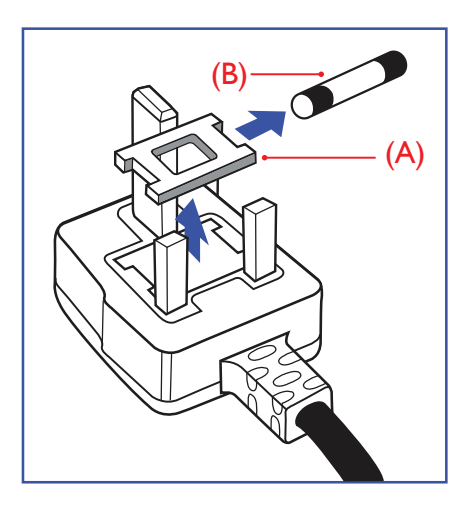

### **UYARI - BU ÜRÜN TOPRAKLANMALIDIR.**

#### **Önemli:**

Bu ürünle birlikte 13 Amperlik onaylı bir fiş verilir. Bu türden bir fişin sigortasını değiştirmek için aşağıdakileri yapın:+

- 1. Sigorta kapağını ve sigortayı çıkarın.
- 2. Bir BS 1362 5A, A.S.T.A. ya da BSI onaylı tür olması gereken yeni sigortayı takın.
- 3. Sigorta kapağını yerine takın.

Takılan fiş, elektrik prizlerinize uygun değilse, kesilmeli ve yerine uygun 3 pinli bir fiş takılmalıdır.

Elektrik fişinde sigorta varsa, 5A değerinde olmalıdır. Sigortasız bir fiş kullanılıyorsa, dağıtım levhasındaki sigorta 5 Amperden daha büyük olmamalıdır.

NOT: Kesilen fiş, 13 Amperlik bir sokete ya da başka bir yere takılmasından oluşabilecek elektrik çarpma riskini önlemek için atılmalıdır.

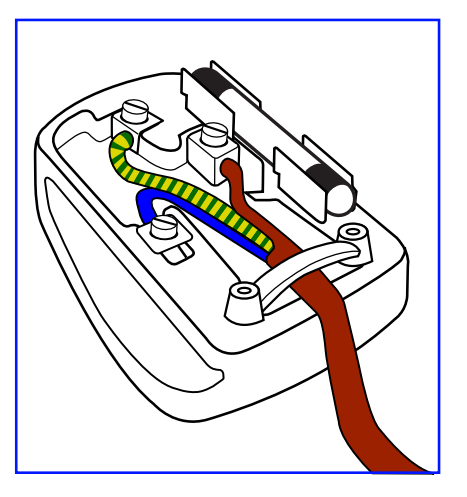

#### **Fişi takma**

Elektrik kablosundaki teller şu kodlarla renklendirilmiştir: MAVİ - "NÖTR" ("N") KAHVERENGİ - "ELEKTRİKYÜKLÜ" ("L") YEŞİLVE SARI - "TOPRAK" ("E")

- 1. YEŞİLVE SARI teller, üzerinde "E" harfi ya da Toprak sembolü bulunan veya YEŞİL ya da YEŞİLVE SARI renkli terminale bağlanmalıdır.
- 2. MAVİ tel "N" harfiyle işaretli ya da SİYAH renkli terminale bağlanmalıdır.
- 3. KAHVERENGİ tel "L" harfiyle işaretli ya da KIRMIZI renkli terminale bağlanmalıdır.

Fiş kapağını yerleştirmeden önce, kablo maşasının kablo kaplamasını sıktığından - sadece üç teli değil emin olun.

# **Kuzey Avrupa (İskandinav Ülkeleri) ile İlgili Bilgiler**

#### Placering/Ventilation

#### **VARNING:**

FÖRSÄKRA DIG OM ATT HUVUDBRYTARE OCH UTTAG ÄR LÄTÅTKOMLIGA, NÄR DU STÄLLER DIN UTRUSTNING PÅPLATS.

#### Placering/Ventilation

#### **ADVARSEL:**

SØRGVED PLACERINGEN FOR,AT NETLEDNINGENS STIK OG STIKKONTAKT ER NEMTTILGÆNGELIGE.

#### Paikka/Ilmankierto

#### **VAROITUS:**

SIJOITA LAITE SITEN, ETTÄVERKKOJOHTO VOIDAANTARVITTAESSA HELPOSTI IRROTTAA PISTORASIASTA.

Plassering/Ventilasjon

#### **ADVARSEL:**

NÅR DETTE UTSTYRET PLASSERES, MÅ DU PASSE PÅ AT KONTAKTENE FOR STØMTILFØRSEL ER LETTE Å NÅ.

### **China RoHS**

根据中国大陆《电子电气产品有害物质限制使用标识要求》,以下部分列出了本产品中可能包含的有害物质的 名称和含量。

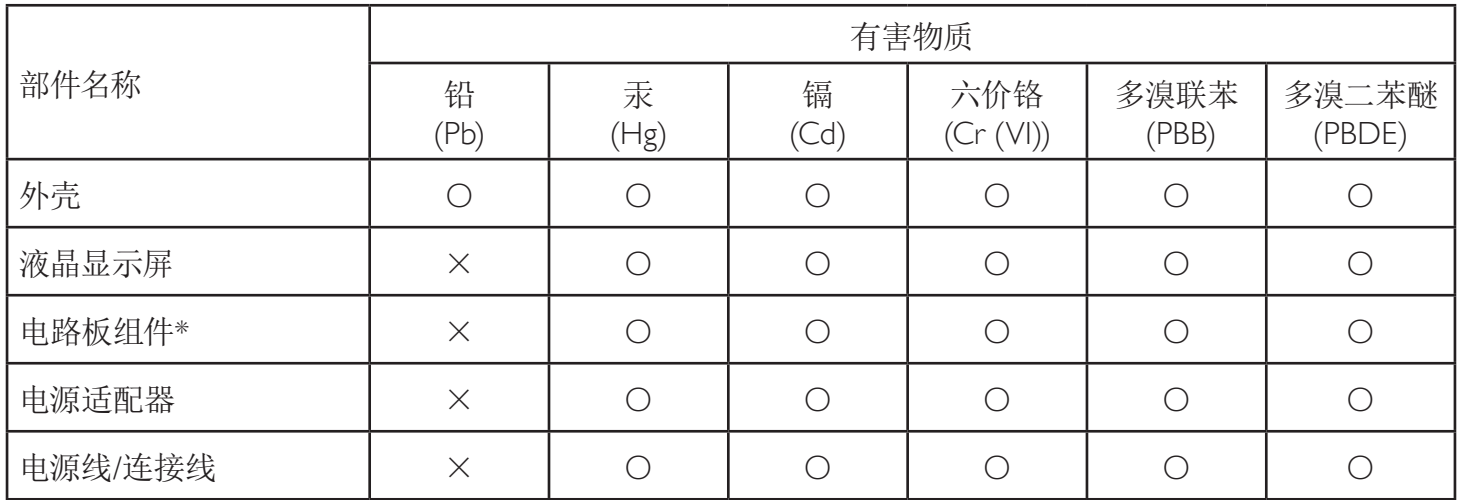

本表格依据SJ/T 11364 的规定编制。

\*: 电路板组件包括印刷电路板及其构成的零部件,如电阻、电容、集成电路、连接器等。

O: 表示该有害物质在该部件所有均质材料中的含量均在 GB/T 26572规定的限量要求以下。

X: 表示该有害物质至少在该部件的某一均质材料中的含量超出GB/T 26572规定的限量要求。

上表中打"×"的部件,应功能需要,部分有害物质含量超出GB/T 26572规定的限量要求,但符合欧盟RoHS 法规要求(属于豁免部分)。

备注:上表仅做为范例,实际标示时应依照各产品的实际部件及所含有害物质进行标示。

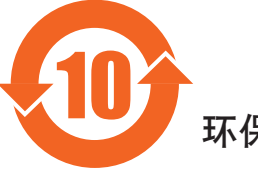

环保使用期限

此标识指期限(十年),电子电气产品中含有的有害物质在正常使用的条件下不会发生外泄或突变,电子 电气产品用户使用该电气产品不会对环境造成严重污染或对其人身、财产造成严重损害的期限。

《废弃电器电子产品回收处理管理条例》提示性说明

为了更好地关爱及保护地球,当用户不再需要此产品或产品寿命终止时,请遵守国家废弃电器电子产品 回收处理相关法律法规,将其交给当地具有国家认可的回收处理资质的厂商进行回收处理。

*娤⌈* **此为A级产品。在生活环境中,该产品可能会造成无线电干扰。在这种情况下,可能需要用户** 对于扰采取切实可行的措施**。** 

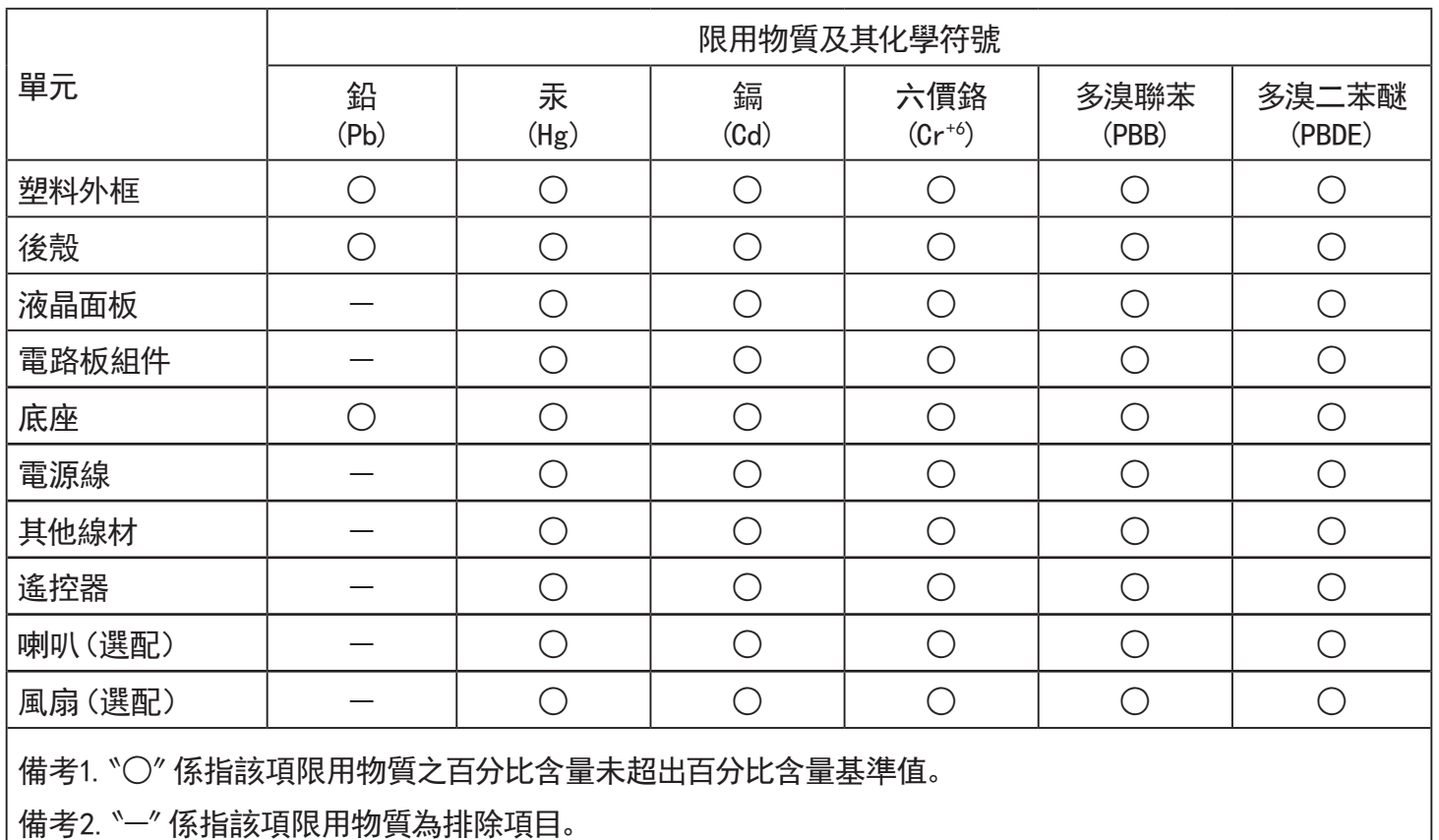

警語 : 使用過度恐傷害視力。

注意事項 :

(1) 使用30分鐘請休息10分鐘。

(2) 未滿2歲幼兒不看螢幕,2歲以上每天看螢幕不要超過1小時。

警告使用者 :

 此為甲類資訊技術設備 , 於居住環境中使用時 , 可能會造成射頻擾動 , 在此種情況下 , 使用者會被 要求採取某些適當的對策。

### **Turkey RoHS:**

Türkiye Cumhuriyeti: EEEYönetmeliğine Uygundur

### **Ukraine RoHS:**

Обладнання відповідає вимогам Технічного регламенту щодо обмеження використання деяких небезпечних речовин в електричному та електронному обладнанні, затвердженого постановою Кабінету Міністрів України від 3 грудня 2008 № 1057

### **Süre Bitiminde Elden Çıkarma**

Yeni Genel Bilgi Ekranınız, geri dönüştürülüp yeniden kullanıma sokulabilen malzemeler içerir. Bu alanda uzmanlaşmış şirketler, geri dönüştürülebilen malzemelerin miktarını ar tırmak ve elden çıkarılması gereken malzemeleri en aza indirgemek için ürününüzü yeniden kullanıma sokabilir.

Lütfen ekranı satın aldığınız yerel Philips satış noktasından eski ekranınızı nasıl elden çıkarmanız gerektiği ile ilgili yerel düzenlemeler hakkında bilgi edinin.

#### **(Kanada ve ABD'deki müşteriler için)**

Bu ürün kurşun ve/veya cıva içerebilir. Lütfen elden çıkarırken yerel eyalet yasalarına ve federal düzenlemelere uyun. Geri dönüşüm hakkında daha fazla bilgi almak için www.eia.org (Tüketici Eğitim Girişimi) sitesini ziyaret edin.

### **Atık Elektrikli ve Elektronik Ekipmanlar - WEEE**

#### **Avrupa Birliği'ndeki ev kullanıcılarının dikkatine**

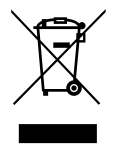

Ürün ya da paketin üzerindeki bu işaret, kullanılmış, elektrikli ve elektronik cihazlarla ilgili 2012/19/EU sayılı AvrupaTalimatına göre, ürünün normal ev atıklarınızla birlikte atılamayacağını gösterir. Bu aleti, size gösterilen atık elektrikli ve elektronik alet toplama noktası yoluyla elden çıkarmakla sorumlusunuz. Bu türden elektrikli ve elektronik cihazları bırakma noktalarını belirlemek için, yerel belediye bürolarına, size hizmet veren atık elden çıkarma kurumuna veya ürünü satın aldığınız mağazaya başvurun.

#### **ABD'deki kullanıcıların dikkatine:**

Ürünü lütfenYerel, Eyalet ya da Federal Kanunlara uygun olarak elden çıkarın. Elden çıkarma veya yeniden kullanıma sokma hakkında bilgi için aşağıdaki adrese başvurun: www.mygreenelectronics.com veya www.eiae.org.

#### **Çalışma Süresi Bitimiyle İlgili Direktifler-Geri Dönüşüm**

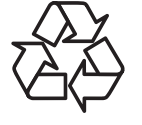

Yeni Genel Bilgi Ekranınızda yeni kullanıcılar için geri dönüştürülebilen bazı malzemeler kullanılmıştır.

Ürünü lütfenYerel, Eyalet ya da Federal kanunlara uygun olarak elden çıkarın.

#### **Tehlikeli Maddelerle İlgili Kısıtlama bildirimi (Hindistan)**

Bu ürün "Elektronik Atık (Yönetimi) Yasaları, 2016" BÖLÜMV, madde 16, alt madde (1) ile uyumludur.Yeni Elektrikli ve Elektronik Donanımlar ve bileşenleri, sarf malzemeleri, parçaları veya yedek parçaları,Yasanın Plan 2 kısmında belir tilen istisnaların dışında homojen malzemelerde ağırlıkça, kurşun, cıva, altı değerlikli krom, polibromlu bifeniller ve polibromlu difenil eterler için %0,1 ve kadmiyum için %0,01 en fazla konsantrasyon değerini aşan Kurşun, Cıva, Kadmiyum,Altı Değerlikli Krom, polibromlu bifeniller ve polibromlu difenil eterler içermez.

#### **Hindistan E-Atık Bildirimi**

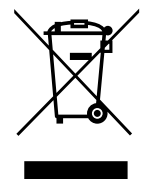

Üründeki veya ambalajdaki bu sembol ürünün diğer ev atıklarıyla birlikte atılmaması gerektiğini belir tir.Atık ekipmanınızı atık elektrikli ve elektronik ekipman geri dönüştürme için tahsis edilmiş bir toplama noktasına vermek sizin sorumluluğunuzdur.Atma esnasında atık ekipmanınızın ayrı toplanması ve geri dönüştürülmesi doğal kaynakları korumaya yardımcı olacak ve insan sağlığı ve çevreyi koruyacak şekilde geri dönüştürülmesini sağlayacaktır. Elektronik atık konusunda daha fazla bilgi için lütfen http://www.india.philips.com/about/sustainability/recycling/index.page sayfasını ziyaret edin ve Hindistan'da atık donanımınızı geri

dönüşüm için bırakabileceğiniz yeri öğrenmek amacıyla lütfen aşağıda verilen iletişim bilgilerini kullanarak iletişime geçin.

Yardım hattı numarası: 1800-425-6396 (Pazartesi-Cumartesi, 09.00 - 17.30)

E-posta: india.callcentre@tpv-tech.com

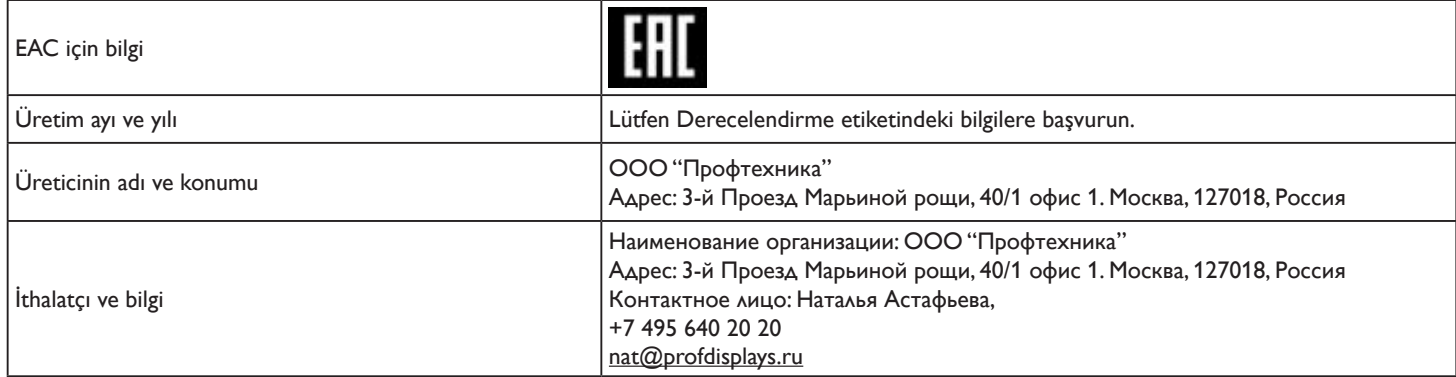

# **BİLDİRİM**

### YAZILIM SON KULLANICI LİSANS SÖZLEŞMESİ

BU SON KULLANICI LİSANS SÖZLEŞMESİ (BU "SÖZLEŞME") SİZ (BİR KİŞİ YA DA TÜZEL KİŞİLİK) İLE MERKEZ OFİSİ PRINS BERNHARDPLEIN 200, 1097 JB AMSTERDAM, HOLLANDA ADRESİNDE BULUNAN BİR HOLLANDA SINIRLI SORUMLU ŞİRKETİ OLAN MMD MONITORS & DISPLAYS NEDERLAND B.V. VE YAN KURULUŞU OLAN ŞİRKETLER (TEK TEK VE TOPLU OLARAK "MMD") ARASINDA YAPILAN YASAL OLARAK BAĞLAYICI BİR SÖZLEŞMEDİR. BU SÖZLEŞME SİZE BELİRLİ YAZILIMLARI ("YAZILIM") VE BİR MMD ÜRÜNÜYLE ("AYGIT") BİRLİKTE VEYA AYRI OLARAK SAĞLANMIŞ OLABİLECEK ELEKTRONİK BİÇİMDEKİ KULLANICI BELGELERİNİ KULLANMA HAKKI VERİR. YAZILIMI İNDİRMEK, YÜKLEMEK VEYA BAŞKA BİR ŞEKİLDE KULLANMAK SURETİYLE İŞBU SÖZLEŞMENİN TÜM HÜKÜM VE KOŞULLARINA TABİ OLMAYI KABUL ETMİŞ OLURSUNUZ. BU HÜKÜMLERİ VE KOŞULLARI KABUL ETMİYORSANIZ YAZILIMI İNDİRMEYİN, YÜKLEMEYİN VE BAŞKA ŞEKİLDE KULLANMAYIN. YAZILIMI BİR FİZİKİ ORTAM ÜZERİNDE (ÖRNEĞİN, CD) BU LİSANSI İNCELEME FIRSATI BULAMADAN ALDIYSANIZ VE BU KOŞULLARI KABUL ETMİYORSANIZ, SATIN ALMA TARİHİNDEN İTİBAREN 30 GÜN İÇİNDE YAZILIMI ÖDEME BELGESİYLE BİRLİKTE KULLANILMAMIŞ OLARAK İADE ETMENİZ DURUMUNDA YAZILIM İÇİN ÖDEDİĞİNİZ TUTARIN TAMAMINI GERİ ALABİLİRSİNİZ.

1. Lisans Verme. Bu Sözleşme size, Aygıt üzerine belirtilen Yazılım sürümünün nesne kodu biçiminde bir (1) kopyasını kullanıcı belgelerinde belir tildiği gibi sadece kişisel kullanımınız için yüklemeniz ve kullanmanız için münhasır olmayan, devredilemeyen, alt lisanslama yapılamayan bir lisansını vermektedir.Yazılım Aygıtın geçici veya kalıcı belleğine (yani, RAM, sabit disk vb.) yüklendiğinde "kullanımdadır".

2. Mülkiyet. Yazılımın size satışı yapılmamakta, lisansı verilmektedir. Bu Sözleşme size sadece Yazılımı kullanma hakkı verir, ancak Yazılım üzerinde bu Sözleşmede belir tilenler dışında açık veya ör tük herhangi bir hak sahibi olmazsınız. MMD ve lisans verenleri tüm patentler, telif hakları, ticari sırlar ve burada bahsedilen diğer fikri mülkiyet hakları dahil olmak üzereYazılım üzerindeki tüm hakları, mülkiyeti ve menfaatleri korur.Yazılım telif hakkı yasaları, uluslararası anlaşma hükümleri ve diğer fikri mülkiyet yasaları tarafından korunmaktadır. Bu nedenle, burada açıkça belir tilen durumlar dışında ve sadece yedekleme amacıyla yazılımın bir (1) kopyasını almanız dışında, MMD'den önceden yazılı izin almadanYazılımı kopyalayamazsınız.Yazılımla birlikte gelen hiçbir basılı materyali kopyalayamazsınız ve elektronik biçimde sağlanan herhangi bir kullanıcı belgesinin birden (1) fazla kopyasını yazdıramazsınız, ancak bu gibi basılı materyalin sadece yedekleme amacıyla bir (1) kopyasını alabilirsiniz.

3. Lisans Sınırlamaları. Burada belirtilenin dışında Yazılımı kiraya veremezsiniz, finansal kiralama yapamazsınız, alt lisansını veremezsiniz, satamazsınız, atayamazsınız, ödünç veremezsiniz ve başka bir şekilde devredemezsiniz. İlgili yasaların böyle bir kısıtlamayı açıkça yasakladığı durumlar dışında yazılıma tersine mühendislik uygulayamaz ve yazılımın derlemesini açamaz ve çözemezsiniz ve bunları bir üçüncü tarafa yaptıramazsınız.Yazılımdan herhangi bir ürün tanıtımını, telif hakkı bildirimlerini veya diğer mülkiyet işaretlerini ve sınırlamalarını çıkaramazsınız ve bunları yok edemezsiniz. Tüm mülkiyet bilgileri, ticari markalar ve telif hakları ile sınırlı hak bildirimleriYazılımın size ait yedek kopyasına dahil edilecektir. Yazılımı değiştiremez ve uyarlayamazsınız,Yazılımı başka bir programla birleştiremezsiniz veYazılımı esas alarak başka çalışmalar oluşturamazsınız.

4. Sorumluluğun Reddi. YAZILIM,TELİF HAKKINA SAHİP OLDUĞUNUZVEYATELİF HAKKI SAHİBİNDENYAKALAMAKVE AKTARMAK İÇİN İZİN ALDIĞINIZ MATERYALİ AKTARMANIZAYARDIMCI OLMAK İÇİNTASARLANMIŞTIR.TELİF HAKKININ SAHİBİ DEĞİLSENİZVEYATELİF HAKKI SAHİBİNDENYAKALAMAVE AKTARMA İZNİ ALMADIYSANIZTELİF HAKKIYASASINI İHLAL EDİYOR OLABİLİRSİNİZVETAZMİNATVE BAŞKA BEDELLER ÖDEMEK ZORUNDA KALABİLİRSİNİZ. HAKLARINIZIN NELER OLDUĞUNDAN EMİN DEĞİLSENİZ HUKUK DANIŞMANINIZA BAŞVURMALISINIZ.YAZILIMIYASALARA UYGUNVE SORUMLU BİR ŞEKİLDE KULLANMAYÜKÜMLÜLÜĞÜTAMAMEN SİZE AİTTİR.

5. Açık Kaynaklı Yazılımlar. (a) Bu yazılım, Aygıtla birlikte gelen belgelerde belirtildiği gibi açık kaynak koşullarına tabi bileşenler içeriyor olabilir. Bu Sözleşme bu gibi yazılımlar için geçerli değildir. (b) Bu Sözleşme kapsamındaki lisans haklarınız, Yazılımı Açık Kaynak Koşullarına tabi hale getirecek bir şekildeYazılımdan türetilmiş çalışmaları kullanma, dağıtma veya oluşturma hakkı veya lisansı içermez. "Açık Kaynak Koşulları" doğrudan veya dolaylı olarak (1)Yazılımla ve/veya söz konusu türetilmiş çalışmayla ilgili MMD adına yükümlülükler oluşturan veya oluşturma anlamına gelen ya da (2)Yazılım veya söz konusu türetilmiş çalışma üzerinde fikri mülkiyet veya özel mülkiyet hakları kapsamında herhangi bir üçüncü tarafa herhangi bir hak veya muafiyet veren veya verme anlamına gelen herhangi bir lisans anlamına gelir.

6. Sona Erme. Bu Sözleşme Yazılım ilk yüklendiğinde veya kullanıldığında yürürlüğe girer ve (i) bu Sözleşmenin herhangi bir hükmüne uymamamız durumunda MMD'nin tercihine bağlı olarak ya da (ii) bu kapsamda MMD tarafından size sağlananYazılımın ve ilişkili materyalin tüm kopyalarının imha edilmesi durumunda sona erer. MMD'nin hakları ve sizin yükümlülükleriniz bu Sözleşme sona erdikten sonra da devam eder.

7. Yükseltmeler. MMD, sadece kendi isteğine göre, bir web sitesinde herkese açık olarak yayınlayarak ya da başka yollar veya yöntemlerle Yazılımın yükseltmelerini kullanıma sunabilir. Bu yükseltmeler bu Sözleşmenin hükümlerine tabi olarak kullanılabilir veya bu yükseltmelerin size verilmesi başka bir sözleşmeyi kabul etmenize bağlı olabilir.

8. Destek Hizmetleri. MMD Yazılım için teknik veya başka destek ("Destek Hizmetleri") sağlamakla yükümlü değildir. MMD size Destek Hizmetleri sağlarsa bunlar MMD ile sizin aranızda kabul edilecek ayrı koşullara tabi olur.

9. Sınırlı Yazılım Garantisi. MMD Yazılımı, Yazılımı ilk indirmenizden, yüklemenizden veya kullanmanızdan (hangisi önce gerceklesirse) sonra bir yıl süreyle Yazılımla birlikte gelen belgelere büyük ölçüde uygun şekilde çalışacak olması dışında, 'olduğu gibi' ve herhangi bir garanti olmaksızın sağlamaktadır. Bu garantinin ihlali için MMD'nin tüm yükümlülüğü ve sizin yegane teminatınız, MMD'nin tercihine bağlı olarak, burada belir tilen garantileri sağlamayan ve satın alma belgenizle birlikte MMD'ye iade ettiğiniz (i)Yazılım için ödediğiniz ücretin (varsa) iade edilmesi ya da (ii)Yazılımın onarılması veya değiştirilmesidir.Yazılımın başarısızlığı herhangi bir kaza, istismar, suistimal veya yanlış uygulama sonucu oluşmuşsa bu sınırlı garanti geçersiz olur. Yerine verilen Yazılım ilk garanti süresinin kalan süresi kadar veya otuz (30) gün (hangisi daha uzunsa) süreyle garanti edilir.Yazılım size değerlendirmeniz amacıyla ücretsiz olarak verildiyse bu sınırlı garanti sizin için geçerli olmaz.

10. BAŞKA GARANTİ OLMADIĞI. YUKARIDA BELİRTİLENLER DIŞINDA, MMDVE LİSANSVERENLERİYAZILIMIN HATASIZ VEYA KESİNTİSİZ OLARAK ÇALIŞACAĞINIVE SİZİN İHTİYAÇLARINIZI KARŞILAYACAĞINI GARANTİ ETMEZ. İSTEDİĞİNİZ SONUÇLARI ELDE ETMEK İÇİNYAZILIMIN SEÇİLMESİVEYAZILIMINYÜKLENMESİ, KULLANILMASIVEYAZILIMDAN SONUÇ ALINMASI KONUSUNDATÜM SORUMLULUK SİZE AİTTİR. MMDVE LİSANSVERENLERİ, ZIMNEN BELİRTİLENTİCARİ OLARAK SATILABİLİRLİK, BELİRLİ BİR AMACA UYGUNLUKVEYAZILIMLAVE BİRLİKTEVERİLEN MATERYALLE İLİŞKİLİ SONUÇLARIN DOĞRULUĞUVE EKSİKSİZLİĞİ GARANTİLERİ DAHİL ANCAK BUNLARLA SINIRLI OLMAMAK KAYDIYLA AÇIKÇAVEYA ZIMNEN BELİRTİLENTÜM GARANTİLERİN İLGİLİYASALAR ÇERÇEVESİNDE İZİNVERİLEN AZAMİ ÖLÇÜDE KENDİLERİ İÇİN GEÇERSİZLİĞİNİ BEYAN EDERLER. İHLALE KARŞI HİÇBİR GARANTİVERİLMEMEKTEDİR. MMD GÜVENLİ İÇERİĞİ İNDİREBİLECEĞİNİZİ, KOPYALAYABİLECEĞİNİZİ, DEPOLAYABİLECEĞİNİZİ, GÖRÜNTÜLEYEBİLECEĞİNİ,AKTARABİLECEĞİNİZİVE/ VEYA OYNATABİLECEĞİNİZİ GARANTİ ETMEZ.

11. SORUMLULUĞUN SINIRLANDIRILMASI. HİÇBİR DURUMDA MMDVE LİSANSVERENLERİ SINIRLAMA OLMAKSIZIN KAR VEYA GELİR KAYIPLARI, İŞİN KESİNTİYE UĞRAMASI, İŞLE İLGİLİ BİLGİLERİN KAYBI,VERİ KAYBI, KULLANIM KAYBIVEYA BAŞKA NAKDİ KAYIPLARLA İLGİLİTAZMİNATLAR DAHİL ANCAK BUNLARLA SINIRLI OLMAMAK ÜZERE HERHANGİ BİR SONUÇ, ÖZEL, DOLAYLI, KAZAİVEYA CEZAİ ZARARDAN, MMDVEYA LİSANVERENLERİNE BU GİBİ ZARARLAR OLABİLECEĞİ BİLDİRİLMİŞ OLSA DAHİ SORUMLUTUTULAMAZ. HİÇBİR DURUMDA MMD'NİNVEYA LİSANSVERENLERİNİN BU SÖZLEŞMEDEN KAYNAKLANAN ZARARLARLA İLGİLİTOPLAMYÜKÜMLÜLÜĞÜYAZILIM İÇİN FİİLEN ÖDEDİĞİNİZ ÜCRETTENVEYA BEŞ (5,00) İNGİLİZ STERLİNİNDEN FAZLA OLAMAZ.

12. Ticari Markalar. Bu Sözleşmede, Yazılımda ve basılı kullanıcı belgelerinde kullanılan belirli ürün ve MMD adları MMD'nin, lisans verenlerinin veya diğer üçüncü tarafların ticari markaları olabilir. Bu gibi ticari markaları kullanma yetkiniz yoktur.

13. İhracat Yönetimi. Önceden uygun ihracat ruhsatını veya onayını almadan ABD İhracat Yönetimi Yasası veya benzeri bir ABD yasası veya düzenlemesi kapsamında ihracat ruhsatı veya başka bir ABD Resmi onayı gerektiren herhangi bir ülkeye Yazılımı doğrudan veya dolaylı olarak ihraç ve yeniden ihraç etmeyeceğinizi kabul edersiniz.Yazılımı indirmek ve yüklemek suretiyle bu İhracat hükmüne riayet etmeyi kabul etmiş olursunuz.

14. Tabi Olunan Yasa. Bu Sözleşme, özel hukuk ilkeleri hesaba katılmaksızın, Hollanda yasalarına tabidir. Bu Sözleşme Uluslararası Mal Satım Sözleşmelerine İlişkin Birleşmiş Milletler Antlaşması'na tabi olmayıp antlaşmanın uygulanması açıkça hariç tutulmuştur. Bu Sözleşmeyle ilgili MMD ile aranızdaki her türlü anlaşmazlık tek yetkili olmamak üzere Hollanda mahkemelerinin hüküm yetkisine tabidir. Herhangi bir nedenle kaza yetkisi olan bir mahkemenin herhangi bir hükmünün uygulanamaz olduğuna karar vermesi durumunda, Sözleşmenin kalan hükümleri yürürlükte kalır ve geçerliliğini korur.

15. Genel. Bu Sözleşme MMD ile aranızdaki sözleşmenin tamamını içerir ve Yazılım ve kullanıcı belgeleriyle ilgili olarak daha önceki tüm taahhüt, yüklenme ya da diğer iletişim veya reklamdan önceliklidir. Bu Sözleşmenin herhangi bir kısmının geçersiz olduğu kabul edilirse bu Sözleşmenin kalanı geçerli ve yürürlükte olmaya devam edecektir. Bu Sözleşme tüketici olan herhangi bir tarafın yasalardan kaynaklanan haklarına halel getiremez.

### **Açık kaynak lisansları bildirimi**

#### **Üçüncü taraflarca sunulan hizmetler ve/veya yazılımlarla ilgili sorumluluğun reddi**

Üçüncü taraflarca sunulan hizmetler ve/veya yazılımlar önceden haber verilmeden değiştirilebilir, askıya alınabilir veya sonlandırılabilir. Bu gibi durumlarda MMD'nin herhangi bir sorumluluğu yoktur.

### **Üçüncü Taraf (Açık) Kaynaklı Yazılım**

Bu ürün üçüncü taraf (açık) kaynaklı yazılımlar kullanabilir ve bu üçüncü taraf (açık) kaynaklı yazılımlar söz konusu üçüncü tarafın hüküm ve koşullarına tabi olabilir.Açık kaynaklı yazılım kullanılması durumunda, uygun durumlarda MMD kaynağını belir tir.Açık kaynak lisansının koşulları gerektirdiğinde, MMD ürünün kaynak kodunun ilgili parçalarını http://licenses.cmnd.io üzerinde yayınlamıştır. MMD talep edilmesi durumunda, bu üründe kullanılan ve telif hakkı olan açık kaynaklı paketlere karşılık gelen kaynak kodunun tamamının bir kopyasını vermeyi taahhüt eder (ilgili lisansta böyle bir taahhüt isteniyorsa). Bu taahhüt, ürünün satın alınmasından itibaren üç yıl boyunca bu bilgileri alan herkes için geçerlidir. Kaynak kodunu almak için lütfen İngilizce olarak open.source@tpv-tech.com adresine yazın.

Ayrıntıları bilgileri Android OSD'de bulabilirsiniz.

Settings (Ayarlar) -> About (Hakkında) -> Legal information (Yasal bilgiler) -> Open source licenses (Açık kaynak lisansları)

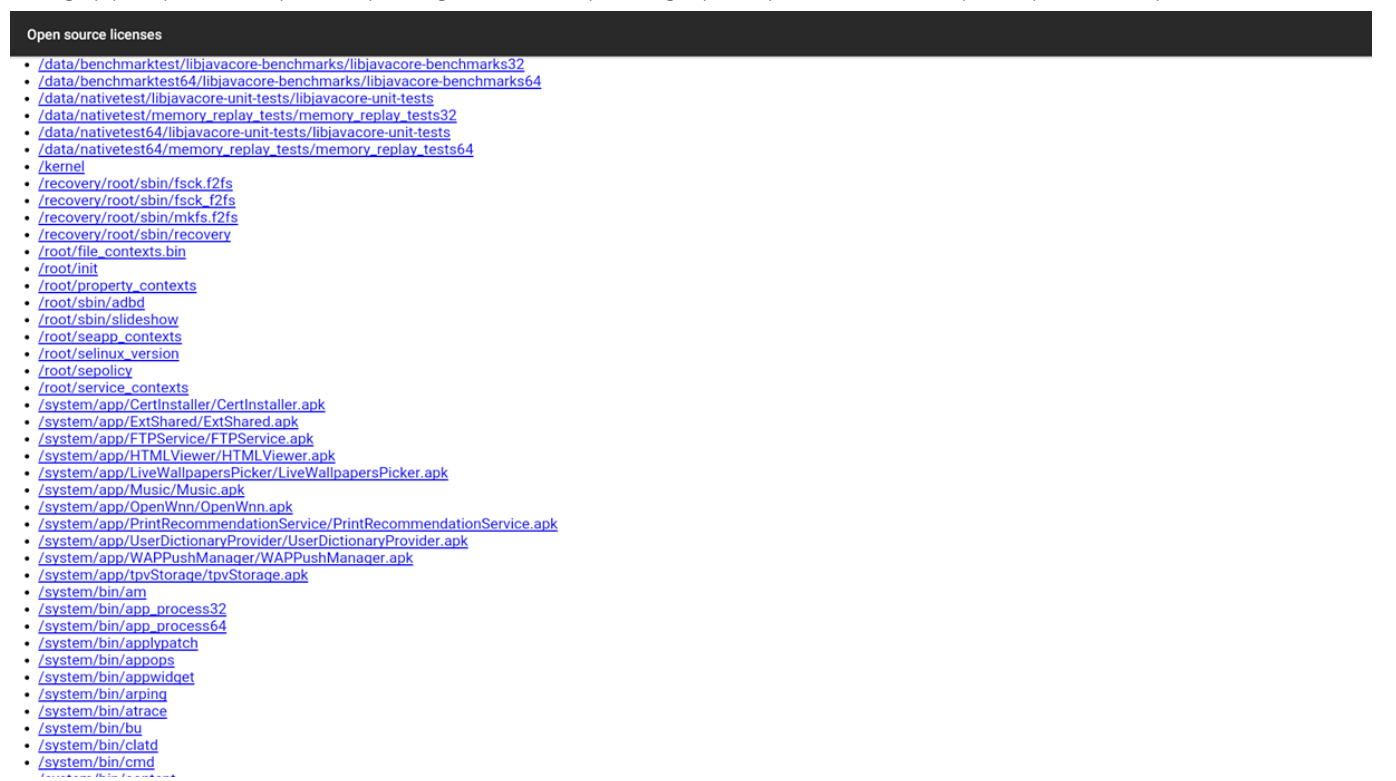

# İçindekiler

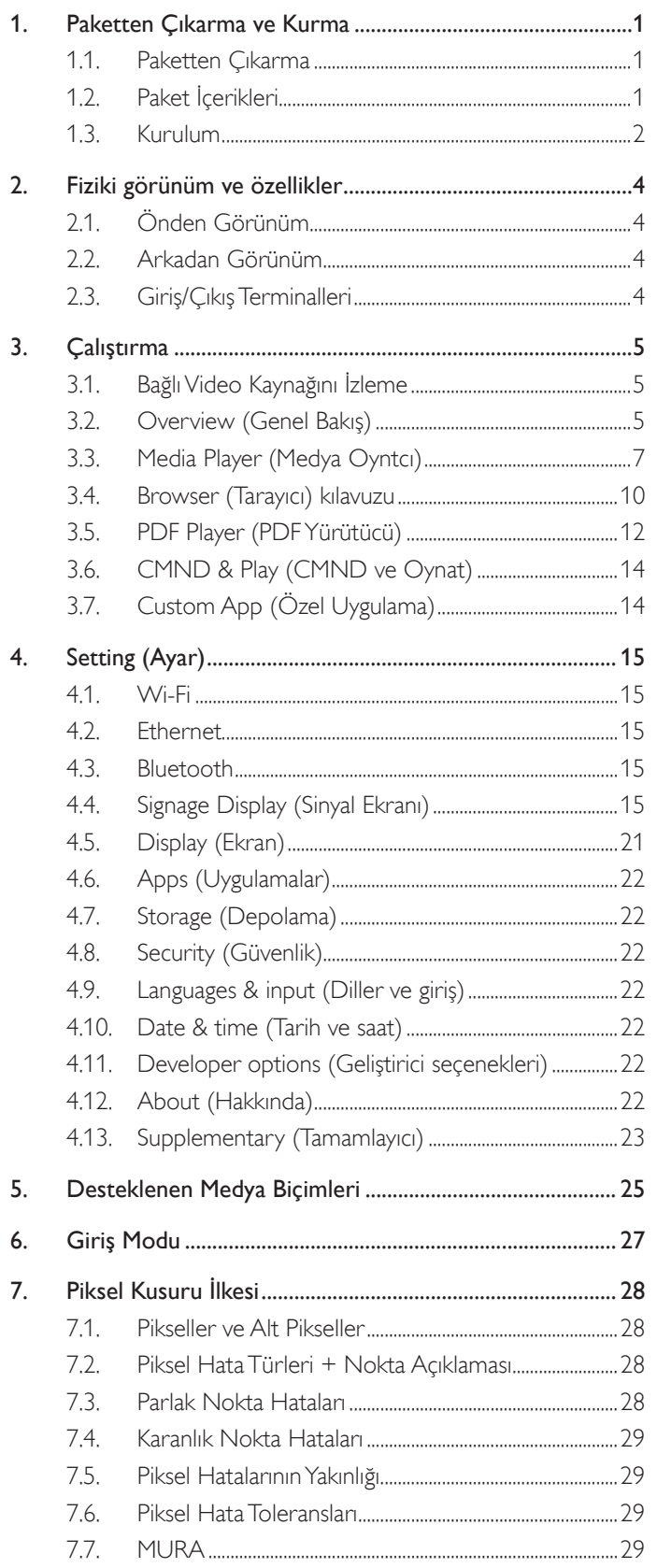

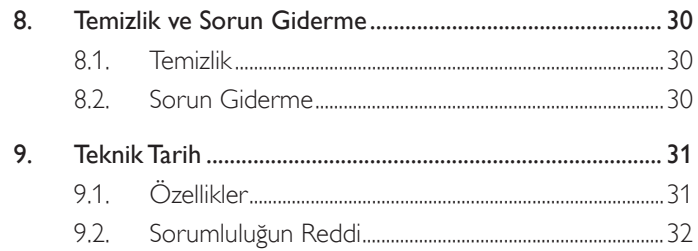

# <span id="page-14-0"></span>**1. Paketten Çıkarma ve Kurma**

### **1.1. Paketten Çıkarma**

- Bu ürün, standart aksesuarları ile birlikte, karton bir kutu içerisinde gelir.
- • İsteğe bağlı diğer aksesuarlar ayrı olarak paketlenir.
- • Kutuyu açtıktan sonra içindekilerin eksiksiz ve iyi durumda olduğundan emin olun.

### **1.2. Paket İçerikleri**

Lütfen aşağıdakilerin paket içeriğinde olduğundan emin olun:

- LCD ekran
- • Hızlı başlatma kılavuzu
- • DC Güç adaptörü
- Elektrik fişi
- USB kablosu
- **HDMI** kablosu
- Sehpa
- Stand için vidalar (4 adet)
- Tel Kelepçe (2 adet)
- 4G Kartı için vidalar (2 adet)

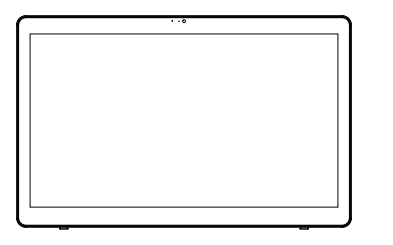

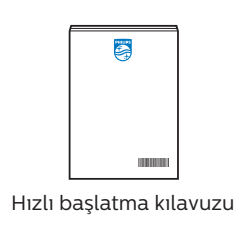

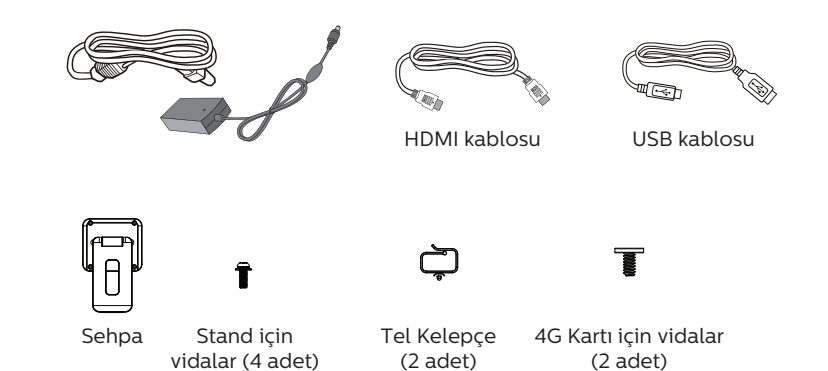

\* Öğeler farklı yerlerde farklılık gösterebilir.

Ekran tasarımı ve aksesuarlar yukarıda gösterilenlerden farklı olabilir.

#### NOTLAR:

- Sadece AC/DC adaptör modeli kullanın: Philips ADPC2065.
- • Lütfen diğer tüm bölgelerde, elektrik prizinin AC gerilimine uygun bir güç kablosu kullanıldığından ve ürünün satıldığı ülkenin güvenlik yönetmeliklerine uygun olduğundan emin olun (Tip H05W-F, 2G veya 3G, 0,75 veya 1 mm $^2$ kullanılmalıdır).
- • Ekranı daha sonra başka bir yere taşımak için paket kutusunu ve paketleme malzemelerini saklamak isteyebilirsiniz.

### <span id="page-15-0"></span>**1.3. Kurulum**

### **1.3.1. Elektrik kablosunu bağlama**

- 1. Güç adaptörü konektörünü ekranların güç girişi soketine takın.
- 2. Uygun AC fişini tamamen güç adaptörüne takın.
- 3. Aygıtı açmak için güç adaptörünüzün AC fişini elektrik prizine takın.

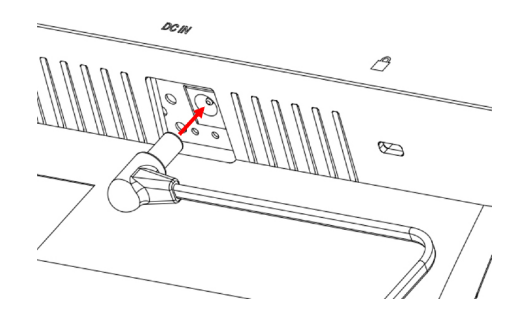

### **1.3.2. Mikro SD kartı takma**

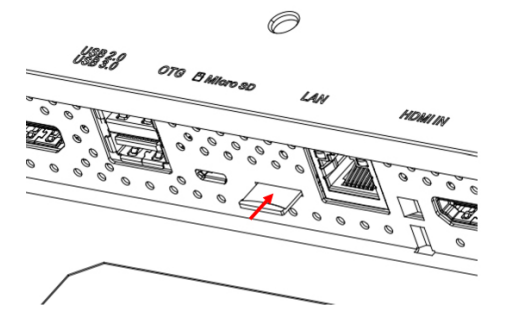

### **1.3.3. Dokunma işlevini bir PC'de kullanma**

- 1. HDMI girişinden PC'nin HDMI çıkışına bağlamak için verilen HDMI kablosunu kullanın.
- 2. Ekranı OTG bağlantı noktası üzerinden bir PC'ye bağlamak için verilen USB kablosunu kullanın.

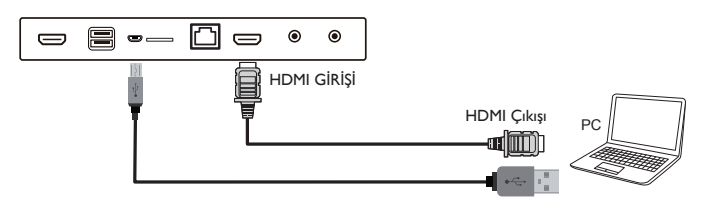

### **1.3.4. Standı kurma.**

- 1. Ekranın kapalı olduğundan emin olun.
- 2. Düz bir yüzeye koruyucu örtü serin.
- 3. Ekranı, koruyucu örtü üzerine ön tarafı aşağı bakar şekilde yerleştirin.
- 4. Standı vidalarla kurma.

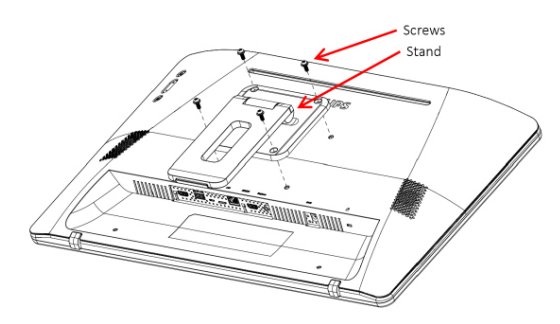

5. Bir tık sesi duyulana kadar standı kaldırın. Standı sabit tutmak için karo açıları 24,5 ve 62 derecedir.

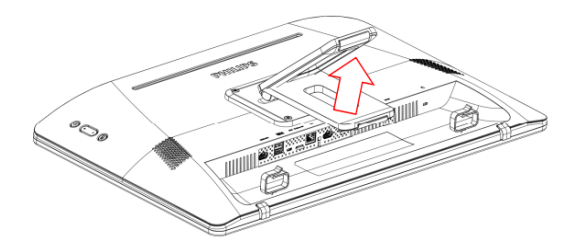

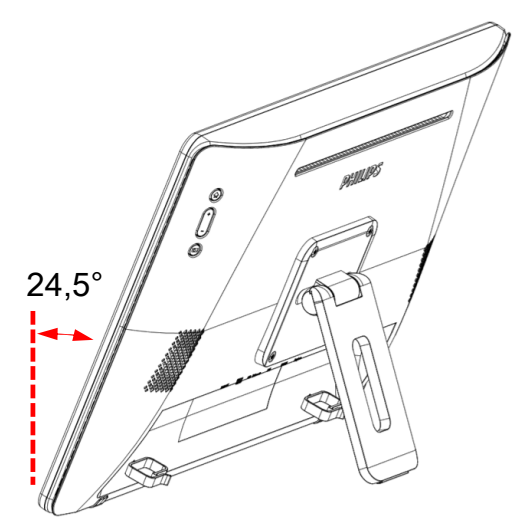

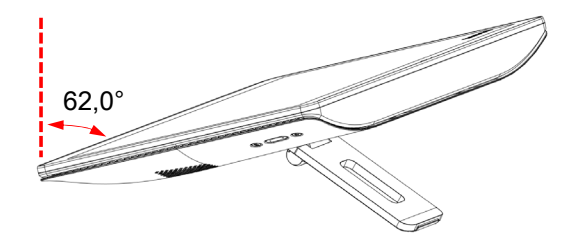

### **1.3.5. 4G Modülü yükleme.**

- 1. Düz uçlu tornavidayı arka kapağın boşluğuna dikkatlice yerleştirin.
- 2. Arka kapağı hafifçe kaldırarak açın.
- 3. 4G modül kartını iki vidayı uygun bir tornavida kullanarak sıkarak takın.
- 4. 4G anten kablolarını kartın konektörlerine bağlayın.
- 5. Arka kapağı geri takın.

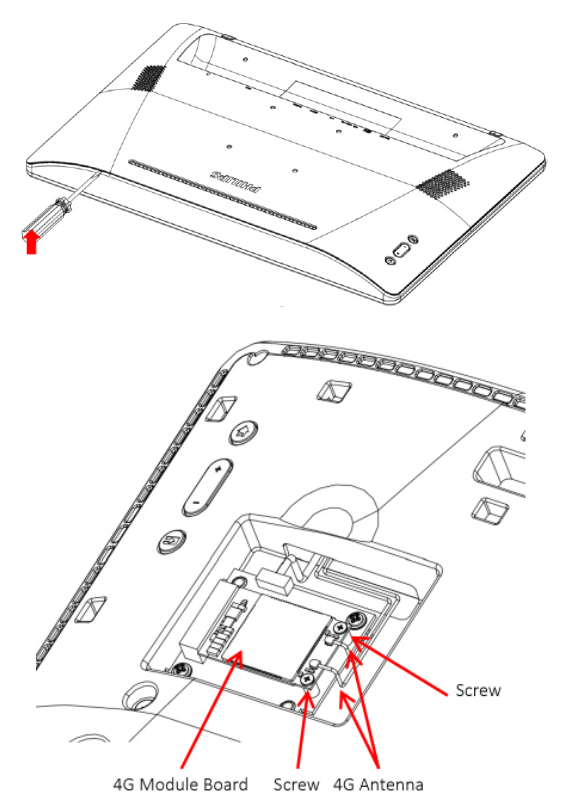

### **1.3.6. Ekranı duvara monte etme.**

- 1. Duvara montaj delikleri kılavuzu: 100 mm (Y) x 100 mm (D)
- 2. Duvara montaj vidaları: M4x(14+X) (X=duvara montaj plakasının kalınlığı)

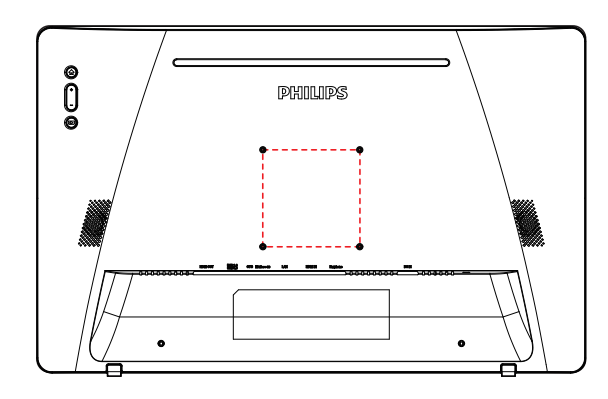

**1.3.7. Tel kelepçeleri kullanma.**

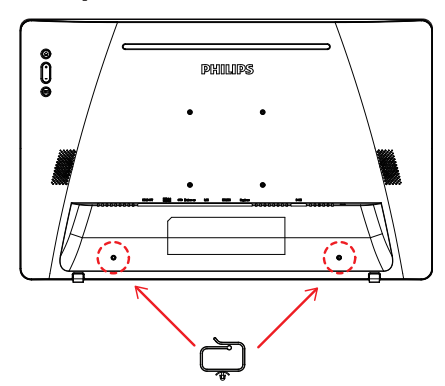

# <span id="page-17-0"></span>**2. Fiziki görünüm ve özellikler**

### **2.1. Önden Görünüm**

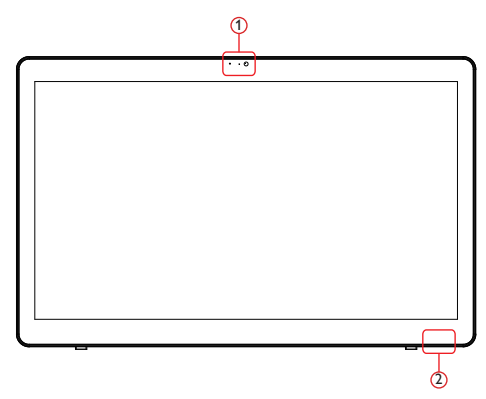

1 Ön kamera ve mikrofon alıcısı

### 2 Güç durumu göstergesi

### **2.2. Arkadan Görünüm**

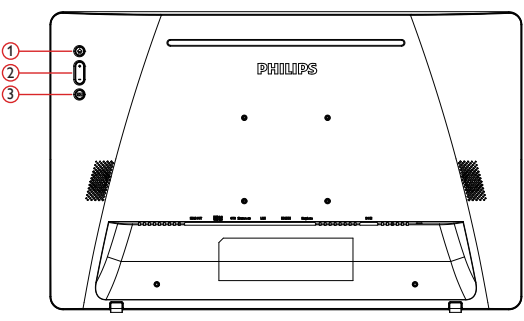

- 1 Menü: Menüyü etkinleştirmek içindir.
- 2 Ses +/-: Sesi ar tırın ve azaltın.
- 3 Input (Giriş): Giriş kaynağını seçin.

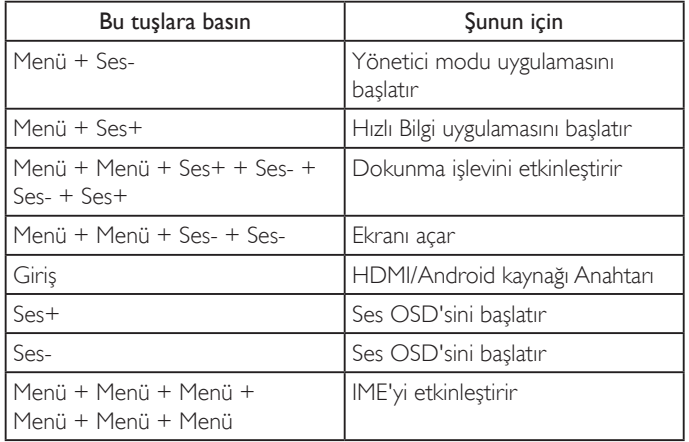

**2.3. Giriş/Çıkış Terminalleri**

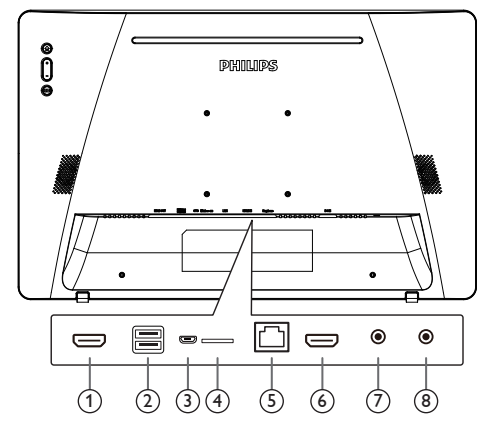

### <sup>1</sup> **HDMI ÇIKIŞI**

HDMI video/ses çıkışı.

#### <sup>2</sup> **USB BAĞLANTI NOKTASI**

USB depolama cihazınızı takın.

#### <sup>3</sup> **OTG**

Ana kart aygıt yazılımı güncellemesi için USB depolamaya bağlayın. NOT: Yalnızca aygıt yazılımını güncellemek içindir.

USB dokunma, HDMI Kaynakken PC USB akış yukarıya geçecektir.

#### <sup>4</sup> **Mikro SD**

Mikro SD kartınızı bağlayın.

#### <sup>5</sup> **LAN**

- • Kontrol merkezinden uzaktan kontrol sinyalini kullanmak için LAN kontrolü işlevi.
- • PoE+ (Ethernet üzerinden güç)

#### NOT:

- 1. PoE aygıtı IEC60950-1 LPS gereksinimlerine uygun olmalıdır.
- 2. PoE işlevini kullanmak için lütfen blendajlı kablo kullanın.

### <sup>6</sup> **HDMI GİRİŞİ**

HDMI video/ses girişi.

<sup>7</sup> **Kulaklık**

3,5 mm Kulak Jakı (CTIA standardı).

#### <sup>8</sup> **DC IN**

AC adaptörünü açar/kapatır.

# <span id="page-18-0"></span>**3. Çalıştırma**

NOT: Bu bölümde açıklanan kontrol düğmesi, aksi belir tilmediği takdirde uzaktan kumanda üzerinde yer almaktadır.

### **3.1. Bağlı Video Kaynağını İzleme**

1. Kaynak için HDMI ve Android arasında geçiş yapmak için  $[$   $\Xi$ KAYNAK düğmesine basın.

# **3.2. Overview (Genel Bakış)**

- 1. Başlatıcı:
	- • Platform başlatıcı aşağıdaki gibi siyah sayfadır:

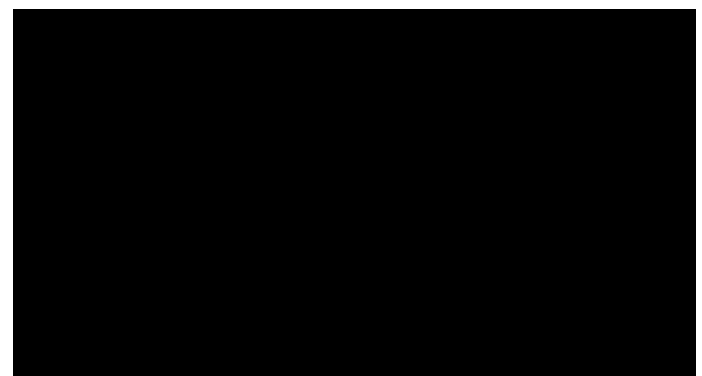

- • Her uygulamadan geri tuşuna basarak çıkılır, ekran android PD başlatıcıya gider.
- 2. Yönetici modu:

Yönetim modu kullanıcının aygıtı kurmasına ve kontrol etmesine izin verir.Yönetici modunu başlatmak için klavyede "Menü, Ses Düzeyi Düşür" tuşlarına basın. Ekranda Yönetici parolasının girilmesini isteyen bir iletişim kutusu gösterilir, varsayılan parola "1234"tür. Kullanıcı parolayı "Settings (Ayarlar) -> Signage Display (Sinyal Ekranı) -> SystemTools (Sistem Araçları) -> Change the Administrator Password (Yönetici Parolasını Değiştir)" içinde değiştirebilir.

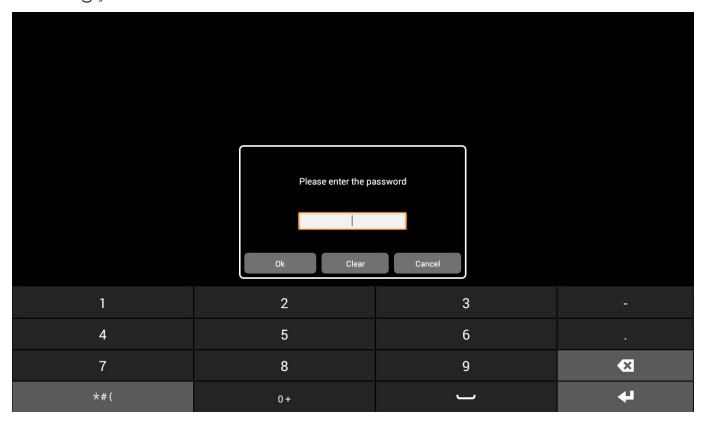

Yönetici modunda beş simge gösterilir: "Settings (Ayarlar)", "Apps (Uygulamalar)", "Network (Ağ)", "Storage (Depolama)" ve "Help (Yardım)".

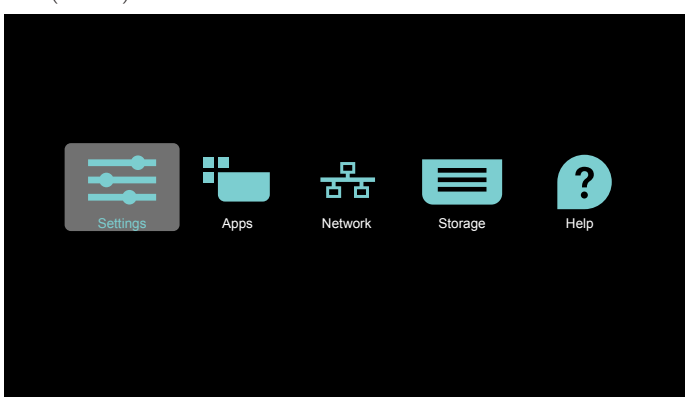

- 1. Settings (Ayarlar):Ayarlar uygulamasını başlatır.
- 2. Applications (Uygulamalar): tüm uygulamaları gösterir.
- 3. Network (Ağ):Wi-Fi, Ethernet ve mobil ağı kurar
- 4. Depolama:sistemde kullanıcının dosya listesini görüntülemesi için basit dosya yöneticisi.
- 5. Yardım: kullanıcının Philips resmi web sitesinden yardım alması için bağlantı sağlar.
- NOT: Kullanıcı yönetim modundan çıktığında, sistem kaynakta yüklemeye geri dönecektir.
	- 1) Ayarlar sayfası:

Settings (Ayarlar): ayarlar sayfasına gidin.

Signage Display (Sinyal Ekranı): sinyal ekranı ayarları sayfasına gidin.

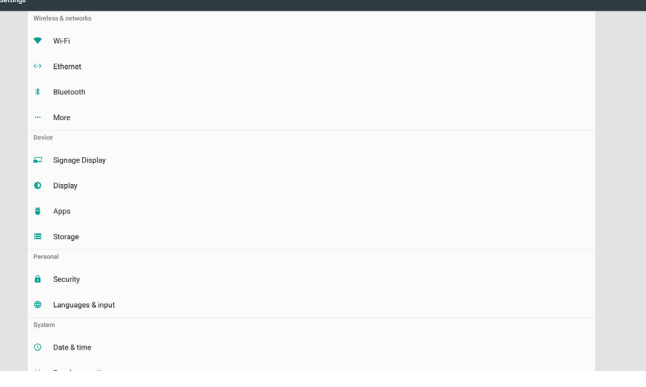

2.) Uygulama sayfası:

Kullanıcının kendi yüklediği uygulamalar dahil bu sayfada tüm uygulamaları listeler.

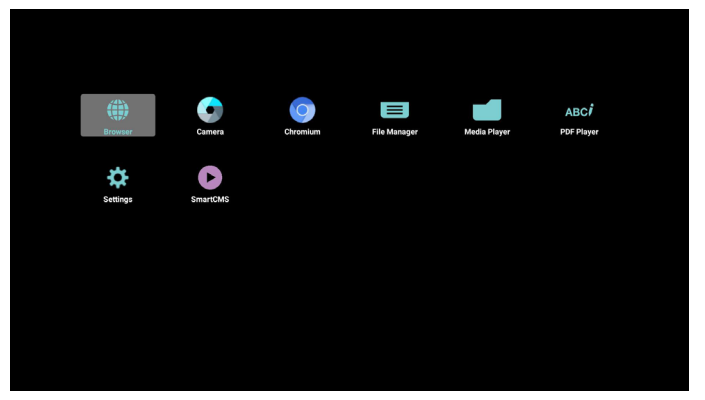

### 24BDL4151T

3) Ağ sayfası

Wi-Fi ve Mobil yalnızca sistemin Wi-Fi modülü ve mobil modülü varsa gösterilir.

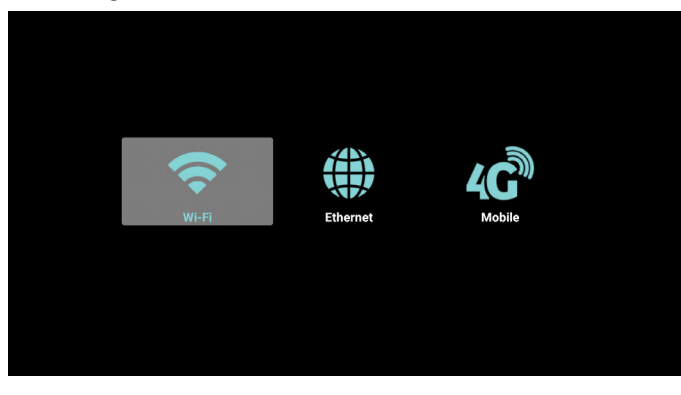

4) Depolama sayfası:

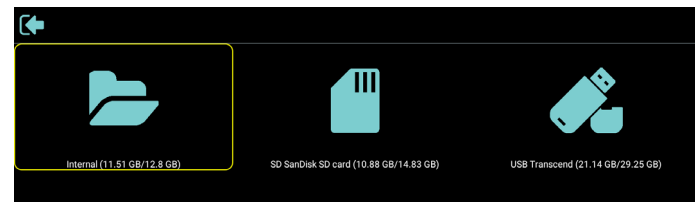

5)Yardım sayfası:

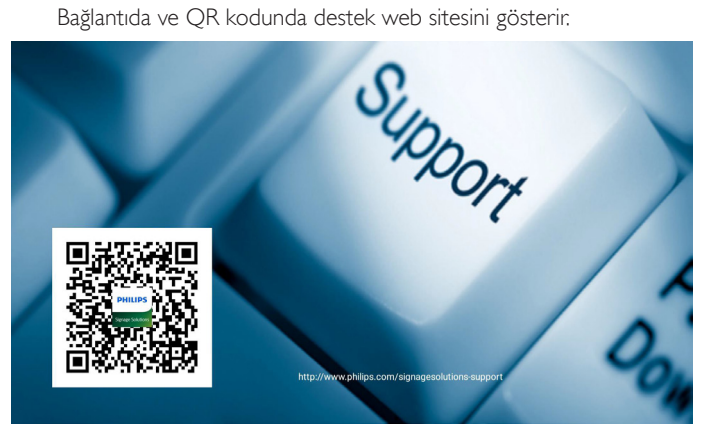

# <span id="page-20-1"></span><span id="page-20-0"></span>**3.3. Media Player (Medya Oyntcı)**

### **3.3.1. Medya oynatıcı ile OSD menüsü etkileşimi:**

- 1. Kaynakta yükle:
	- Input (Giriş):
		- Medya Oyntcı kaynağını seçerseniz, platform, önyükleme tamamlandıktan sonra otomatik olarak medya oynatıcıya gidecektir.
	- Playlist (Oynatma listesi):
		- Ana sayfa:Medya oynatıcının ana sayfasına gidin.
		- Çalma Listesi 1 Çalma Listesi 7: Medya oynatıcıya gidin ve oynatma listesinin Dosya1 - Dosya7 öğelerini otomatik olarak kayıttan yürütün.
- 2. Zamanlama:
	- Schedule list (Zamanlama listesi):
		- 7 zamanlama ayarlayabilirsiniz.
	- Enable (Etkinleştir):
		- Zamanlamayı etkinleştirin/devre dışı bırakın.
	- Start time (Başlangıç zamanı):
	- Başlangıç zamanını ayarlayın.
	- End time (Bitiş zamanı):
		- Bitiş zamanını ayarlayın.
	- Play list (Oynatma listesi):
		- Medya oynatıcıya gidin ve oynatma listesinin Dosya1 -Dosya7 öğelerini otomatik olarak kayıttan yürütün.
	- Days of the week (Haftanın günleri):
		- Pazar, Pazartesi, Salı, Çarşamba, Perşembe, Cuma, Cumartesi ayarlayın.
	- Every week (Her hafta):
		- Yaşam döngüsünü ayarlayın.
	- Save (Kaydet)
		- Zamanlamayı depolar.

### **3.3.2. Medya Oynatıcı tanıtımı:**

1. Medya Oyntcı uygulamasının giriş sayfası, bu sayfada üç öğe vardır: "Play" (Oynat), "Compose" (Oluştur) ve "Settings" (Ayarlar). Play (Oynat): oynatılacak oynatma listesini seçin. Compose (Oluştur): oynatma listesini düzenleyin. Settings (Ayarlar): oynatma özelliklerinin ayarlanması.

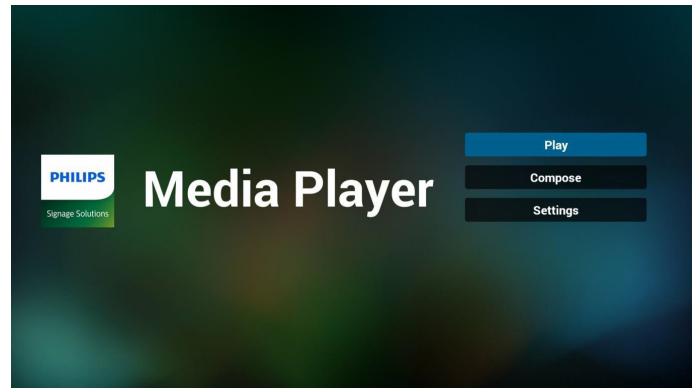

2. Giriş sayfasında "Play" (Oynat) öğesini seçin, önce DOSYA 1 ve DOSYA 7 arasında oynatılacak bir oynatma listesi seçmelisiniz. Kalem simgesi oynatma listesinin boş olmadığını gösterir.

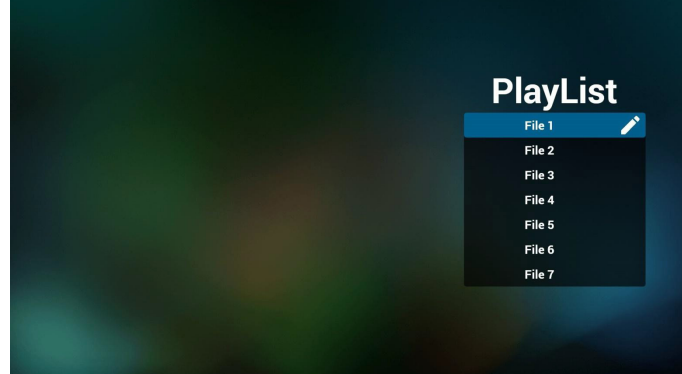

3. Giriş sayfasında "Compose" (Oluştur) öğesini seçin, önce DOSYA 1 ve DOSYA 7 arasında düzenlenecek bir oynatma listesi seçmelisiniz. Kalem simgesi oynatma listesinin boş olmadığını gösterir.

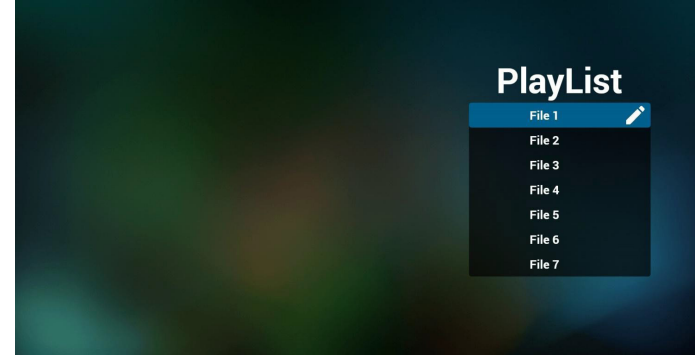

4. Boş bir oynatma listesi seçilirse uygulama sizi medya kaynağı seçmek üzere yönlendirir.

Tüm medya dosyaları /philips/ kök dizinine yerleştirilmelidir. Örneğin,

**videolar: {depolama kök dizini}/philips/video/ fotoğraflar: {depolama kök dizini}/philips/photo/ müzik : {depolama kök dizini}/philips/music/**

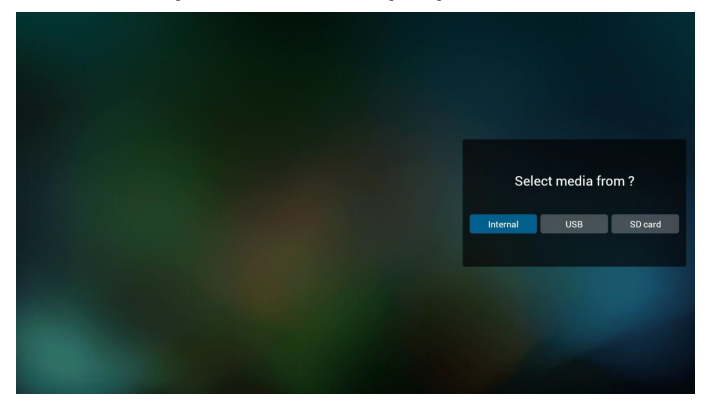

### 24BDL4151T

5. "USB" depolama alanını seçerseniz, uygulama USB aygıtını seçerken size yol gösterecektir.

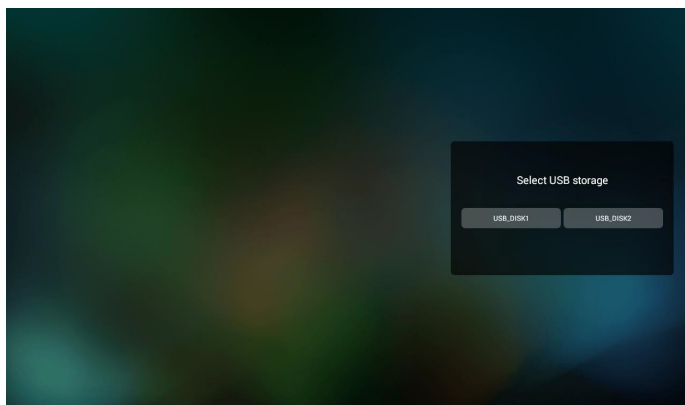

6. Boş olmayan oynatma listesini düzenleyebilir veya silebilirsiniz, istediğiniz oynatma listesini kalem simgesiyle seçmeniz yeterlidir.

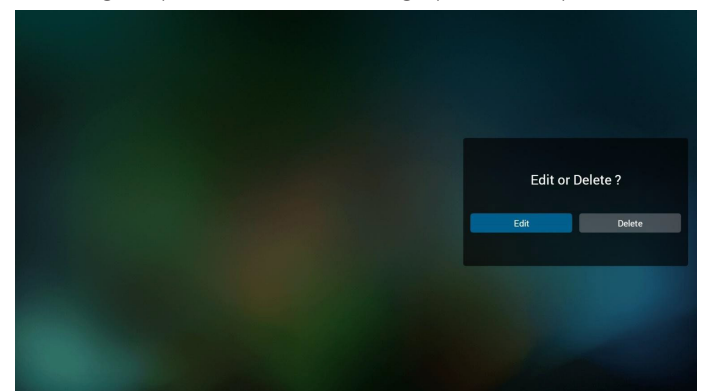

7. Oynatma listesini düzenlemeye başladığınızda aşağıdaki ekranı görürsünüz.

Source (Kaynak) – depolamadaki dosyalar.

Playlist (Oynatma listesi) – oynatma listesindeki dosyalar.

Uzaktan kumandanın tuşlarıyla eşleşen 4 simge vardır.

Option key (Seçenek tuşu) – yan çubuğu başlatır.

Play key (Oynat tuşu) – medya dosyasını oynatın.

Info key (Bilgi tuşu) – medya bilgisini gösterin.

Touch file key (Dosyaya dokun tuşu) – dosyayı seçer/seçimini kaldırır.

#### **Not:**

Kaynaktaki dizinlerden birine uzun süre bastığınızda, tam yol ışıklı çubukta görüntülenir.

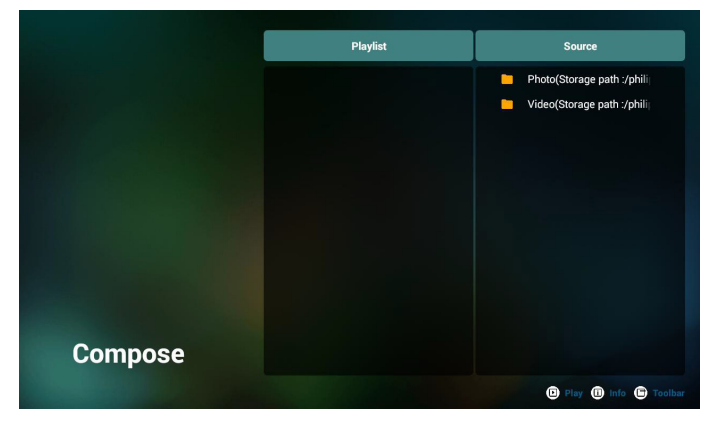

- 6-1 Kaydırma çubuğunda, aşağıdakileri yapmanıza yardımcı olur:
- select all (tümünü seç): tüm depolama dosyalarını seçin.
- delete all (tümünü sil): tüm oynatma listesi dosyalarını silin.
- add/remove (ekle/kaldır): oynatma listesini kaynaktan güncelleyin.
- sort (sırala): oynatma listesini sıralayın.
- save/abort (kaydet/iptal): oynatma listesini kaydedin veya iptal edin.
- back (geri): geri dönün.

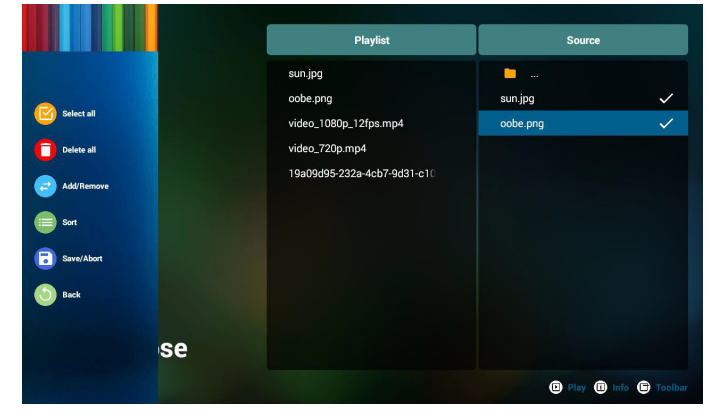

8. Kaydırma çubuğunda "Sort" (Sırala) öğesini seçerseniz dosyaların sırasını tek tek değiştirebilirsiniz.

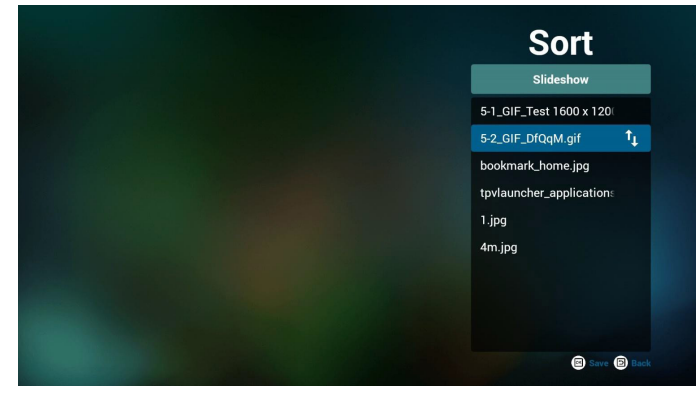

9. İstediğiniz dosyayı seçtikten sonra bilgi tuşuna basın, ayrıntı bilgi alırsınız.

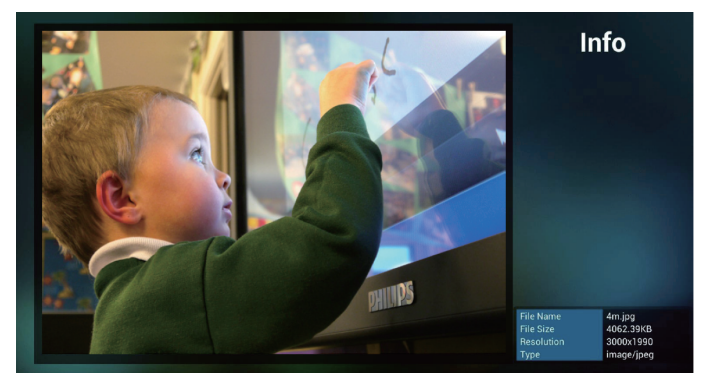

10. İstediğiniz dosyayı seçtikten sonra oynat tuşuna basın, medya dosyasını doğrudan oynatırsınız.

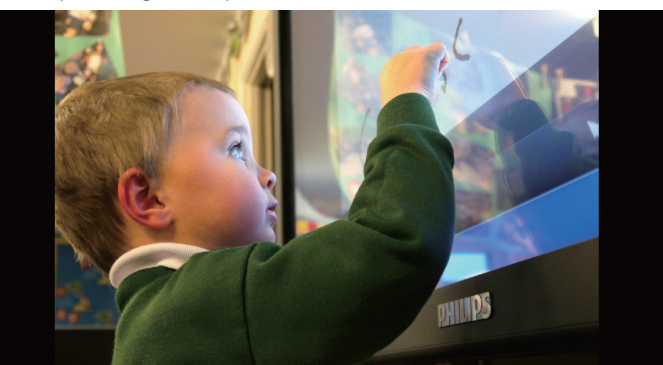

11. Kaydetmeden önce tüm görüntü dosyalarının bulunduğu bir oynatma listesi oluşturursanız uygulama size slayt gösterisini oynatırken arka plan müziği isteyip istemediğinizi sorar.

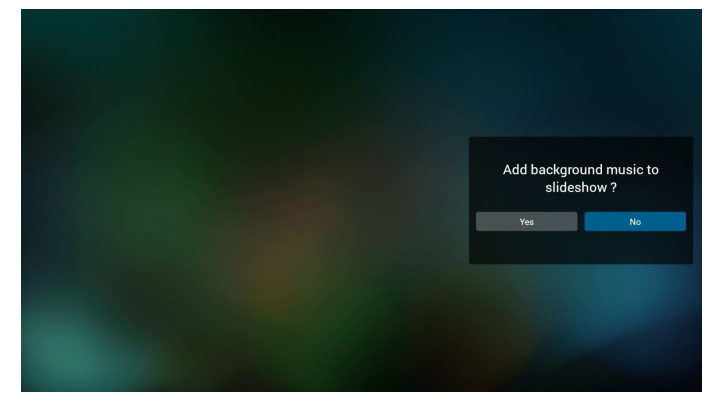

12. Giriş sayfasında "Settings" (Ayarlar) öğesini seçin, bu sayfada üç kısım vardır, "Repeat Mode" (Yineleme Modu), "Slideshow Effect" (Slayt Gösterisi Efekti) ve "Effect Duration" (Efekt Süresi).

Repeat Mode (Yineleme Modu): modu oynatın.

Slideshow Effect (Slayt Gösterisi Efekti): fotoğraf slayt gösterisi efekti. Effect Duration (Efekt Süresi): fotoğraf efekti süresi.

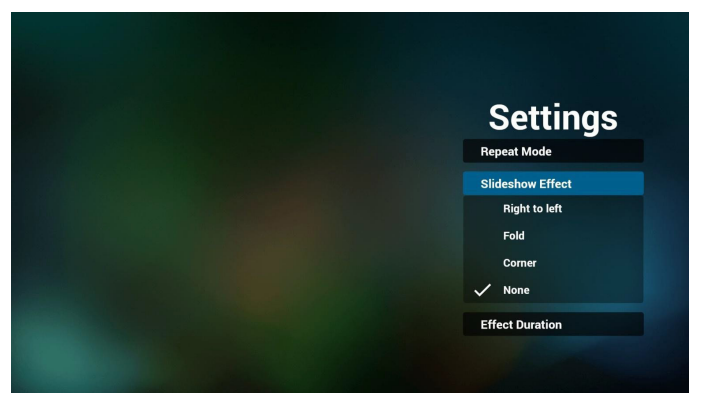

- 13. Medya biçimi için lütfen 25. sayfaya bakın Desteklenen Medya [Biçimleri](#page-38-1) kısmına başvurun.
- 14. Oynatma listesini FTP üzerinden düzenleme. Adım 1. Medya oynatıcı metin dosyasını oluşturun.
	- Dosya adı: mpplaylistX.txt, "X" oynatma listesi numarasını belirtir (1,2,3,4,5,6,7).

Örn. mpplaylist1.txt, mpplaylist2.txt

- İçerik:

# mpplaylist1.txt E3

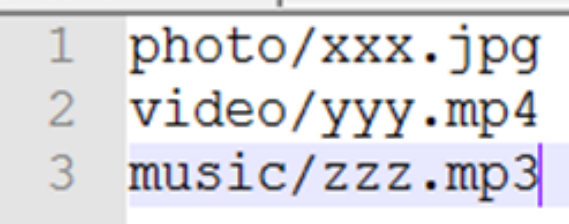

Not: Oynatma listesi dosyasında video ve müzik bulunuyorsa pd müzik dosyasını oynattığında ekran siyah olur.

Adım 2. mpplaylistX.txt dosyasını dahili depolamanın "philips" klasörüne kopyalayın. Bunu yapmak için FTP kullanabilirsiniz.

- Dosya yolu: /storage/emulated/legacy/philips
- Örn. /storage/emulated/legacy/philips/mpplaylist1.txt

Adım 3. Medya dosyalarını sadece dahili depolama olan "philips" klasörü altındaki "photo", "video" ve "music" klasörüne hazırlayın.

- Örn. /storage/emulated/legacy/philips/photo/xxx.jpg /storage/emulated/legacy/philips/video/yyy.mp4 /storage/emulated/legacy/philips/photo/zzz.mp3

Adım 4. Medya oynatıcısı uygulamasını başlatın, medya oynatıcı metin dosyasını otomatik içe aktarır.

PS. Oynatma listesi dosyası (metin) içe aktarıldığında, bir kullanıcı uzaktan kumandayla oynatma listesini değiştirirse bu değişiklik oynatma listesi metin dosyasına yazılmaz.

### <span id="page-23-1"></span><span id="page-23-0"></span>**3.4. Browser (Tarayıcı) kılavuzu**

1. Tarayıcı uygulaması giriş sayfası, bu sayfada bir öğe vardır: "Settings" (Ayarlar).

Ayarlar'a basın ve ardından sonraki sayfaya girin.

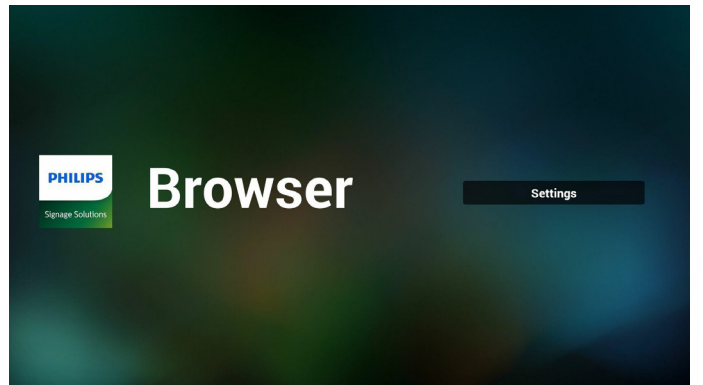

2. Kullanıcılar 1~7 arasında seçim yapabilir. Herhangi birine bastığınızda bir iletişim penceresi gösterilir.

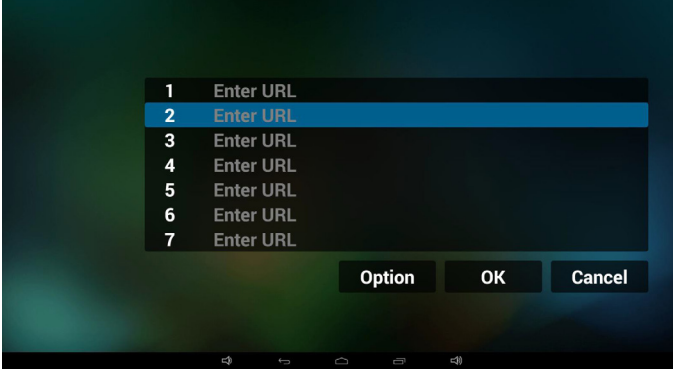

3. URL'yi girin ve Tamam'a basın, ardından verileri listeye kaydedilir

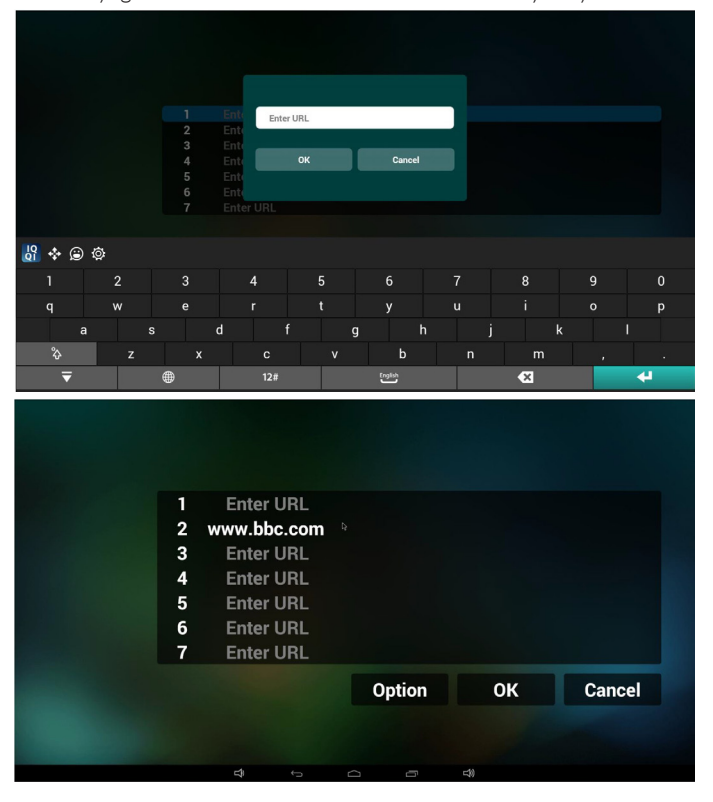

4. "Option" (Seçenek) öğesine basın, ardından sol tarafta bir liste açılır Import (İçe aktar): URL listesi dosyasını içeri aktarın Export (Dışa aktar): URL listesi dosyasını dışarı aktarın Delete all (Tümünü sil): Sağ taraftaki tüm url kaydını silin Back (Geri): sol taraftaki liste kapatılır.

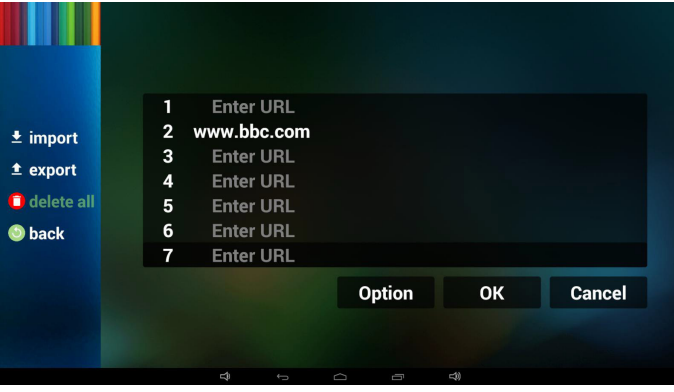

4.1 Import (İçe aktar)

• İçeri aktarı tıklatın

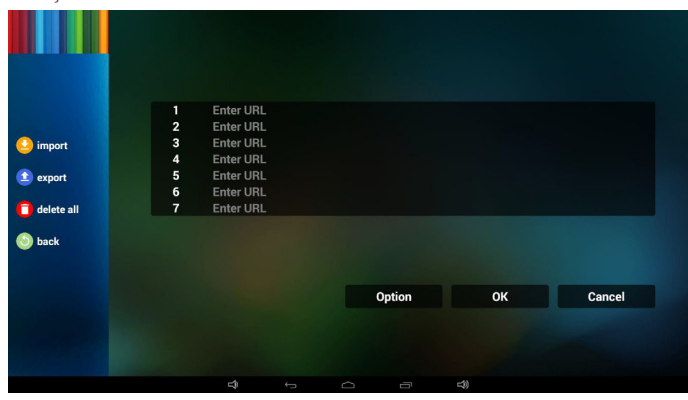

Depolamayı seçin

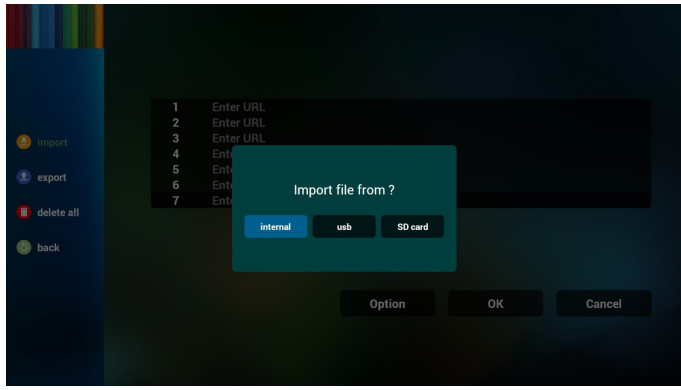

• URL'lerin bulunduğu dosyayı seçin

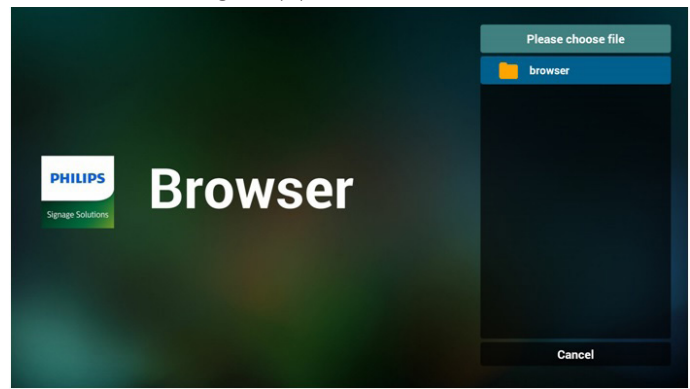

Dosyayı içeri aktarın ve url listede gösterilecektir

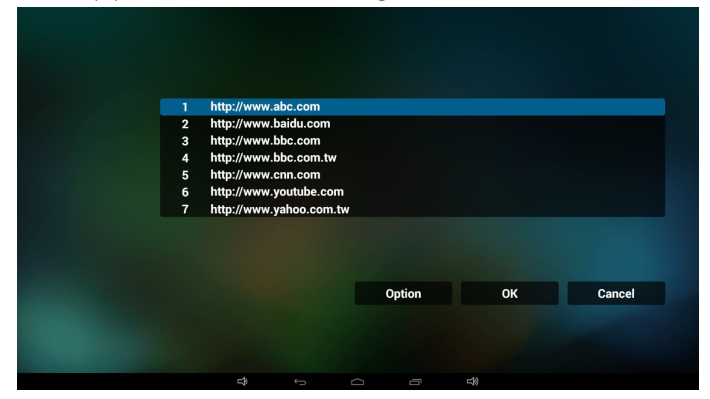

• İçeri aktarma için dosya biçimi Biçim, "txt" uzantısıyla aşağıdaki gibi olmalıdır

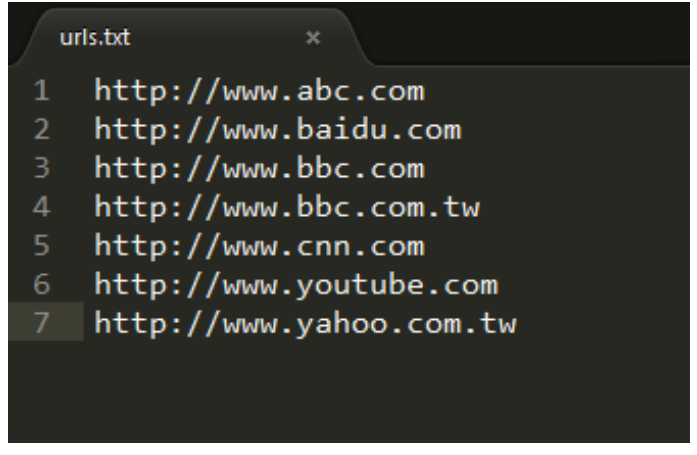

#### 4.2 Export (Dışa aktar):

• Dışarı aktarı tıklatın

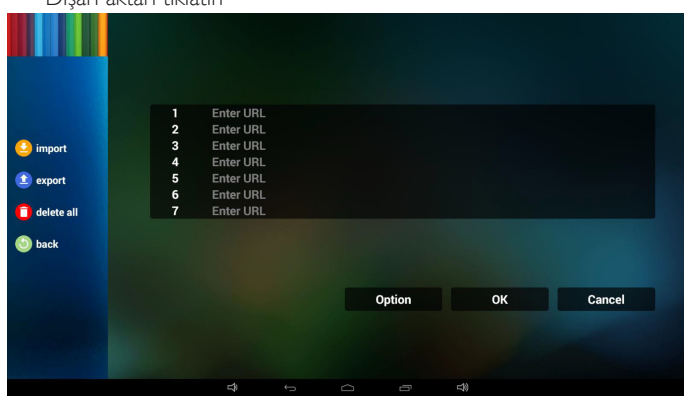

Depolamayı seçin

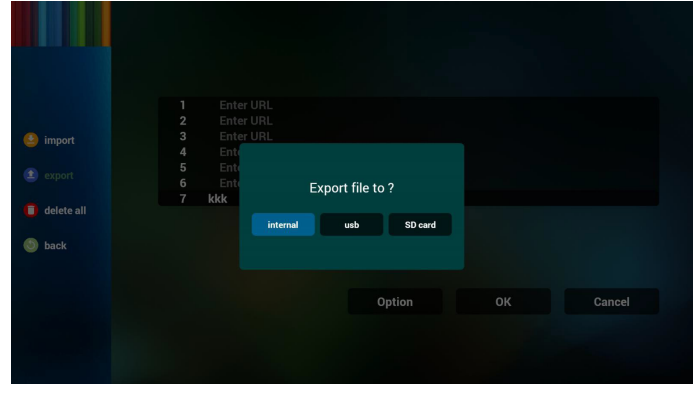

• İletişim penceresinde kaydedilecek dosya yolu ve dosyanın adın gösterilir.

"Save" (Kaydet) düğmesine basın, ardından listedeki url'ler kaydedilir.

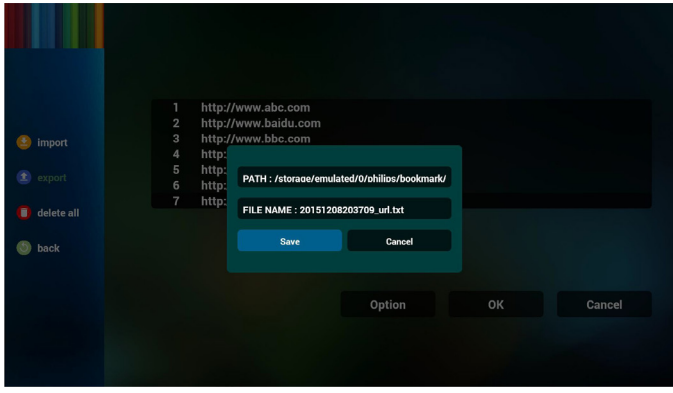

5. Tamam'a basın, ardından url kayıtları kaydedilir

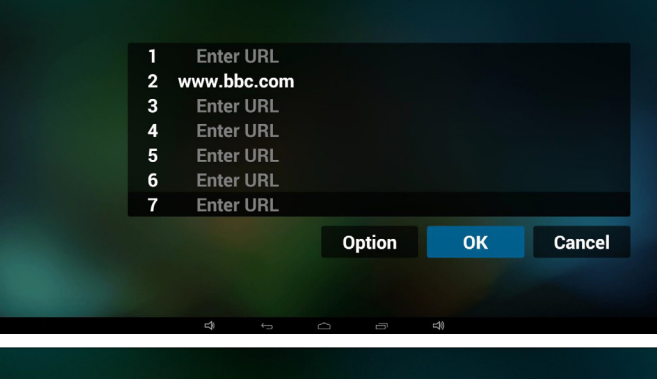

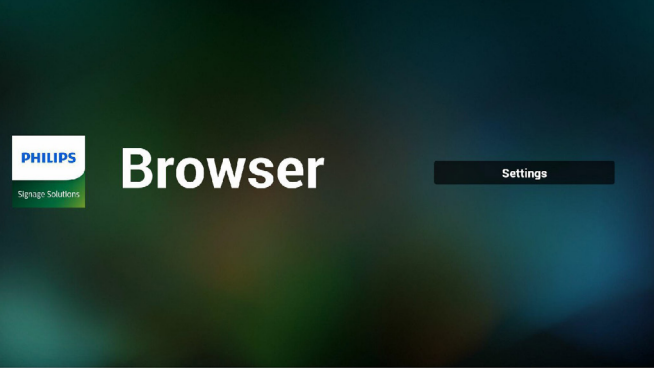

6. URL listesi sayfasında boş olmayan öğeyi seçerseniz url'yi düzenlemenizi ya da oynatmanızı isteyen bir iletişim penceresi gösterilir. "Edit" (Düzenle) öğesine basarsanız url düzenleme iletişim penceresi gösterilir, "Play" (Oynat) öğesine basarsanız öğe url'si web sayfası gösterilir.

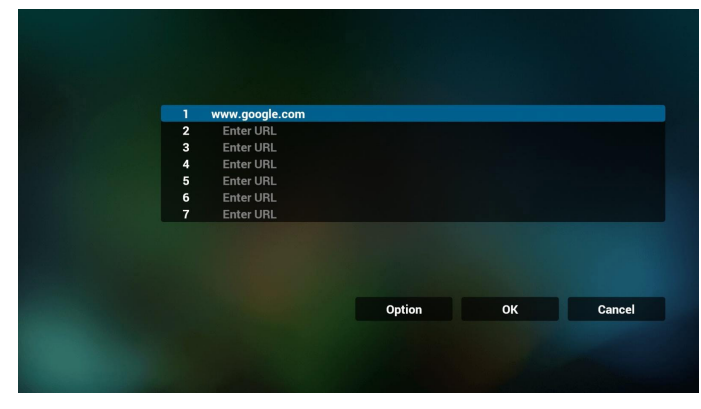

<span id="page-25-0"></span>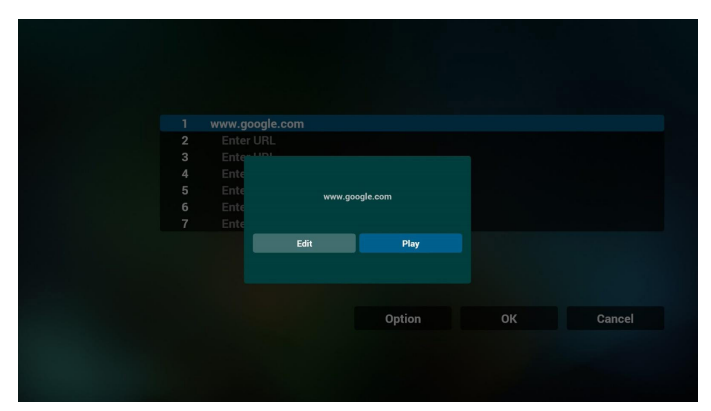

7. Tarayıcı ile OSD menüsü etkileşimi

- 7.1 Kaynakta yükle
- • Ayarlar -> Sinyal Ekranı -> Genel Ayarlar -> Kaynakta yükle -> Giriş TARAYICI Oynatma Listesi 0.

Yeniden başlatmadan sonra PDTarayıcıyı gösterir.

• Ayarlar -> Sinyal Ekranı -> Genel Ayarlar -> Kaynakta yükle -> Giriş TARAYICI Oynatma Listesi 1.

PD,Tarayıcı uygulamasında 1. URL ile web sayfasını gösterir.

7.2 Zamanlama

Ayarlar -> Sinyal Ekranı -> Genel Ayarlar -> Zamanla -> Açılma zamanı1, Kapanma zamanı2, GirişTARAYICI, haftanın istediğiniz günü ve Oynatma Listesi.

Son olarak sağdaki kutuyu kontrol edin.

PD, zaman1'de Tarayıcı uygulamasında URL ile web sayfasını gösterir ve zaman2'de bitirir.

- 8. URL listesini FTP aracılığıyla düzenleme yöntemi Adım 1. Medya oynatıcı metin dosyasını oluşturun.
	- Dosya adı: bookmarklist.txt.
	- İçerik:

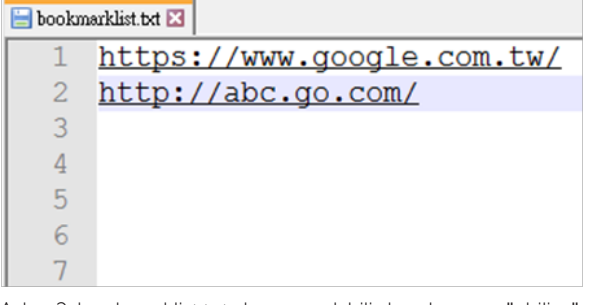

Adım 2. bookmarklist.txt dosyasını dahili depolamanın "philips" klasörüne kopyalayın. Bunu yapmak için FTP kullanabilirsiniz.

Dosya yolu: /storage/emulated/legacy/philips (DL, PL için) Örn. /storage/emulated/legacy/philips/bookmarklist.txt

Adım 3.Tarayıcı uygulamasını başlatın, tarayıcı metin dosyasını otomatik içe aktarır.

PS. Oynatma listesi dosyası (metin) içe aktarıldığında, bir kullanıcı uzaktan kumandayla oynatma listesini değiştirirse bu değişiklik oynatma listesi metin dosyasına yazılmaz.

### <span id="page-25-1"></span>**3.5. PDF Player (PDF Yürütücü)**

### **3.5.1. Pdf yürütücü ile OSD menüsü etkileşimi:**

- 1. Kaynakta yükle:
	- Input (Giriş):
		- PDF yürütücü kaynağını seçerseniz, PD, önyükleme tamamlandıktan sonra otomatik olarak PDF yürütücüye gidecektir.
	- Playlist (Oynatma listesi):
		- PDF yürütücünün ana sayfasına gidin.
		- PDF yürütücüye gidin ve oynatma listesinin Dosya1 Dosya7 öğelerini otomatik olarak kayıttan yürütün.
- 2. Zamanlama:
	- Today (Bugün):
		- Tarihi ve saati gösterin.
	- $\Box$ 1  $\Box$ 7 :
		- 7 zamanlama ayarlayabilirsiniz.
	- On/Off (Açık/Kapalı):
		- Başlangıç ve bitiş zamanlarını ayarlayın.
	- Input (Giriş):
		- PDF yürütücü kaynağı seçildiğinde, PD, süre dolduğunda otomatik olarak PDF oynatıcıya gidecektir.
	- PZT, SAL, ÇAR, PER, CUM, CTS, PZR, Her hafta:
		- Yaşam döngüsünü ayarlayın.
	- Play list (Oynatma listesi):
		- 0: PDF yürütücünün ana sayfasına gidin.
		- 1 7: PDF yürütücüye gidin ve oynatma listesinin Dosya1 -Dosya7 öğelerini otomatik olarak kayıttan yürütün.
	- Clear all (Tümünü temizle)

### **3.5.2. PDF Yürütücü tanıtımı:**

1. PDFYürütücü Giriş sayfası, bu sayfada üç öğe vardır: "Play" (Oynat), "Compose" (Oluştur) ve "Settings" (Ayarlar).

Play (Oynat): oynatılacak oynatma listesini seçin.

Compose (Oluştur): oynatma listesini düzenleyin.

Settings (Ayarlar): oynatma özelliklerinin ayarlanması.

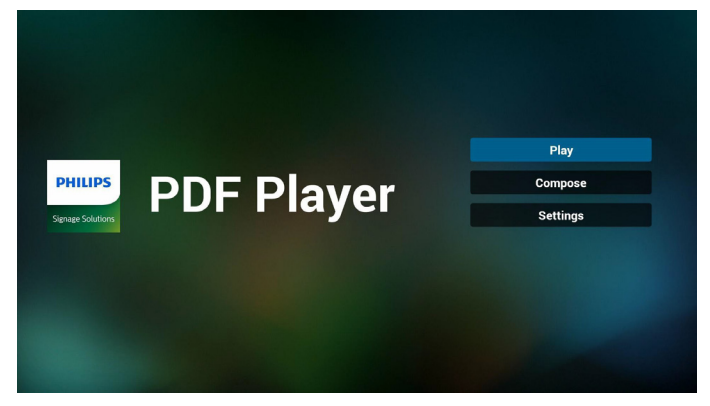

2. Giriş sayfasında "Play" (Oynat) öğesini seçin, önce DOSYA 1 ve DOSYA 7 arasında oynatılacak bir oynatma listesi seçmelisiniz.

Kalem simgesi oynatma listesinin boş olmadığını gösterir.

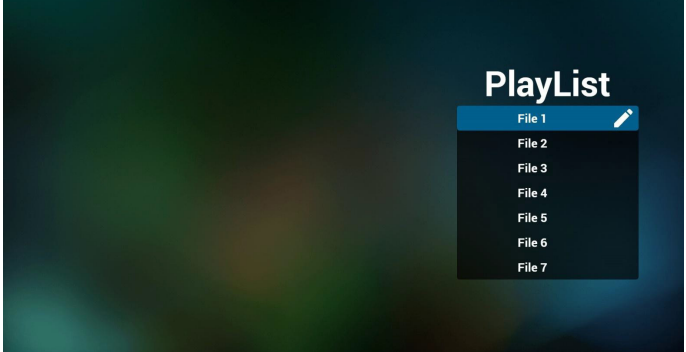

3. Giriş sayfasında "Compose" (Oluştur) öğesini seçin, önce DOSYA 1 ve DOSYA 7 arasında düzenlenecek bir oynatma listesi seçmelisiniz. Kalem simgesi oynatma listesinin boş olmadığını gösterir.

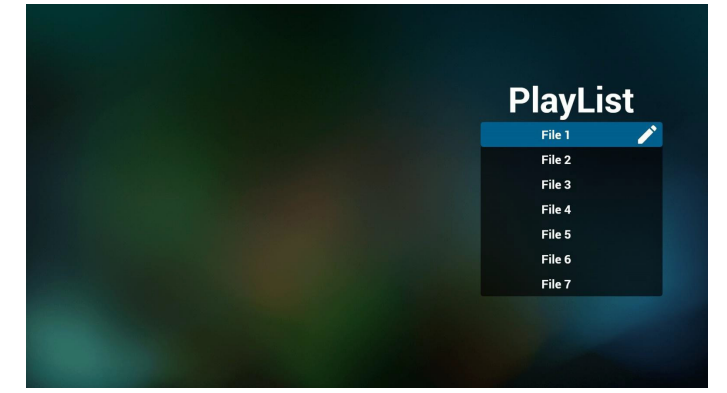

4. Boş bir oynatma listesi seçilirse uygulama sizi medya kaynağı seçmek üzere yönlendirir.

Tüm medya dosyaları /philips/ kök dizinine yerleştirilmelidir. Örneğin,

#### **pdf'ler : {depolama kök dizini}/philips/pdf/**

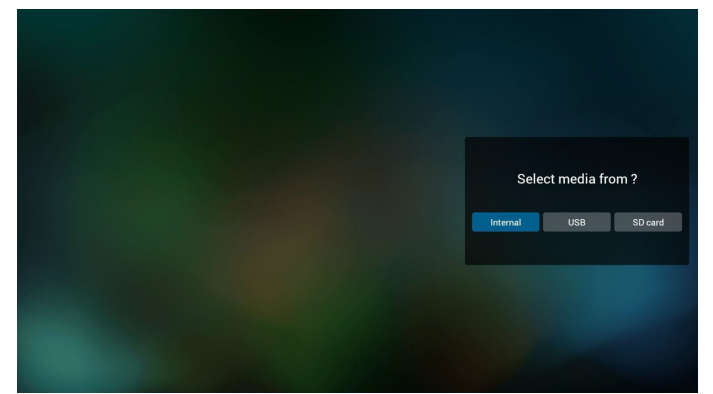

5. Boş olmayan oynatma listesini düzenleyebilir veya silebilirsiniz, istediğiniz oynatma listesini kalem simgesiyle seçmeniz yeterlidir.

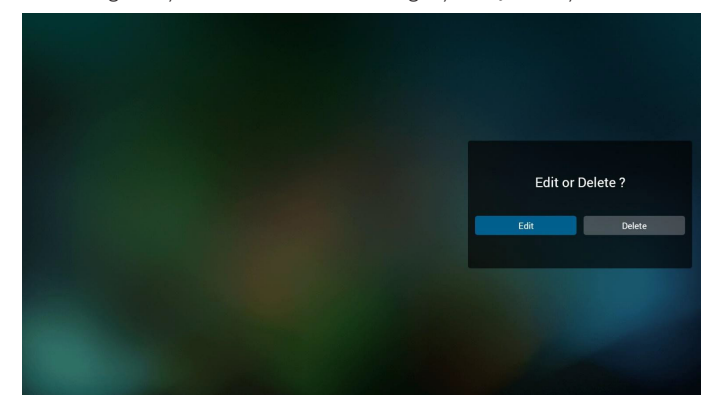

6. Oynatma listesini düzenlemeye başladığınızda aşağıdaki ekranı görürsünüz.

Source (Kaynak) – depolamadaki dosyalar. Playlist (Oynatma listesi) – oynatma listesindeki dosyalar. Uzaktan kumandanın tuşlarıyla eşleşen 4 simge vardır. Option key (Seçenek tuşu) – kaydırma çubuğunu başlatın. Play key (Oynat tuşu) – medya dosyasını oynatın. Info key (Bilgi tuşu) – medya bilgisini gösterin. Ok key (Tamam tuşu) – dosyayı seçin/seçimini kaldırın.

6-1. Kaydırma çubuğunda, aşağıdakileri yapmanıza yardımcı olur:

- select all (tümünü seç): tüm depolama dosyalarını seçin.
- delete all (tümünü sil): tüm oynatma listesi dosyalarını silin.
- add/remove (ekle/kaldır): oynatma listesini kaynaktan güncelleyin.
- sort (sırala): oynatma listesini sıralayın.
- save/abort (kaydet/iptal): oynatma listesini kaydedin veya iptal edin. - back (geri): geri dönün.

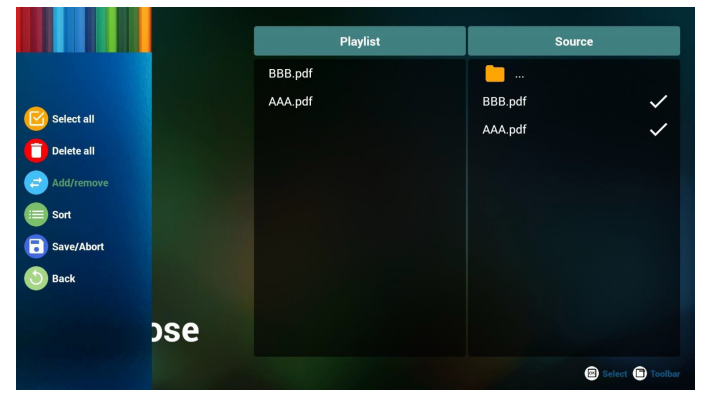

7. Kaydırma çubuğunda "Sort" (Sırala) öğesini seçerseniz dosyaların sırasını tek tek değiştirebilirsiniz.

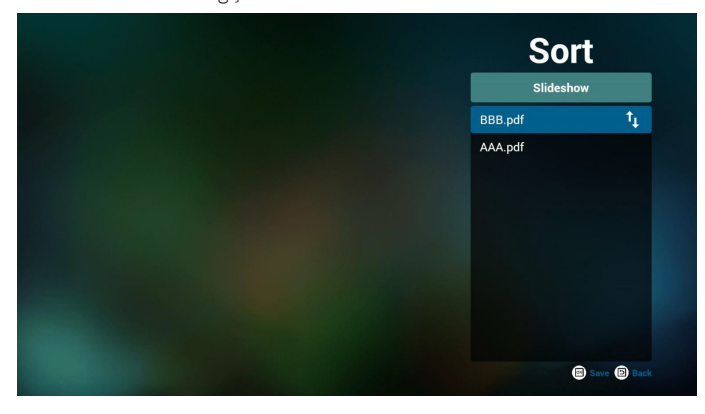

<span id="page-27-0"></span>8. Giriş sayfasında "Settings" (Ayarlar) öğesini seçin, bu sayfada iki kısım vardır, "Repeat Mode" (Yineleme Modu) ve "Effect Duration" (Efekt Süresi).

Repeat Mode (Yineleme Modu): modu oynatın.

Effect Duration (Efekt Süresi): fotoğraf efekti süresi.

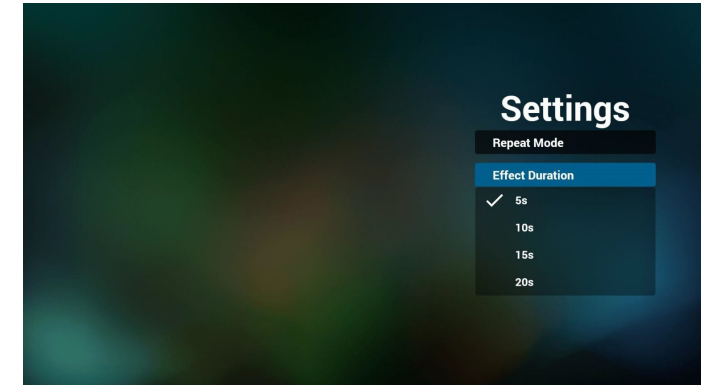

- 9. PDF'i FTP üzerinden düzenleme Adım 1. PDF oynatıcı metin dosyasını oluşturun.
	- Dosya adı: pdfplaylistX.txt, "X" oynatma listesi numarasını belirtir  $(1, 2, 3, 4, 5, 6, 7)$ .

Örn. pdfplaylist1.txt, pdfplaylist2.txt

- İçerik:

.

### pdfplaylist1 .txt E3

pdf/xxx.pdf 1  $\overline{2}$ pdf/yyy.pdf pdf/zzz.pdf 3

Adım 2. pdfplaylistX.txt dosyasını dahili depolamanın "philips" klasörüne kopyalayın. Bunu yapmak için FTP kullanabilirsiniz.

Dosya yolu: /storage/emulated/legacy/philips (DL, PL için) Örn. /storage/emulated/legacy/philips/pdfplaylist1.txt

Adım 3. PDF dosyalarını sadece dahili depolama olan "philips" klasörü altındaki "pdf" klasörüne hazırlayın.

- Örn. /storage/emulated/legacy/philips/pdf/xxx.pdf /storage/emulated/legacy/philips/pdf/yyy.pdf /storage/emulated/legacy/philips/pdf/zzz.pdf

Adım 4. PDF oynatıcısı uygulamasını başlatın, pdf oynatıcı metin dosyasını otomatik içe aktarır.

PS. Oynatma listesi dosyası (metin) içe aktarıldığında, bir kullanıcı uzaktan kumandayla oynatma listesini değiştirirse bu değişiklik oynatma listesi metin dosyasına yazılmaz.

### **3.6. CMND & Play (CMND ve Oynat)**

<span id="page-27-1"></span>1) Server (Sunucu)

- CMND ve Oynat Sunucu adresini ayarlayın.
- 2) Account (Hesap)
- CMND ve Oynat hesabını ayarlayın.

3) PIN Code (PIN Kodu)

CMND ve Oynat PIN kodunu ayarlayın.

(4)Version (Sürüm)

Ver.2 veVer.3 şeklinde iki seçenek vardır.

Ver. 2

2,0/2,2 anlaşmasını kullan.

Ver. 3

3.0/3.1 anlaşmasını kullan.

(5) Content (İçerik)

Seçilebilecek, dâhilî depolama/SD kart/USB depolama şeklinde 3 seçenek vardır.

Ver.2 olduğunda Sunucu/Hesap/PIN kodu gri olur ve kullanılamaz.

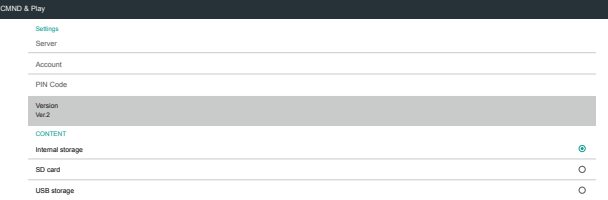

# <span id="page-27-2"></span>**3.7. Custom App (Özel Uygulama)**

Settings (Ayarlar) -> Signage Display (Sinyal Ekranı) -> Source settings (Ekran ayarları) -> Custom app (Özel uygulama)

Kullanıcı müşteri kaynak APK'sini ayarlar. Seçili APK, müşteri giriş kaynağına geçerken başlatılacaktır. Kullanıcı müşteri kaynağı APK'sini ayarlamazsa müşteri giriş kaynağına geçildiğinde sistem siyah ekran gösterecektir.

Kullanıcı özel uygulama kaynağı için APK'yi ayarlarsa APK adını gösterecektir.Aksi halde kullanıcı özel uygulamayı ayarlamaz.

Uygulama seçin iletişim kutusu

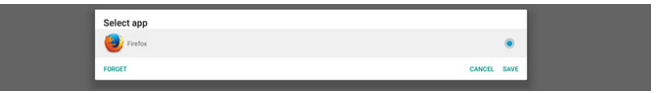

#### Not:

Sistem önceden yüklenmiş APK'leri listede gösterilmeyecektir.Yalnızca kullanıcının manüel olarak yüklediği APK'ler listelenir.

#### **Save (Kaydet)**

Seçili APK'yi özel kaynak uygulaması olarak seçmek için KAYDET'i tıklatın. Seçilebilen kullanılabilir bir uygulama yoksa gridir.

#### **Forget (Unut)**

Özel kaynak uygulamasını temizler. Kullanıcı müşteri kaynak uygulamasını ayarlamadıysa gridir.

### **Cancel (İptal Et)**

Hiçbir şey yapmayın ve iletişim kutusunu kapatın.

# <span id="page-28-0"></span>**4. Setting (Ayar)**

### Ana öğeler:

- (1) Wi-Fi
- (2) Ethernet
- (3) Bluetooth
- (4) Signage Display (Sinyal Ekranı)
- (5) Display (Ekran)
- (6) Apps (Uygulamalar)
- (7) Storage (Depolama)
- (8) Security (Güvenlik)
- (9) Language & input (Dil ve giriş)
- (10) Date & time (Tarih ve Saat)
- (11) Developer options (Geliştirici seçenekler)
- (12) About (Hakkında)

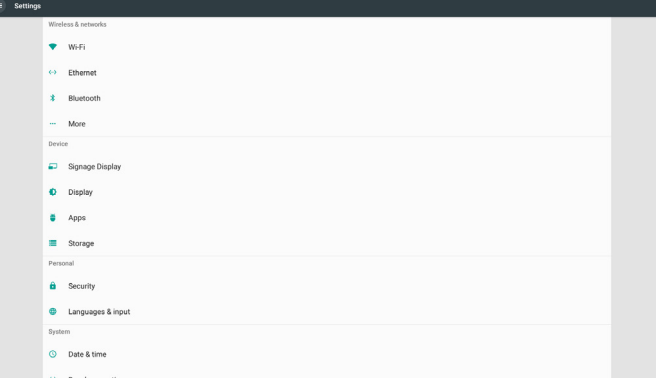

### **4.1. Wi-Fi**

Ayar -> Wi-Fi içinde ana anahtar yoluyla Wi-Fi bağlantısını etkinleştirin/ devre dışı bırakın. Ekranda Wi-Fi etkinleştirildikten sonra bu kullanılabilir Wi-Fi EN (Erişim Noktası) aşağıda gösterilecektir.

Not:

Wi-Fi etkinleştirildiğinde Ethernet otomatik devre dışı bırakılacaktır.

### **4.2. Ethernet**

Ethernet'i açmak/kapatmak için etkinleştir/devre dışı bırak

Ana anahtarın altındaki Ethernet yapılandırma seçenekleri listesi.

- (1) BağlantıTürü (Bağlantı türünü seçin: DHCP veya Statik IP)
	- A. DHCP

IP Address (IP Adresi), Netmask (Ağ Maskesi), DNS Address (DNS Adresi) ve Gateway (Ağ Geçidi) değiştirilemez. Başarıyla bağlanırsa geçerli ağ yapılandırması gösterilir.

B. Static IP (Sabit IP)

Sabit IP modunda, kullanıcı IP Address (IP Adresi), Netmask (Ağ Maskesi), DNS Address (DNS Adresi) ve Gateway'i (Ağ Geçidi) girebilir.

Not:

IP adresi, ağ maskesi, DNS adresi ve ağ geçidi adresi girişi sınırlaması

- (1) Biçim:rakam 0-9, ondalık ayırıcı"."
- (2) Mac Adresi (Ethernet MAC adresini göster, değiştirilemez)

#### Not:

Wi-Fi açılır ve ağa bağlanılırsa Ethernet otomatik olarak devre dışı bırakılır.

### **4.3. Bluetooth**

Ayarlar -> Bluetooth altındaki ana anahtar yoluyla Bluetooth'u etkinleştirin/devre dışı bırakın. Bluetooth'u açmayı etkinleştirmek için etkinleştir/devre dışı bırak anahtarında geçiş yapın, sonra aygıt diğer bulunabilir Bluetooth aygıtlarını taramaya başlayacak ve kullanılabilir aygıtları listeleyecektir. Bluetooth'u kapatmak için devre dışı bırakmak üzere etkinleştir/devre dışı bırak anahtarında geçiş yapın.

Diğer Bluetooth aygıtlarına bir bağlantıyı başlatmak için kullanılabilir aygıtlarda öğeyi tıklatın. Sistem, aygıtı eşlemek için PIN'i sorarsa PIN kodunu girin.

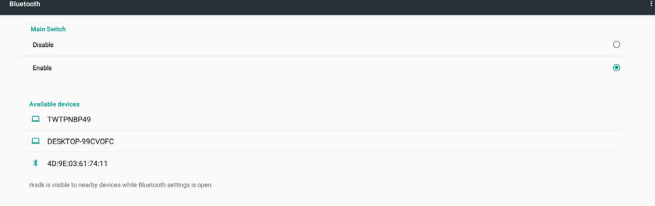

# **4.4. Signage Display (Sinyal Ekranı)**

Sinyal ekranının çoğu özelliklerini ayarlamak için Sinyal Ekranı.

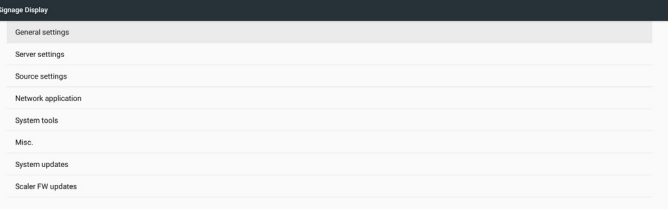

### **4.4.1. General Settings (Genel Ayarlar)**

Sinyal Ekranı adı, Kimlik, logo, kaynakta yükle ve zamanlamayı ayarlayın.

1. Signage Display Name (Sinyal Ekranı Adı)

PD adı, varsayılan ad Ethernet MAC adresi "PD\_" ön eki ile ayarlayın. Örneğin, "PD\_000b12223398".Adın maks uzunluğu UTF8 biçiminde 36 karakterdir.Yeniden adlandırmak için tıklatın.

> .<br>Please enter signage display name PD\_000b12223398

2. Monitor ID (Monitör ID)

1 ila 255 ondalık aralığında Monitör ID ve 1 ila 254 ondalık aralığında Monitör Grubu.Varsayılan monitör ID ve monitör grubu 1'dir.

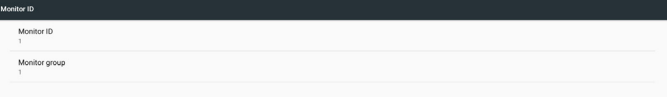

#### 3. Boot Logo (Önyükleme Logosu)

Kullanıcı aygıt önyükleme logosu (önyükleme animasyonu) modunu ayarlayabilir.Varsayılan AÇIK'tır.

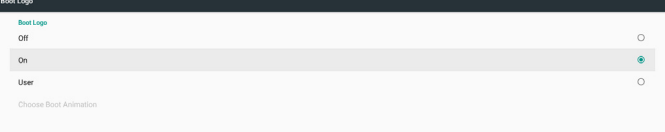

- A. Off (Kapalı): Önyükleme animasyonunu kapatın.
- B. On (Açık): PHILIPS varsayılan logoyu kullanarak önyükleme animasyonunu açın.

#### C. User (Kullanıcı)

Kullanıcının seçtiği önyükleme animasyon dosyasını kullanarak önyükleme animasyonunu açın. Önyükleme animasyon dosyası adı "bootanimation.zip"tir.

"Önyükleme Animasyonunu Seç" öğesini tıklatma kullanıcının seçtiği önyükleme animasyon dosyası için bir iletişim kutusu açacaktır. Sistem, SD kartı ve USB depolama alanı altında dosyaları otomatik tarayacaktır.

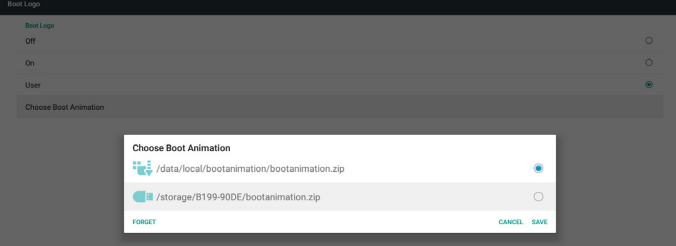

İşlev tanıtımı:

a. Option description (Seçenek açıklaması)

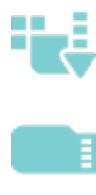

/data/local/bootanimation/ altındaki dosya: SD kart veya USB'den kopyalanan özelleştirilmiş

önyükleme animasyonunu kullanın

/storage/{USB\_STORAGE\_ID}/ altındaki dosya: SD kart altındaki önyükleme animasyonları dosyasını kullanın

/storage/{SD\_STORAGE\_ID}/ altındaki dosya:

USB altındaki önyükleme animasyonlar dosyasını kullanın

Save (Kaydet)

```
Seçenek veya öğesine odaklanırsa bootanimzation.
```
zip öğesini SD kart veya USB'den /data/local içine kaydetmek için Kaydet tuşuna basın ve önyükleme logosu olarak ayarlayın.

c. Forget (Unut)

Unut tuşuna basarak /data/local bootanimation.zip dosyasını silin ve önyükleme logosu olarak göstermeyin.

- d. Cancel (İptal Et)
- Hiçbir şey yapmayın, iletişim kutusunu kapatın.

Harici depolama alanı (USB, SD) ve /data altında sistem herhangi bir bootanimation.zip dosyasını bulamadığında, dosya listesi boştur. "SAVE (KAYDET)" ve "FORGET (UNUT)" seçenekleri gridir ve kullanıcının harici depolama aygıtında (USB, SD) doğru dosyanın bulunduğunu kontrol etmelidir. İletişim kutusunu kapatın, harici depolama aygıtını takın ve yeniden deneyin.

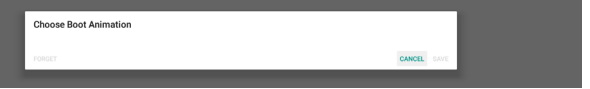

/data/local/bootanimation/ klasörü boşsa bu durum kullanıcının bootanimation.zip dosyasını önceden kaydetmediği anlamına gelir. Sistem gücü açılırken kullanıcı logosu gösterilmeyecektir.

Sistem, harici depolama alanı (USB, SD) altında bootanimation.zip dosyasını bulduğunda dosyayı listeler ve önce iletişim kutusunda seçer.

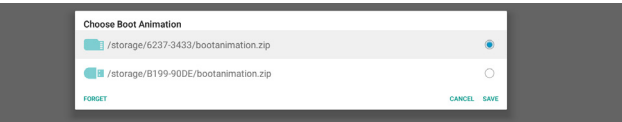

/data/local/bootanimation/ klasörü boş değilse sistem içinde bir bootanimation.zip bulursa. İletişim kutusu ilk seçenekte dosyayı gösterecektir, onu seçin.Yani kullanıcı bootanimation.zip dosyasını önceden kopyalar (KAYDET). Sistem /data/local/bootanimation/ bootanimation.zip içinde önyükleme animasyonuyla önyüklenecektir.

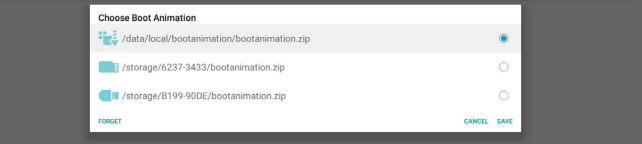

Kullanıcı "KAYDET" düğmesini kullanarak önyükleme animasyon dosyasını değiştirebilir.

4. Boot on source (Kaynakta yükle)

Aygıtın gücü açıldığında kullanıcının varsayılan kaynağı ayarlaması için Kaynakta yükleyin.

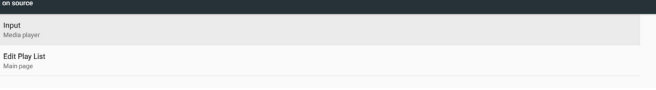

Input (Giriş): Önyükleme tamamlandıktan sonra sistem seçili kaynağa otomatik olarak önyüklenecektir.

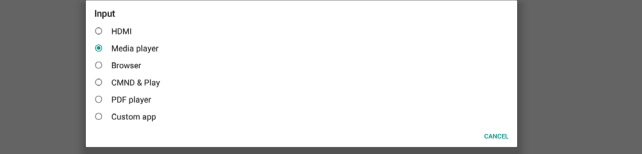

Playlist (Oynatma listesi): Giriş kaynağı Medya Oyntcı,Tarayıcı veya PDFYürütücü ise kullanıcı otomatik oynatma veya önyükleme için çalma listesini seçebilir veya kaynak ana sayasına önyükleyebilir.

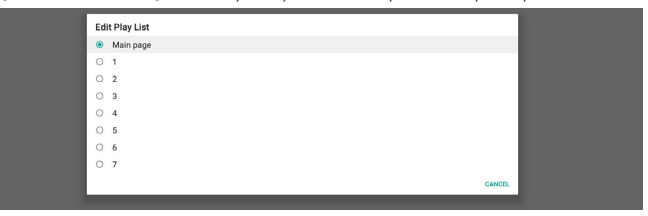

Kullanıcı "Özel uygulama" öğesini kaynakta yükle olarak seçerse kullanıcının belir ttiği uygulama (APK) Ayarlar -> Sinyal Ekranı -> Kaynak Ayarları -> Özel APP içinde seçilmelidir.

5. Schedule (Zamanlama)

Otomatik oynatma zamanlamasını ayarlayın.

Not:

- 1. Zamanlama önceliği Ekran -> Uyku ve Ekran -> Ekran kaydı öğesinden yüksektir. Zamanlama başladığında, sistem, uyku zamanından etkilenmeden zamanlama sonuna kadar otomatik oynatmaya devam edecektir.
- 2. Zamanlama kaplı olduğunda (bitiş zamanı), aygıt yalnızca sonraki zamanlama başlangıç süresinde uyandırılabilir, sistemi uyandırmak için kısayol tuşu veya ağ SICP komutunu kullanın. Sistemi uyandırdıktan sonra, oynatma uygulamaları bittiğinden sistem ekranı karartır. Kullanıcı navigasyon çubuğunu parmağını yukarı kaydırarak (dokunma devre dışı bırakılmadıysa) veya Yönetici moduna girerek çağırabilir, kısayol tuşuyla hızlı bilgi alabilir.
- 3. Kısayol tuşu sistem uykudayken kullanılabilir. Kullanıcı Yönetici moduna girebilir veya kısayol tuşu kullanarak hızlı bilgi iletişim kutusunu gösterir.

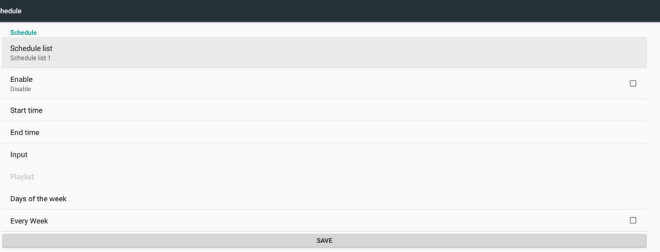

- (1) Schedule list (Zamanlama listesi):Toplam 7 zamanlama ayarlayabilirsiniz. Her zamanlama ayarı bağımsızdır.
- (2) Enable (Etkinleştir): Zamanlama listesinde seçili zamanlamayı etkinleştirin/devre dışı bırakın. Her zamanlamanın kendi etkinleştirme/devre dışı bırakma anahtarı bulunur.
- (3) Start time (Başlangıç zamanı): Seçili zamanlama başlangıç zamanını ayarlayın.
- (4) End time (Bitiş zamanı): Seçili zamanlama bitiş zamanını ayarlayın.
- (5) Input (Giriş):zamanlama başlangıcı sırasında seçili zamanlama otomatik oynatma kaynağını ayarlayın.
- (6) Play list (Oynatma listesi): Liste 1 7'yi seçin. "Giriş" Medya Oyntcı,Tarayıcı, PDF yürütücüden biri ise kullanıcı oynatma listesi seçebilir ve zamanlama seçili oynatma listesini otomatik seçecektir.
- (7) Days of the week (Haftanın günleri): Seçili zamanlamanın çalışması için Pazar, Pazar tesi, Salı, Çarşamba, Perşembe, Cuma ve Cumartesi olarak ayarlayın.
- (8) Every week (Her hafta): Seçili zamanlamanın yaşam döngüsünü ayarlayın.
- (9) SAVE (KAYDET): Seçili zamanlamanın ayarlarını depolayın. "KAYDET" düğmesine basmayı unutmayın.
- 6. Screenshot (Ekran Alıntısı)

Otomatik ekran görüntüsünü ayarlayın. Ekran görüntüsü özelliklerini etkinleştirmek için "Enable (Etkinleştir)"i tıklatın. Kullanıcı ekran görüntüsünü etkinleştirmezse ekran görüntüsü seçenekleri gridir.

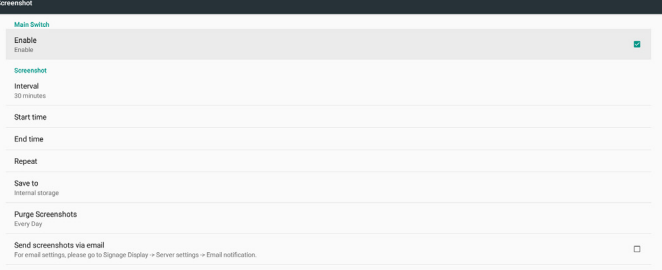

Kullanıcı etkinleştirdikten sonra kullanıcı ekran görüntüsü aralığını ve kaydetme konumu klasörünü ayarlayabilir. "Şuraya kaydet", ekran görüntülerinin dahili depolama alanında nereye kaydedileceğini kullanıcıya bildirir ve kullanıcı bunu manüel değiştiremez.

NOT:

- A. Ekran görüntüsü şu durumlarda özelliği otomatik olarak ekran görüntüsü fotoğraflarını silecektir:
- 1. Başlangıç zamanında (0 saniye) ekran görüntüsü özelliği başlar
- 2. Dakikanın 40 saniyesinde ekran görüntüsü başlar
- 3. Kullanıcı her hafta ekran görüntüsü fotoğraflarını temizlerse fotoğrafları silme tarihi kullanıcının ekran görüntüsü özelliğinin bir ayarını uyguladığı tarihin gününe değişecektir. Örneğin, kullanıcı temizleme tarihini en başta her haftanın Pazartesi günü olarak ayarlarsa ancak ekran görüntüsündeki diğer ayarları Cuma olarak değiştirirse temizleme günü Cuma'ya dönecektir (sistem geçerli zamanının haftanın günü).
- B. Uyku (sistem askıda) ve ekran görüntüsü özelliği: Sistem uykudayken (askıda) ekran görüntüsü özelliği de askıya alınacaktır. Giden posta ekran görüntüsü fotoğraf özelliği de aslıya alınır. Ekran görüntüsü özelliği sistem uyandırıldığında yeniden başlatılacaktır.
- (1) Interval (Aralık) Ekran görüntüsü aralığını ayarlayın, kullanıcı her ekran görüntüsü arasında 30 veya 60 dakikalık aralık seçebilir.
- (2) Start Time (Baslangıç Zamanı)

 Bir günün ekran görüntüsü başlangıç zamanını ayarlayın.

- a. Kullanıcı, iletişim kutusundan çıkmadan önce "SAVE (KAYDET)"i tıklatmalıdır, aksi halde zaman kaydedilmeyecektir.
- b. Başlangıç zamanı bitiş zamanından önce olmalıdır. Bir bildirim mesajı kullanıcıya aralığın yanlış olduğunu belirtir.
- (3) EndTime (Bitiş Zamanı)
	- Bir günün ekran görüntüsü bitiş zamanını ayarlayın.
		- a. Kullanıcı, iletişim kutusundan çıkmadan önce "SAVE (KAYDET)"i tıklatmalıdır, aksi halde zaman kaydedilmeyecektir.
	- b. Başlangıç zamanı bitiş zamanından önce olmalıdır. Bir bildirim mesajı kullanıcıya aralığın yanlış olduğunu **belirtir**
- (4) Repeat (Yinele)

Hafta aralığının otomatik ekran görüntüsü gününü ayarlayın, kullanıcı ekran görüntüsünün çalışacağı zamanı seçebilir.

(5) Save to (Şuraya kaydet)

Sistem ekran görüntülerini dahili depolama alanına kaydeder. Sistem, dahili depolama alanında philips/screenshot/ klasörü oluşturur ve görüntüleri bu klasör altına kaydeder.

- (6) Purge Screenshots (Ekran Görüntülerini Temizle) Ekran görüntülerini temizleme (silme) aralığını ayarlayın. Kullanıcı görüntüyü silmeyi her gün veya her hafta olarak ayarlayabilir.
- (7) Send screenshots via email (Ekran görüntülerini e-posta aracılığıyla gönder)

Aygıtın her ekran görüntüsü için E-posta ile ekran görüntüsünü göndermesini etkinleştirin. Kullanıcı posta bilgilerini önce "Ayarlar -> Sinyal Ekranı -> Sunucu Ayarları -> E-posta bildirimi" (referans E-posta Bildirimi kısmı) içinde ayarlamalıdır.

### **4.4.2. Server Settings (Sunucu Ayarları)**

#### 1. Email Notification (E-posta Bildirimi)

E-posta bildirim özelliğini etkinleştirmek/devre dışı bırakmak için onay kutusunu tıklatın. Kullanıcı, E-posta bildirimi özelliğini etkinleştirdikten sonra SMTP ve yönetici E-postasını ayarlayabilir.

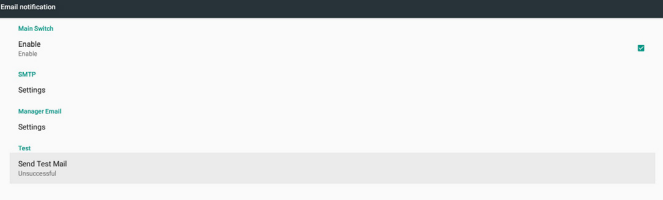

#### 1) SMTP

Gönderen E-posta adresi ve SMTP sunucu bilgilerini ayarlayın. Kullanıcı ayarı için iki tür SMTP sunucusu vardır: "Gmail" ve "Diğer". "Diğer" seçeneğini kullanarak, kullanıcı manüel olarak STMP sunucusunu, güvenlik türünü ve sunucu bağlantı noktasını kullanabilir.

### 24BDL4151T

Not:

- a. UTF8 biçiminde 6~20 karakter aralığında parola uzunluğu sınırı.
- b. Ve kullanıcı bağlantı noktası 5000'i (SICP varsayılan bağlantı noktası) ve 2121'i (FTP sunucu varsayılan bağlantı noktası) ayarlayamaz.
	- i. "Ayarlar -> Sinyal Ekranı -> Ağ Uygulaması -> SICP ağ bağlantı noktası" içinde SICP ağ bağlantı noktası ayarı.
	- ii. "Ayarlar -> Sinyal Ekranı -> Sunucu ayarları -> FTP -> Bağlantı Noktası" içinde FTP ağ bağlantı noktası ayarları.

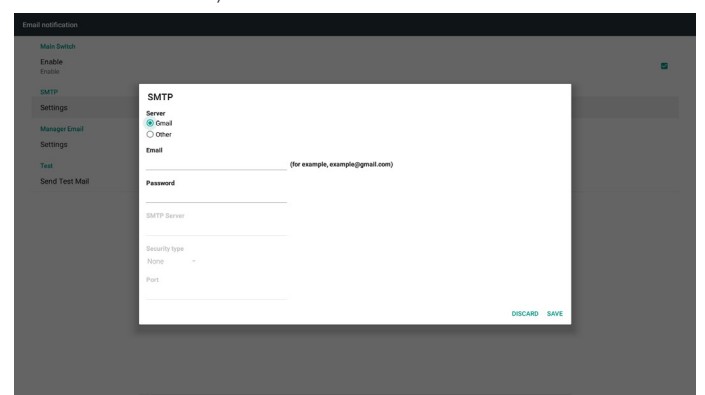

#### Gmail güvenlik ayarı

Gmail kullanıyorsanız ancak E-posta gönderemiyorsanız, lütfen web sitesinde Google Hesabı Güvenlik Ayarı'nı kontrol edin:

https://www.google.com/settings/security/lesssecureapps.Ve "Daha az güvenli uygulamalara eriş" öğesini açın.

#### Google

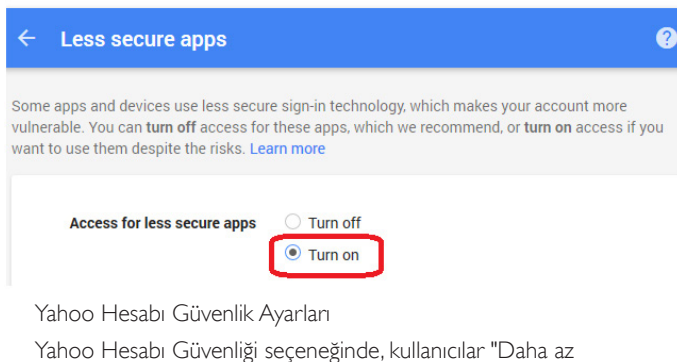

güvenli oturum açma kullanan uygulamalara izin ver" seçeneğini etkinleştirmelidir.

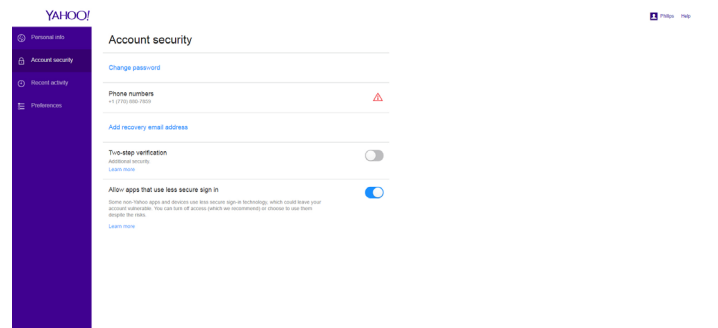

#### 2) Manager Email (Yönetici E-postası)

Yöneticinin (alıcının) E-posta adresini ayarlayın.Aygıt E-postayı bu hesaba gönderecek.

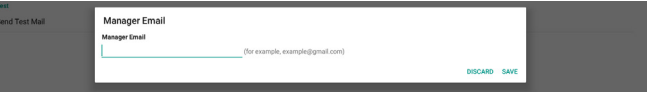

#### 3)Test

"Test Posta Gönder"i tıklatma, ayarların doğru olup olmadığını kontrol etmek için bir test postası gönderecek.

#### 2. FTP

FTP sunucusu özelliğini etkinleştirmek/devre dışı bırakmak için onay kutusunu tıklatın. Etkinleştirdikten sonra, kullanıcı hesap, parola ve bağlantı noktası numarası ayarlayabilir.

- a. Account (Hesap): Oturum açma FTP sunucusu için kullanıcı adı.Adın uzunluğu 4~20 karakter aralığında olmalıdır ve yalnızca [a-z][A-Z][0-9] karakterlerine izin verilir.
- b. Password (Parola): Oturum açma FTP sunucusu için parola. Parola uzunluğu 6~20 karakter aralığında olmalıdır ve yalnızca [a- z][A-Z][0-9] karakterlerine izin verilir.Ayarlandıktan sonra parola olarak yalnızca "\*" gösterecektir.
- c. Storage path (Depolama yolu): FTP sunucusu yalnızca dahili depolama alanına erişecektir. Kullanıcı tarafından değiştirilemez.
- d. Port (Bağlantı noktası): FTP sunucusu için bağlantı noktası numarası. Kullanılabilir bağlantı noktası numarası aralığı 1025 - 65535'tir, varsayılan 2121'dir.

Aşağıdaki bağlantı noktası numarası kullanılamaz:

8000 / 9988 / 15220 / 28123 / 28124 ve SICP ağ bağlantı noktası (varsayılan 5000).

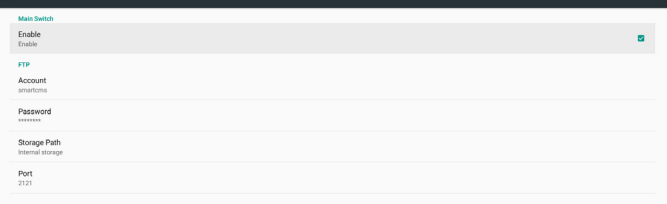

#### 3. Remote Control (Uzaktan Kumanda)

Uzaktan kumanda istemci hizmetini etkinleştirmek/devre dışı bırakmak için Etkinleştir onay kutusunu tıklatın, varsayılan devre dışıdır. Uzaktan kumandayı kullanmak için aygıtı uzaktan kumanda sunucusuna bağlayın.

Kullanıcı girişi uzaktan kumanda sunucusu URL adresi için "Sunucu" (https:// ön eki ile).Aygıt uzaktan kumanda sunucusuna önceden bağlanmazsa lütfen sunucunun sağladığı PIN kodunu girin.

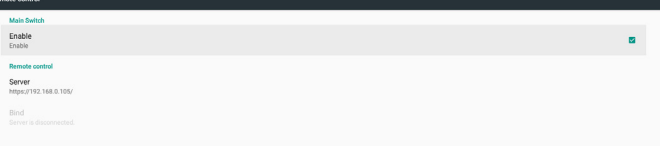

#### Bağlama durumu:

- (1) Aygıtın ağı yoksa "Ağ bağlantısı kesildi" görünür.
- (2) Aygıtın ağı varsa ancak uzaktan kumanda sunucusuna bağlı değilse "Sunucu bağlantısı kesildi" gösterilir.
- (3) Sunucu bağlıysa ancak sunucuya bağlı değilse "Sunucu bağlantısı kesildi" gösterilir.
- (4) Aygıt sunucuya başarıyla bağlanırsa "Sunucu bağlandı" gösterilir.
- (5) PIN kodu doğru değilse "PIN kodunda hata" gösterilir.

### **4.4.3. Source Settings (Kaynak Ayarları)**

- 1. Media Player [\(Medya](#page-20-1) Oynatıcı) (Lütfen 3.3. Media Player (Medya [Oyntcı\)](#page-20-1) kısmındaki yönergelere başvurun.)
- 2. Browser (Tarayıcı) (Lütfen 3.4. Browser [\(Tarayıcı\)](#page-23-1) kılavuzukısmındaki yönergelere başvurun.)
- 3. [CMND](#page-27-1) & Play (CMND ve Oynat) (Lütfen 3.6. CMND & Play [\(CMND](#page-27-1) ve Oynat) kısmındaki yönergelere başvurun.)
- 4. PDF Player (PDFYürütücü) (Lütfen 3.5. PDF Player [\(PDFYürütücü\)](#page-25-1) kısmındaki yönergelere başvurun.)
- 5. [Custom](#page-27-2) App (Özel Uygulama) (Lütfen 3.7. Custom App (Özel [Uygulama\)](#page-27-2) kısmındaki yönergelere başvurun.)

### **4.4.4. Network application (Ağ uygulaması)**

1. Proxy

Ağ proxy'sini "Etkinleştir" onay kutusunu tıklatarak etkinleştirin/devre dışı bırakın. Kullanıcı ana bilgisayar IP'sini ve proxy sunucusunun bağlantı noktası numarasını ayarlayabilir.Varsayılan devre dışıdır.

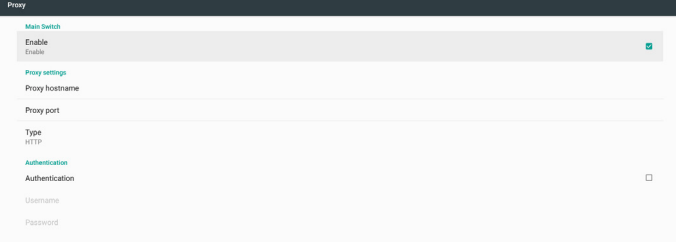

Aygıt şu proxy türlerini destekler: HTTP, HTTPS, SOCKS4, SOCKS5. Proxy sunucunuz için birini seçin.

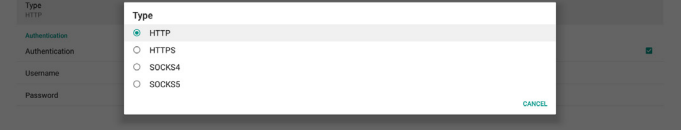

Proxy sunucusu oturum açma adı ve parola ile kimlik doğrulama istiyorsa Kimlik Doğrulama'yı etkinleştirin ve Kullanıcı Adı ve Parola'yı girin.

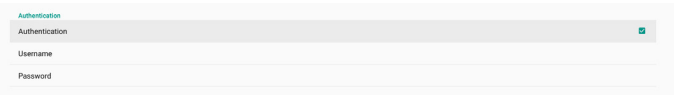

2. Platform Web API (Web API Platformu)

Onay kutusunu tıklatarak Platform Web API'sini etkinleştirin/devre dışı bırakın.Varsayılan devre dışıdır.

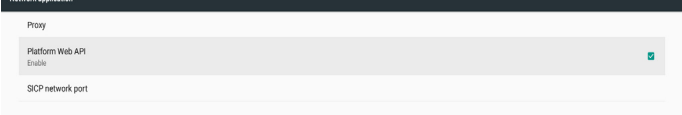

3. SICP network port (SICP ağ bağlantı noktası)

SICP varsayılan bağlantı noktasını ayarlayın ve ağ SICP'sini etkinleştirin/ devre dışı bırakın.Varsayılan SICP etkinleştirilir ve bağlantı noktası 5000 kullanılır.

Not:

1025 ~ 65535 arası bağlantı noktası numarası aralığı.

Aşağıdaki bağlantı noktası zaten kullanılmakta, atanamıyor: 8000, 9988, 15220, 28123, 28124 ve FTP varsayılan bağlantı noktası (2121).

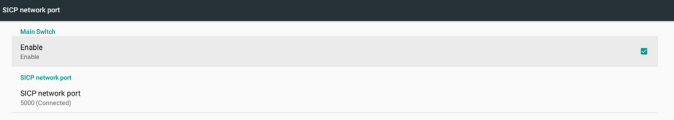

### **4.4.5. System Tools (Sistem Araçları)**

Sinyal ekranı sistem araçlarında altı ana özellik bulunur:

- (1) Navigation Bar (Gezinme Çubuğu)
- (2) Clear Storage (DepolamayıTemizleme)
- (3) Reset (Yeniden Başlat)
- (4) Import & Export (İçe aktar ve Dışa aktar)
- (5) Clone (Kopyala)
- (6) Security (Güvenlik)

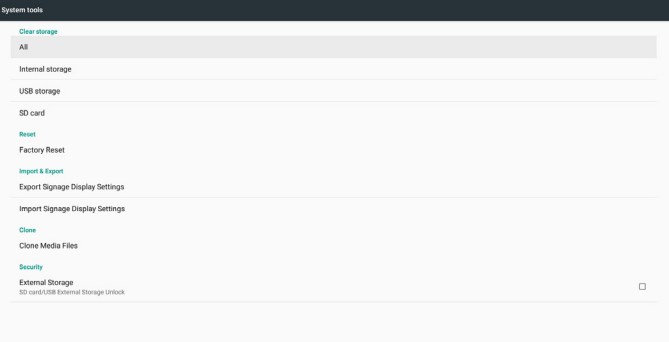

### **4.4.5.1 Navigation Bar (Navigasyon Çubuğu)**

Dokunma hareketi sırasında navigasyon çubuğunu etkinleştirmek veya devre dışı bırakmak için ayarlayın.

### **4.4.5.2 Clear Storage (Depolamayı Temizleme)**

Dahili ve harici depolama alanında Philips/ klasörü altında verileri temizlemek için kullanılır

 $(1)$  All

Dahili depolama alanı, USB ve SD kartta Philips/ klasörünü temizleyin.

- (2) Internal Storage (Dahili Depolama)
- Yalnızca dahili depolama alanındaki Philips/ klasörünü temizleyin. (3) USB Storage (USB Depolama)
- Yalnızca USB depolama alanındaki Philips/ klasörünü temizleyin.
- (4) SD Card (SD Kart)

Yalnızca SD karttaki Philips/ klasörünü temizleyin.

Bir iletişim kutusu sistemin temizleyeceği tüm klasörleri listeleyecektir. Listelenen klasör altındaki tüm verileri temizlemek için "SIFIRLA"ya basın.

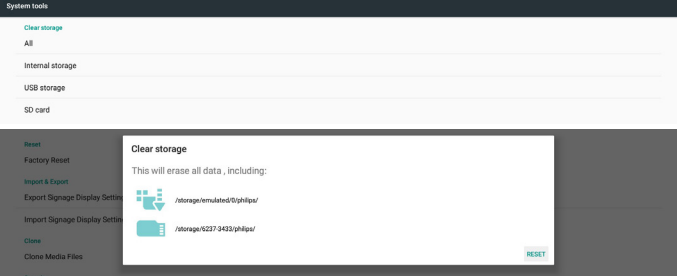

### **4.4.5.3 Reset (Sıfırlama)**

Tüm kullanıcı verilerini ve ayarları temizlemek için fabrika sıfırlaması yapın. Sistem otomatik olarak yeniden başlatılacak ve bittikten sonra OOBE'ye atlayacaktır.

Önemli Not:

1. Aygıt ayarları, yüklü uygulamalar, uygulamaların verileri, indirme dosyaları, müzik, fotoğraflar ve /data altındaki tüm veriler dahil sistemdeki tüm veriler silinecek ve geri alınamayacaktır. Ancak USB depolama alanındaki ve SD kar ttaki veriler temizlenecektir, yalnızca dahili depolama alanındaki verileri temizleyin.

#### 24BDL4151T

2. Fabrika sıfırlaması sırasında AC adaptörünün ve gücün her zaman var olduğundan emin olun.

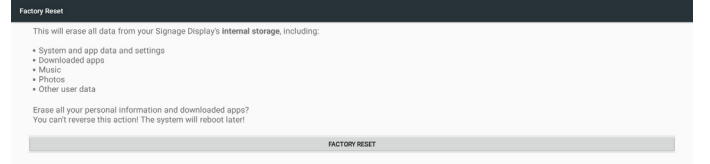

Fabrika sıfırlaması sırasında "FACTORY RESET" öğesini tıklatıldığında sistem bir iletişim kutusu açacak ve yeniden soracaktır. Lütfen ne yaptığınızı anladığınızdan emin olun, sonra sıfırlama işlemini gerçekleştirmek için "Tamam"a basın. Bu işlemin geri alınamayacağını unutmayın ve dahili depolama alanındaki tüm verileri silin.

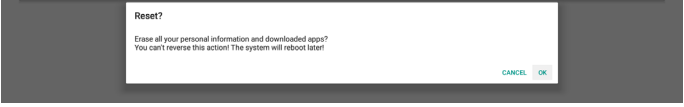

#### **4.4.5.4 Import & Export (Alma ve Verme)**

Kullanıcının ayarları ve 3. taraf APK'nin başka aygıta kolayca kopyalayabilmesi için verme/alma sinyal ekranı ayarını kullanın.Ve şunu unutmayın:

Notlar:

- (1) Verme veritabanının adı şudur:
	- A. Settings\_global.xml
	- B. Settings\_secure.xml
	- C. Settings\_system.xml
	- D. Signage\_settings.db
	- E.AndroidPDMediaPlayerData.db
	- F.AndroidPDPdfData.db
	- G.AndroidPDUrlListData.db
	- H. Smartcms.db
- (2) Dosyaları seçili depolama anındaki Philips/ klasörüne verin.
- (3) "Sinyal Ekranı Adı" alınmayacak/verilmeyecek.

#### **Sinyal Ekranı Ayarlarını Dışa Aktar**

Veritabanı verilerini ve 3. taraf APK'leri seçili klasörde (dahili, SD kart veya USB depolama alanı) Philips/ klasörüne vereceksiniz.

- (1) Veritabanı Ver (.xml dosyaları ve .db dosyaları)
- (2) 3. taraf APK'yi Philips/app/ klasörüne verin

#### Not:

Seçili depolama alanı (dahili depolama alanı, USB veya SD kart harici depolama alanı) Philips/ klasörüne sahip değilse sistem otomatik oluşturacaktır.

Kullanılabilir tüm depolama alanlarını listeleyin (dahili depolama alanı, SD kart ve USB depolama alanı)

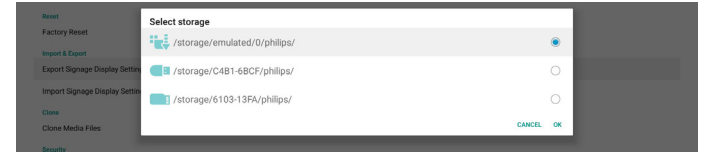

#### **Sinyal Ekranı Ayarlarını İçe Aktar**

Veritabanı verilerini seçili depolama alanının (dahili Depolama Alanı, SD Kart veya USB depolama alanı) Philips/ klasöründen alın.

- (1) Veritabanı Al (.xml dosyaları ve .db dosyaları)
- (2) 3. taraf APK'yi Philips/app/ klasörü altına alın

Kullanılabilir tüm depolama alanlarını listeleyin (dahili depolama alanı, USB ve SD kart)

Ayarları ve APK'leri almadan önce sistem bildirim iletişim kutusu açacaktır.Verileri almayı başlatmak için "Tamam"ı tıklatın.

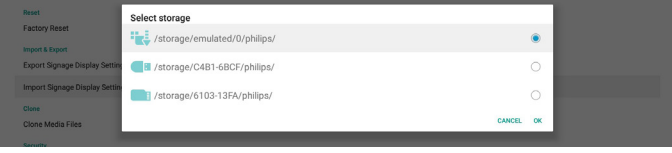

Ayarları ve APK'leri almadan önce sistem bildirim iletişim kutusu açacaktır.Verileri almayı başlatmak için "Tamam"ı tıklatın.

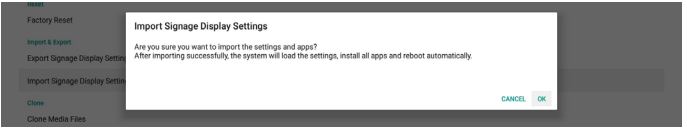

#### **4.4.5.5 Clone (Kopyalama)**

#### **Clone Media Files (Medya Dosyalarını Kopyala)**

Bu araç medya dosyalarını seçili kaynak depolama alanından hedef depolama alanına kopyalar.

- 1.Aşağıdaki klasör listesi kopyalanacaktır (Philips/ klasörü altında)
	- (1) philips/photo
	- (2) philips/music
	- (3) philips/video
	- (4) philips/cms
	- (5) philips/pdf
	- (6) philips/browser
- 2. CMS dosyalarını kopyala (dosya uzantısı ".cms"dir)
	- a. Kaynak depolama alanı
		- i. Kaynak dahili depolama alanıdır
			- 1. FTP'de CMS dosyası olup olmadığını kontrol edin
			- 2. FTP'de hiç CMS dosyası yoksa kaynak depolama alanında Philips/ klasörünü kontrol edin
		- ii. Kaynak harici bir depolama alanıdır (SD kart veya USB depolama alanı)
			- 1. Depolama alanının kök dizininde CMS dosyasını kontrol edin
	- b. Hedef depolama alanı
		- i. Hedef dahili depolama alanıdır
			- 1. CMS dosyası Philips/ klasörüne kaydedilecek
		- ii. Hedef harici bir depolama alanıdır (SD kart veya USB depolama alanı)
			- 1. CMS dosyası depolama alanının kök dizinine kaydedilecektir

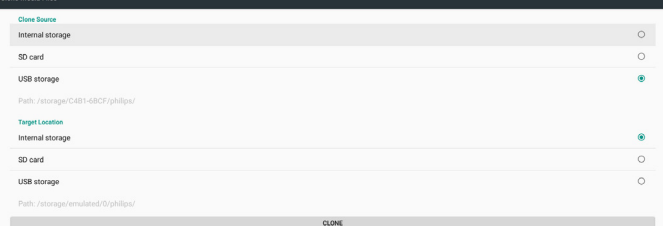

#### **4.4.5.6 Security (Güvenlik)**

Yönetici modu parolasını ayarlayın ve harici depolama alanını kilitleyin/kilidini açın.

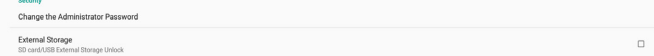

 $\alpha$ 

#### <span id="page-34-0"></span>**Yönetici Parolasını Değiştir**

Parola oturumunu Yönetici moduna değiştirin. Yönetici parolasını değiştirmeden önce aşağıdaki adımları izleyin:

- (1) Önce geçerli parolayı girin.Varsayılan parola "1234"tür.
- (2) Yeni parolayı girin.

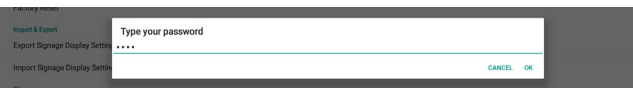

Parola değiştirme başarılıysa bir Android "Başarılı" bildirim mesajı göreceksiniz.

#### **External Storage (Harici Depolama)**

Harici depolama alanını (SD kart ve USB depolama alanı) kilitlemek veya kilidini açmak için onay kutusunu tıklatın.Varsayılan kilidi açıktır.

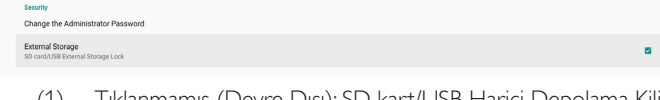

- (1) Tıklanmamış (Devre Dışı): SD kar t/USB Harici Depolama Kilidi Açma.
- (2) Tıklanmış (Etkin): SD kar t/USB Harici Depolama Kilidi. Not:

Etkinleştirme durumu için harici depolama alanı kilidini devre dışı bıraktığınızda, lütfen harici depola alanının fişini çıkarın ve yeniden takın (hem SD kart hem de USB depolama alanı için). Bundan sonra sistem harici depolama alanını yeniden algılayacaktır.

### **4.4.6. Misc. (Çeşitli)**

#### **TeamViewer Support (TeamViewer Desteği)**

TeamViewer desteğini etkinleştirmek veya devre dışı bırakmak için onay kutusunu tıklatın.Varsayılan etkindir.TeamViewer,Yönetici modunu açmak için sanal bir ANA tuşu gönderecektir.

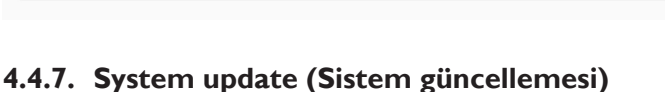

#### **Local update (Yerel güncelleme)**

Sistem, USB disk ve SD kartın kök klasöründe "update.zip" dosyasını otomatik arayacaktır. Sistem harici depolama alanında "update.zip" dosyasını bulduysa kullanıcının hangi dosyayı güncellemek üzere kullanmak istediğini seçilebileceği bir liste açılır.

Listede dosyayı seçtikten sonra, sistem yeniden başlatılacaktır, sistem güncellemesini yapın. Lütfen şunu unutmayın:

- 1. Sistem güncellemesi sırasında sistem gücünü canlı tutun, güç adaptörünü çıkarmayın.
- 2. Geçerli olarak sistem yalnızca tam Android güncellemesini destekler.
- 3. Güncelleme dosyası yalnızca "update.zip" olarak adlandırılmalıdır.
- 4. "update.zip" dosyası yalnızca harici depolama aygıtının kök klasörüne yerleştirilmelidir.

#### **Scalar FW updates (Skaler Yazılım güncellemeleri)**

Android sistem güncellemesi skaler bellenimi için "Start update (Güncelleştirmeyi başlat)" öğesine dokunun.

Sistem "scaler.bin" dosyasını dahili depolama alanında bulamazsa sistem kullanıcıyı bilgilendirmek için bir iletişim kutusu açacaktır.

#### Start update scaler firmware

Can not find the scaler binary file:<br>/storage/emulated/0/philips/scaler/scaler.bir

Lütfen şunu unutmayın:

- 1. Güncelleme dosyası yalnızca "scaler.bin" olarak adlandırılmalıdır.
- 2. "scaler.bin" dosyası yalnızca dahili depolama alanının "Philips/scaler/" klasörüne yerleştirilmelidir.
- 3. Skaler bellenimi güncellemeyi başlatmak için tamam'ı seçtikten sonra, sistem güncellemesi sırasında sistem gücünü canlı tutun, güç adaptörünü çıkarmayın.
- 4. Yaklaşık 3 dakika bekleyin,Android yeniden başlatılacaktır.
- 5. Yeniden başlattıktan sonra,AC güç kablosunu çıkarmayı ve yeniden takmayı öneririz.
- 6. Hızlı bilgi "menü + sesi ar tır" -> Monitör Bilgisi yoluyla skaler bellenim sürümünü kontrol edin.

Start update scaler firmware

Get the scaler binary file:<br>/storage/emulated/0/philips/scaler/scaler.bin

CANCEL OK

### **4.5. Display (Ekran)**

Ekranda aşağıdaki özellikler bulunur.

- (1) Brightness level (Parlaklık düzeyi):Ayarlama çubuğu ekranın en üstünde görüntülenir. Parlaklığı ayarlamak için ayarlama çubuğunu sürükleyin.
- (2) Sleep (Uyku): Sistemin uykuya geçeceği süreyi ayarlayın. "Kapalı" seçeneği sistemin uykuya geçeceği anlamına gelir, ekran daima açık olacaktır.Varsayılan "kapalı"dır.
- (3) Screen saver (Ekran koruyucu): Kullanıcı ekran koruyucu modlarından birini seçebilir: Renkler, Fotoğraf Çerçevesi ve FotoğrafTablosu.
- (4) Font size (Yazı tipi boyutu):Ayarlama çubuğunu sürükleyerek sistem yazı tipi boyutunu ayarlayın, varsayılan "En Büyük"tür.
- (5) When device is rotated (Aygıt döndürüldüğünde): Dönüş ayarları için iki seçenek vardır:
	- a. Ekranın içeriğini döndür
	- b. Geçerli yönelimde kal
- (6) HDMI: Kullanıcı harici monitörü HDMI çıkış bağlantı noktasına bağladığında otomatik olarak HDMI çıkışı olur.

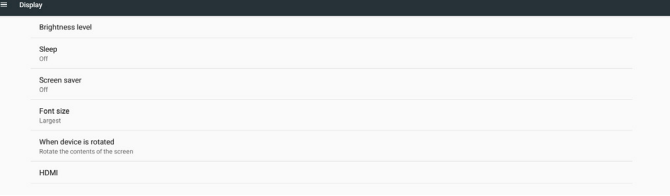

### <span id="page-35-0"></span>**4.6. Apps (Uygulamalar)**

Yüklü APK'lerin bilgilerini görüntüleyin.

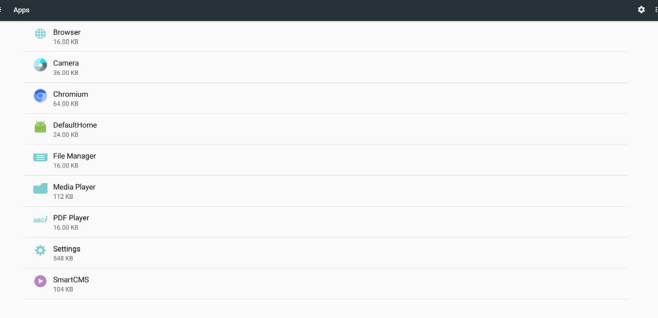

### **4.7. Storage (Depolama)**

Bu etkinlikte aygıt depolama alanı kullanımını gösterir.

Aygıtın takılabilir harici depolama alanı aygıtları (SD kart veya USB disk) varsa harici depolama alanının boyutu aşağıda "Taşınabilir depolama alanı" içinde listelenir.

### **4.8. Security (Güvenlik)**

#### **Device administrators (Aygıt yöneticileri)**

Kuruluşlar ve ilgili ayarlar için kullanılabilir aygıt yöneticilerini listeleyin.

#### **Credential storage (Kimlik bilgileri depolama alanı)**

Sistemde önceden yüklü CA ser tifikalarını listeleyin. Kullanıcı, kullanıcı CA sertifikalarını yükleyemez.

### **4.9. Languages & input (Diller ve giriş)**

Kullanıcı sistem dilini ayarlayabilir ve IME ayarlarını burada değiştirebilir.

#### **Languages (Diller)**

Sistem dilini ayarlayın. "Dil tercihleri" içindeki ilk dil listesi, OOBE'nin ilk sayfasındaki kullanıcının seçebildiği dildir. İlk dil sistem dili olacaktır ve kullanıcı bunu dil tercihleri listesini yeniden sıralayarak değiştirebilir.

#### English (United States)

#### **On-screen keyboard enable (Ekran klavyesi etkin)**

Sistem önceden yüklü yazılım klavyesini etkinleştirmek/devre dışı bırakmak için kullanılır. Kullanıcı, ekran yazılım klavyesini devre dışıyken etkinleştirmek için "menü"ye 6 kez basabilir.Varsayılan olarak, ekran klavyesi etkinleştirilir.

#### **Email auto-complete (E-posta otomatik tamamla)**

E-posta metin girişini otomatik tamamlayı etkinleştirin. Etkinleştirilirse kayıtlı e-posta adresi listesi, kullanıcının daha hızlı metin girişi yapılabilmesini seçmesi için açılacaktır.

### **4.10. Date & time (Tarih ve saat)**

Sistem tarih ve saat ayarıdır.

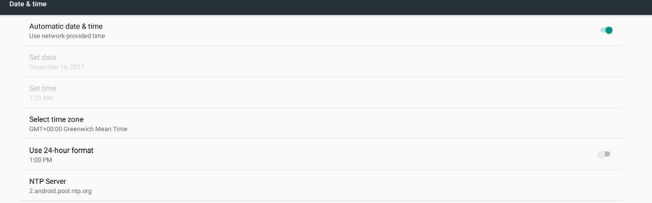

"Otomatik tarih ve saat" açıksa sistem tarih ve saati NTP sunucusundan alacaktır. "Otomatik tarih ve saat" devre dışı bırakılırsa kullanıcı tarih ve saati "Tarihi ayarla" ve "Saati ayarla" ile değiştirebilir.

Kullanıcı "Saat dilimi seç" içinde saat dilimini değiştirebilir.Ve kullanıcı 24 saat biçimini de "1:00 ÖÖ" veya "13:00" olarak değiştirebilir.

#### **Change NTP Server (NTP Sunucusunu)**

Geçerli NTP sunucusunu değiştirin, varsayılan "2.android.pool.ntp. org"dir. Kullanıcı "NTP Sunucusu" öğesini tıklatarak sistem varsayılan NTP sunucunu değiştirebilir, sonra IP adresini veya URL'yi giriş metin iletişim kutusuna girer.

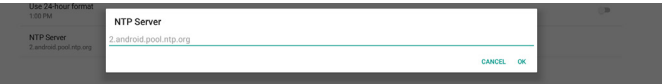

### **4.11. Developer options (Geliştirici seçenekleri)**

Geliştiriciler için Android geliştirici seçenekleri, varsayılan açıktır ve USB hata ayıklama varsayılan olarak açıktır.

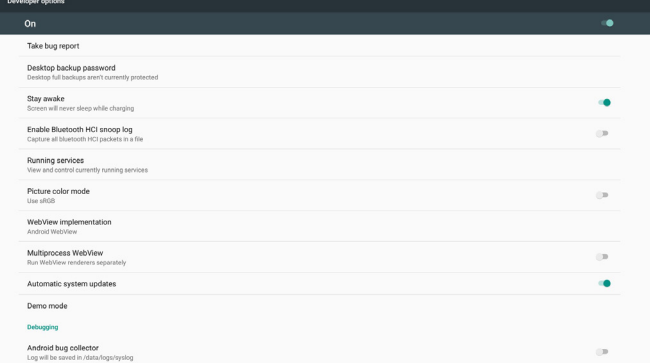

### **4.12. About (Hakkında)**

Aşağıdaki listede Ayarlar -> Hakkında gösterilecektir

- (1) Status (Durum)
- (2) Legal information (Yasal bilgiler),Açık kaynak lisansları burada listelenecektir.
- (3) Model name (Model adi)
- (4) Android version (Android sürümü)
- (5) Kernel version (Çekirdek sürümü)
- (6) Build number (Yapı numarası)

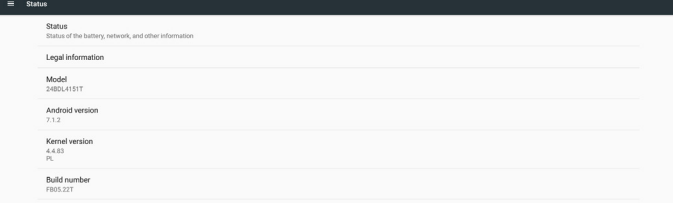

### <span id="page-36-0"></span>**4.13. Supplementary (Tamamlayıcı)**

### **4.13.1.Quick Info (Hızlı Bilgi)**

Hızlı Bilgiyi başlatmak için "Menü + Ses+" öğesine basabilirsiniz. Hızlı bilgide aşağıdaki gibi "Network" (Ağ) ve "Monitor Information" (Monitor bilgisi) gösterilir:

#### Not:

Operation hours (Çalışma saatleri): Her dakika güncellenir. Heat status (Isınma durumu): Her 5 saniyede güncellenir.

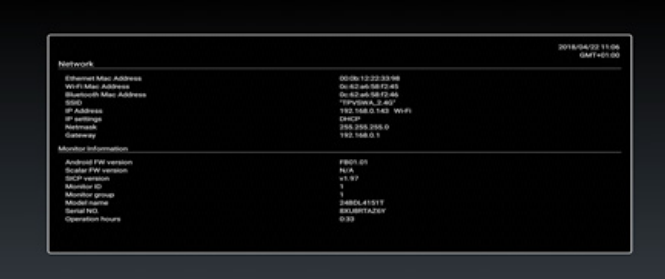

### **4.13.2.Android önyükleme animasyonu nasıl özelleştirilir?**

#### 1. Overview (Genel Bakış)

Android önyükleme animasyonu, cihaz ön yüklendiğinde PNG dosyalarını yüklemek için komut dosyası kullanır. bootanimation.zip denilen sıkıştırılmamış bir zip dosyasında bulunur.

2. bootanimation.zip dosyası içinde

bootanimation.zip aşağıdaki gibi:

- • Görüntü klasörü (Ar tan numaralarla adlandırılan PNG görüntülerini içerir)
- desc.txt dosyası

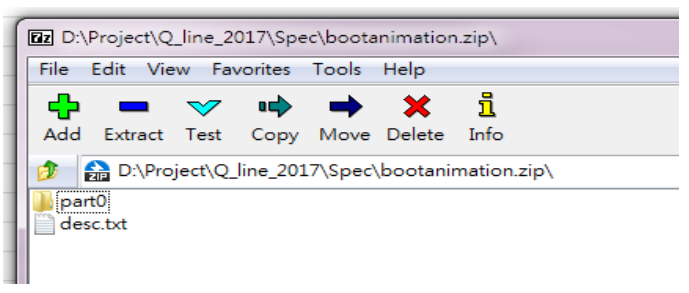

#### (1) Görüntü klasörü

Bunlar, 0000.png veya 0001.png gibi başlayıp 1 artan numaralarla adlandırılmış PNG görüntüleri içerir. En az bir klasör olmalı ve klasör sayısıyla ilgili bilinen üst sınır yoktur.

#### (2) desc.txt dosyası

Bu dosya, klasörlerdeki görüntülerin önyükleme animasyonu esnasında nasıl görüntülendiğini tanımlar, aşağıdaki biçimde:

- Genişlik Yükseklik Kare hızı
- mod Döngü gecikme süresi Klasör1
- mod Döngü gecikme süresi Klasör2

desc.txt dosyası örneği:

- 1920 1080 30
- p 1 0 kısım0
- p 0 0 kısım1

#### a. Birinci satır

1920 ve 1080, ekran çözünürlüğü genişlik ve yüksekliğini tanımlar. 30, fps (kare/saniye) türünden kare hızıdır, örn. saniyede görüntülenecek görüntü sayısı.

b. İkinci ve üçüncü satırlar aynı biçime sabittir.

İlk 'p', önyükleme tamamlandığında oynatma modunun hemen oynatmayı durduracağını tanımlar.

'p' sonrasındaki sayı yineleme modunu tanımlar

- 0 belir tildiğinde cihaz önyüklemeyi tamamlayıncaya kadar süresiz olarak kısmı döndürür.
- 1 belir tildiğinde kısım bir defa oynatılır.

Sonraki sayı gecikme süresini (ms) tanımlar. Örneğin, 10 ayarlanırsa tüm görüntü dosyaları oynatıldığında sistem 10 ms gecikir.

Kısım0 ve kısım1, görüntü klasörü adıdır.

Yukarıdaki örnekte, önyükleme animasyonu kısım0 klasörü içeriğinden başlayarak 1920x1080 piksel çözünürlük, 30 fps kare hızında oynatır ve bunları tek döngüde oynattıktan sonra kısım1 klasörü içeriğine geçer ve bunları cihaz önyüklemeyi tamamlayıncaya kadar sürekli olarak oynatır.

#### 3. Zip dosyası:

Bootanimation klasöründeki her şeyi seçin (görüntü klasörleri ve desc. txt) 7zip veya WinRAR vb. gibi sık kullandığınız sıkıştırma yardımcı programıyla bunları yeni bir sıkıştırılmamış zip arşivi olarak zipleyin.

7zip kullanıyorsanız sıkıştırma seviyesini "Store" (Depolama) olarak ayarlayın

#### Urganize **v** Cipen Share with v Burn New tolder

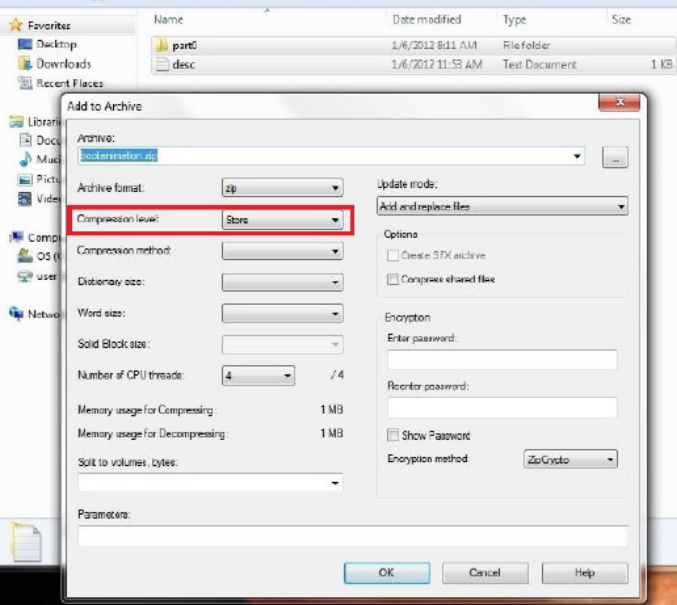

WinRAR kullanıyorsanız "Compression method" (SıkıştırmaYöntemi) ni "Store" (Depolama) olarak ayarlayın

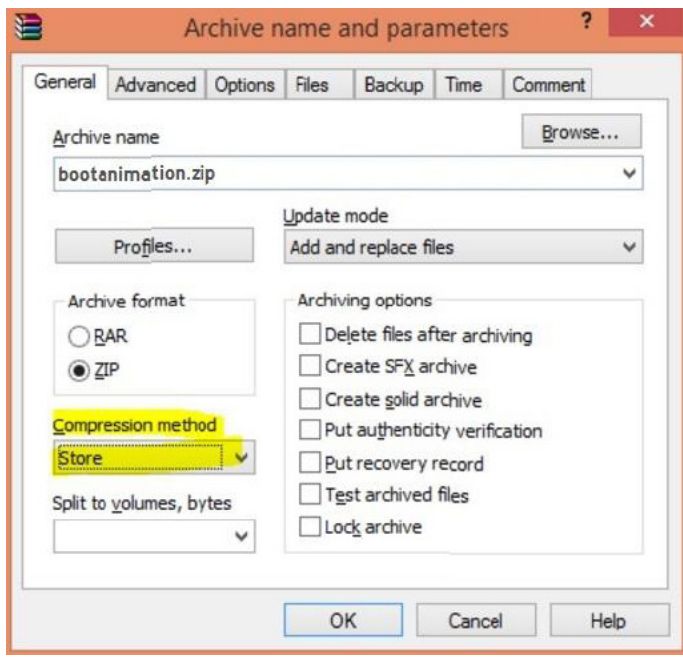

yoksa önyükleme animasyonu ÇALIŞMAZ

4. Özel önyükleme animasyonu uygulayın

Prosedür:

(1). Özel bootanimation.zip dosyanızı harici SD kart veya USB'ye kaydedin ve Philips PD platformuna takın.

(2). Logo seçeneğinin etkinleştirildiğinden emin olun.

RCU'daki Home (Giriş) tuşuna basın: OSD menüsü ->

Yapılandırma 2 -> Logo -> "Kullanıcı" olarak ayarla

(3). RCU'da "Menü + Ses-" kombinasyon tuşuna basarakYönetici moduna geçin:

Ayarlar -> Sinyal Ekranı -> GENEL AYARLAR -> Önyükleme Logosu (4). Sistem, harici SD kart veya USB'deki bootanimation.zip dosyasını otomatik olarak bulur ve /data/local klasörüne kopyalar

(5).Adım 1~4 bitirildiğinde sistemi yeniden başlatın. Önyükleme esnasında yeni özelleştirilmiş önyükleme animasyonu görüntülenmelidir.

### **4.13.3.Android uygulaması nasıl yüklenir?**

Kendi android uygulamanızı yüklemenin 3 yöntemi vardır.

- (a)Yönetici Modunda DosyaYönetici ile
	- 1. Zaten apk'ya sahipseniz

1.1 apk'nizi USB diske veya SD karta kopyalayın ve ardından bunları Philips Android Sinyal Ekranına takın.

1.2Yönetici Modu > Uygulamalar > DosyaYöneticisi'ne gidin.

1.3 DosyaYöneticisi ile apk'nızı bulun ve ardından yükleyebilirsiniz. Seçilen apk üzerinde sadece "tamam" a basın.

2. apk'yı Chromium tarayıcı ile indirin ve ardından DosyaYöneticisi ile <dahili depolama yolu>/Download/ klasörüne gidin.

2.1 Kalan adımlar yukarıdakiyle aynıdır. Lütfen her modelin farklı <farklı dahili depolama>'ya sahip olduğunu unutmayın.

(b) Adb Shell ile

1. Bilgisayarınızın adb ile Philips Android Sinyal Ekranına

bağlanabildiğinden emin olun.

2. apk'nızı bilgisayardaki bir klasörde (örneğin, C:\apkfolder) hazırlayın.

- 3. Komut satırı aracıyla aşağıdaki talimatı uygulayın.
- C:\apkfolder> adb install -r apk\_name.apk

#### (c) Özelleştirilmiş Amaç ile

1.Android uygulaması tarafından indirilebilen bir apk geliştiriyorsanız apk'nız özelleştirilmiş bir amaç sağlayabilir.

2. apk'ya ad verin ve depolandığı yolu belirtin. Sistem programı yüklemenize yardımcı olur.

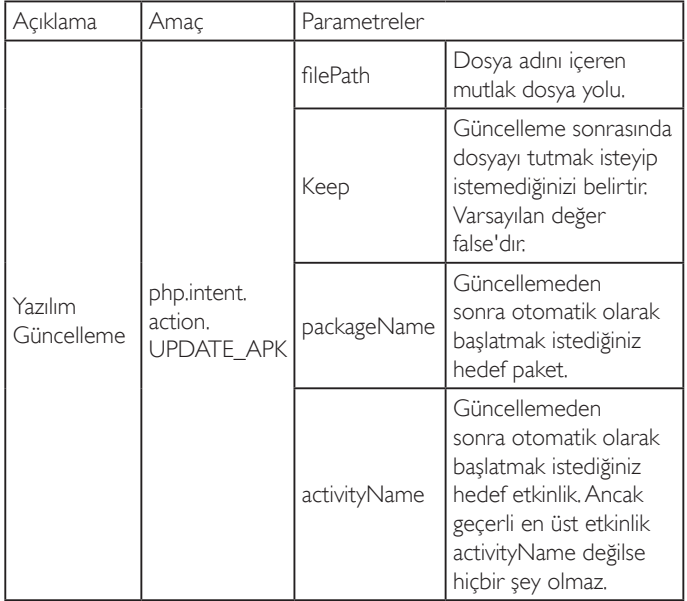

Örneğin,

Intent intent  $=$  new Intent();

intent.setAction("php.intent.action.UPDATE\_APK");

intent.putExtra("filePath","/sdcard/Download/apk\_name.apk");

intent.putExtra("keep", true);

intent.putExtra("packageName","com.example.apk\_name");

intent.putExtra("activityName","com.example.apk\_name.MainActivity"); sendBroadcast(intent);

# <span id="page-38-1"></span><span id="page-38-0"></span>**5. Desteklenen Medya Biçimleri**

### **USB Multimedya Kodek Biçimleri**

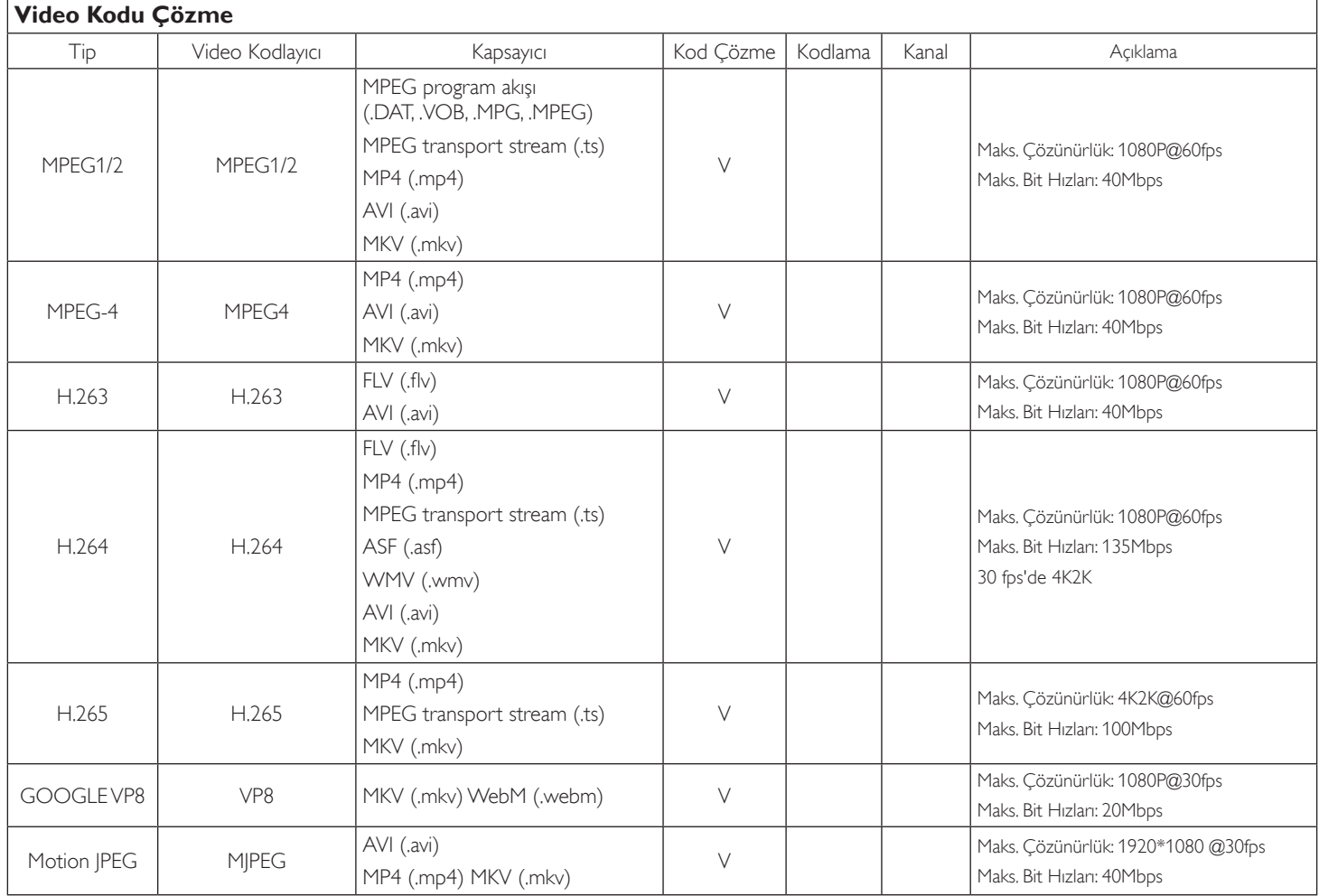

### **Ses Kod Çözümü**

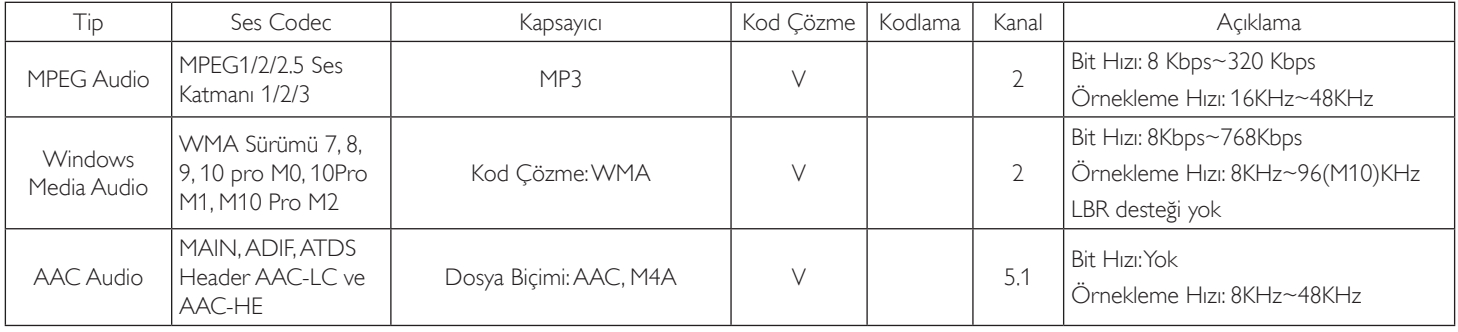

#### 24BDL4151T

#### **Görüntü Kod Çözümü**

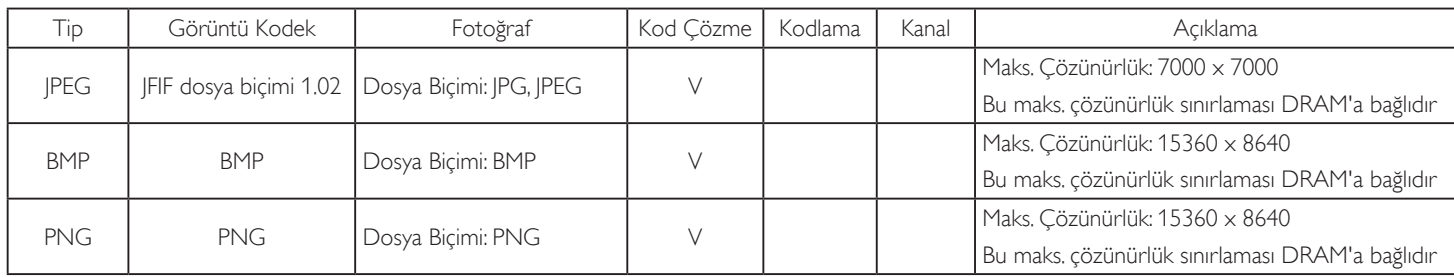

NOTLAR:

• İçerik yukarıdaki tabloda listelenen uyumlu Kare/saniye üzerinde standart bit hızı/kare hızına sahipse, ses veya video çalışmayabilir.

• Yukarıdaki tabloda belir tilen hızdan daha yüksek Bit hızı veya Kare hızına sahip video içeriği oynatma sırasında dalgalı videoya neden olabilir.

# <span id="page-40-0"></span>**6. Giriş Modu**

### **Zamanlama desteği:**

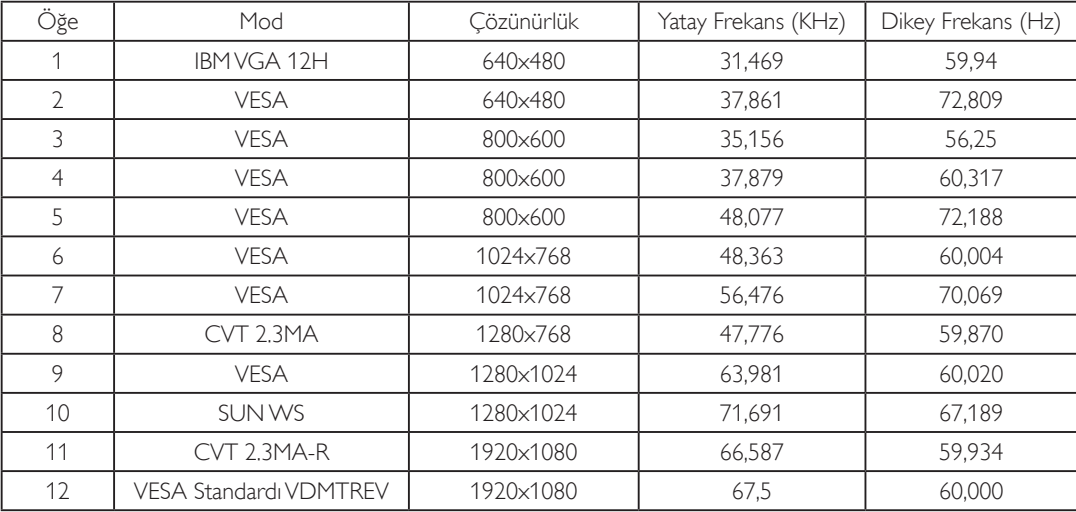

• PC metin kalitesi HD 1080 modundayken (1920 x 1080, 60Hz) en iyi kalitededir.

• PC ekranınız üreticiye (ve Windows sürümünüze) bağlı olarak farklı görünebilir.

• PC'nizi bir ekrana bağlama konusunda bilgi edinmek için PC kullanım kılavuzuna bakın.

• Dikey ya da yatay frekans seçim modu varsa 60Hz (dikey) ve 31,5KHz (yatay) seçeneklerini belirleyin. Bazı durumlarda PC gücü kapatıldığında (veya PC bağlantısı kesildiğinde) ekranda anormal sinyaller (örn. çizgiler) görünebilir. Bu durumda video moduna girmek için [GİRİŞ] düğmesine basın. Ayrıca bilgisayarın bağlı olduğundan da emin olun.

• RGB modunda yatay senkronize sinyaller düzensiz göründüğünde PC güç tasarrufu modunu veya kablo bağlantılarını kontrol edin.

Ekran ayarları tablosu IBM/VESA standartlarıyla uyumludur ve analog girişi temel alır.

DVI destek modu, PC destek moduyla aynı kabul edilir.

• Her modun dikey frekansı için en iyi zamanlama 60Hz'dir.

# <span id="page-41-0"></span>**7. Piksel Kusuru İlkesi**

En yüksek kaliteli ürünleri sunmaya çalışıyoruz ve zorlu kalite kontrol süreçlerini uygularken endüstrinin en gelişmiş üretim proseslerini kullanıyoruz.Ancak, Plazma ve LCD ekranlarda kullanılan PDP /TFT panellerdeki piksel veya alt piksel hataları bazen kaçınılmazdır. Üreticilerden hiç biri panellerin hiç birinde piksel hatası bulunmayacağını garanti edemez, ancak Philips, kabul edilmez sayıda hata bulunan Plazma ve LCD ekranların, yerel garanti koşullarınızda garanti kapsamında tamir edileceğini garanti etmektedir.

Bu notta farklı piksel hata tipleri açıklanmakta ve LCD ekran için kabul edilebilir hata seviyesi tanımlanmaktadır. Garanti kapsamında onarma niteliğinde olması için, piksel hataları sayısının referans tablosunda gösterilen belirli bir düzeyi alması gerekir. LCD ekran belirli özellikteyse, garanti değişimi / para iadesi reddedilecektir. Ek olarak, piksel hatalarından bazı türler ve birleşimleri diğerlerine göre daha fark edilebilirdir, Philips bunlar için daha yüksek kalite standar tları ayarlamıştır.

### **7.1. Pikseller ve Alt Pikseller**

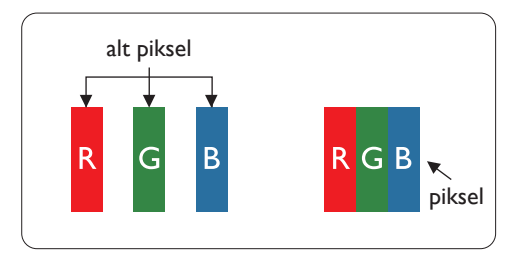

Bir piksel veya resim elemanı, birincil renkleri kırmızı, yeşil ve mavi olan üç alt pikselden oluşmaktadır. Pikseller bir araya gelerek bir görüntü oluşturur. Pikseldeki alt piksellerin hepsi açıksa, üç renkli alt piksel beraber tek bir beyaz piksel gibi görünür. Hepsi koyuysa, üç renkli alt piksel beraber tek bir siyah piksel gibi görünür.Açık ve koyu alt piksellerin diğer kombinasyonları farklı renklerde tek bir piksel gibi görünür.

### **7.2. Piksel Hata Türleri + Nokta Açıklaması**

Piksel ve alt piksel hataları ekranda farklı şekillerde görünür. Piksel hataları için üç kategori bulunmaktadır ve her kategoride çeşitli alt piksel hata türleri mevcuttur.

#### **Nokta açıklaması = Hatalı "Nokta" nedir? :**

Bir veya daha fazla hatalı, yan yana alt piksel bir "nokta" olarak adlandırılır. Hatalı alt piksellerin sayısının hatalı bir nokta tanımlamayla ilgili yoktur. Bu, hatalı bir noktanın karanlık veya aydınlık olabilen bir, iki veya üç hatalı alt piksel içerdiği anlamına gelir.

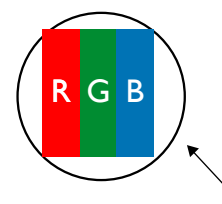

Bir nokta = Bir Piksel; üç Kırmızı,Yeşil ve Mavi alt piksel içerir.

### **7.3. Parlak Nokta Hataları**

Parlak nokta hataları her zaman yanan veya "açık" olan pikseller veya alt pikseller olarak görünür. Bunlar parlak nokta hatları örnekleridir:

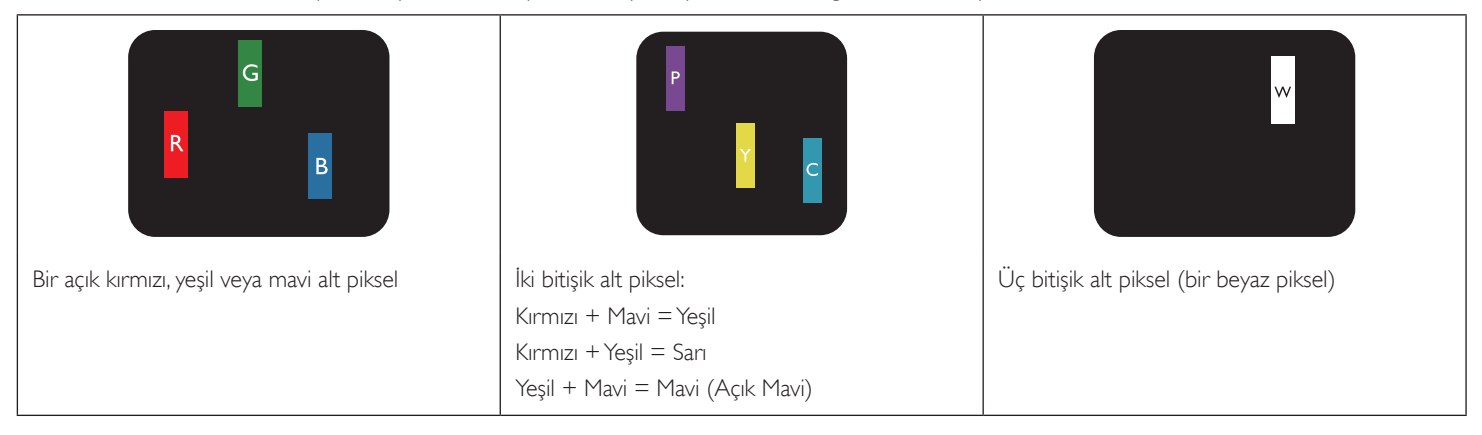

### <span id="page-42-0"></span>**7.4. Karanlık Nokta Hataları**

Siyah nokta hataları her zaman koyu veya "Kapali" olan piksel veya alt piksel olarak görünür. Bunlar siyah nokta hata örnekleridir:

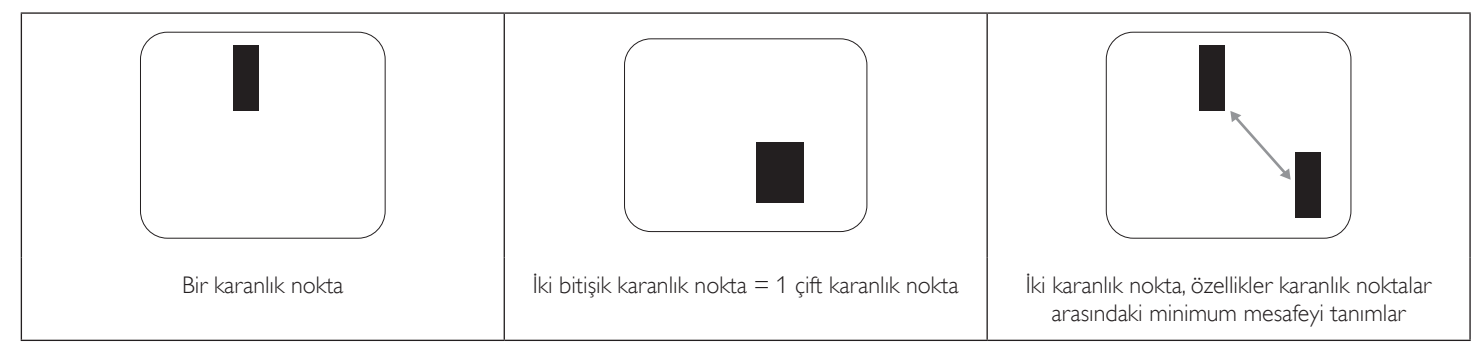

### **7.5. Piksel Hatalarının Yakınlığı**

Birbirine yakın olan aynı tür piksel ve alt piksel hatalarının fark edilmesi daha kolay olduğu için, Philips, piksel hatalarının yakınlığı konusunda da toleranslar belirlemiştir.Aşağıdaki tabloda bununla ilgili özellikleri bulabilirsiniz:

- $i$ zin verilen bitişik karanlık nokta miktarı = (bitişik karanlık noktalar =1 çift karanlık nokta)
- Karanlık noktalar arasındaki minimum mesafe
- Hatalı tüm noktaların toplam sayısı

### **7.6. Piksel Hata Toleransları**

Garanti süresinde piksel hatalarından kaynaklanan tamir veya yenisi ile değiştirme işlemlerini gerçekleştirmek için, Philips Plazma / LCD ekrandaki bir PDP / TFT panelin, aşağıdaki tabloda listelenen toleransları aşan piksel veya alt piksel hatalarına sahip olması gerekir.

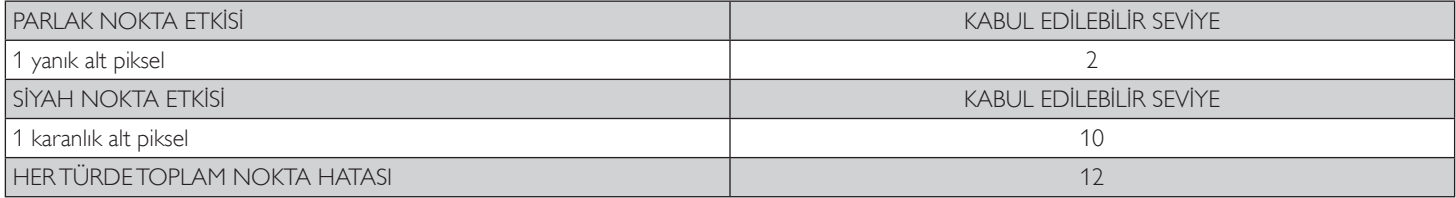

NOT: \* 1 veya 2 bitişik alt piksel hatası = 1 nokta hatası

### **7.7. MURA**

Karanlık noktalar veya yamalar bazı sıvı kristal ekran (LCD) panellerinde nadiren görünebilir. Endüstride Japoncada "eşitsizlik" anlamına gelen Mura olarak bilinir. Düzensiz desen veya alanı ya da bazı durumlarda eşit olmayan ekran düzeninin göründüğü alanı açıklamak için kullanılır. Mura, sıvı kristal hizalama seviyesinin bozulmasının bir sonucudur ve en sık rastlanan nedeni yüksek or tam sıcaklıkları altında uzun süre çalıştırmaktır. Endüstri çapında fenomen olan Mura onarılamaz.Ayrıca garanti şar tlarımızın kapsamında da değildir.

Mura, LCD teknolojisi çıktığından beri vardır ve ekranlar büyüdükçe ve 7 gün 24 saat çalıştıkça, çoğu ekran düşük ışık koşullarında çalışmaktadır. Bunların tümü Mura'nın ekranları etkileme olasılığını artırır.

#### **MURA NASIL SAPTANIR**

Mura'nın birçok belirtisi ve birçok nedeni vardır. Bunların çoğu aşağıda listelenmiştir:

- Kristal matristeki saflık bozucular veya yabancı partiküller
- LCD matrisin üretim sırasında eşit olmayan dağılımı
- Arka ışığın tekdüze olmayan aydınlık dağılımı
- Panel montajının gerilime neden olması
- LCD hücreleri içinde hatalar
- Termalin neden olduğu gerilim uzun süre yüksek sıcaklıkta çalıştırma

#### **MURA NASIL ÖNLENİR**

Mura'yı her seferinde tamamen yok etmeyi garanti edemesek de genelde Mura'nın görünümü şu yöntemlerle azaltılabilir:

- • Arka ışık parlaklığını azaltın
- Ekran koruyucu kullanın
- Ünitenin çevresindeki ortam sıcaklığını azaltın

# <span id="page-43-0"></span>**8. Temizlik ve Sorun Giderme**

### **8.1. Temizlik**

#### **Ekranı Kullanırken Dikkat Edilmesi Gerekenler**

- • Monitörü taşımadan önce tüm kabloların çıkarıldığından emin olun. Monitörü kabloları bağlı şekilde taşımak kablolara zarar verebilir ve yangın veya elektrik çarpmasına neden olabilir.
- • Temizleme ya da bakım işlemine devam etmeden önce güvenlik önlemi olarak fişi prizden çıkarın.

#### **Ön Panel Temizlik Talimatları**

- • Ekranın ön paneli özel olarak işlenmiştir.Yüzeyi, yalnızca bir temizlik bezi veya yumuşak, havsız bir bez kullanarak hafifçe silin.
- • Yüzey kirlenirse, yumuşak, havsız bir bezi yumuşak deterjan solüsyona batırın. Fazla sıvıyı akıtmak için bezi sıkın. Kiri çıkarmak için ekranın yüzeyini silin. Daha sonra kurulamak için aynı tip bir kurulama bezi kullanın.
- Parmaklarınızla ya da herhangi bir sert cisimle panelin yüzeyini çizmeyin ya da vurmayın.
- • Böcek ilacı, çözücü ya da tiner gibi uçucu maddeleri kullanmayın.

### **8.2. Sorun Giderme**

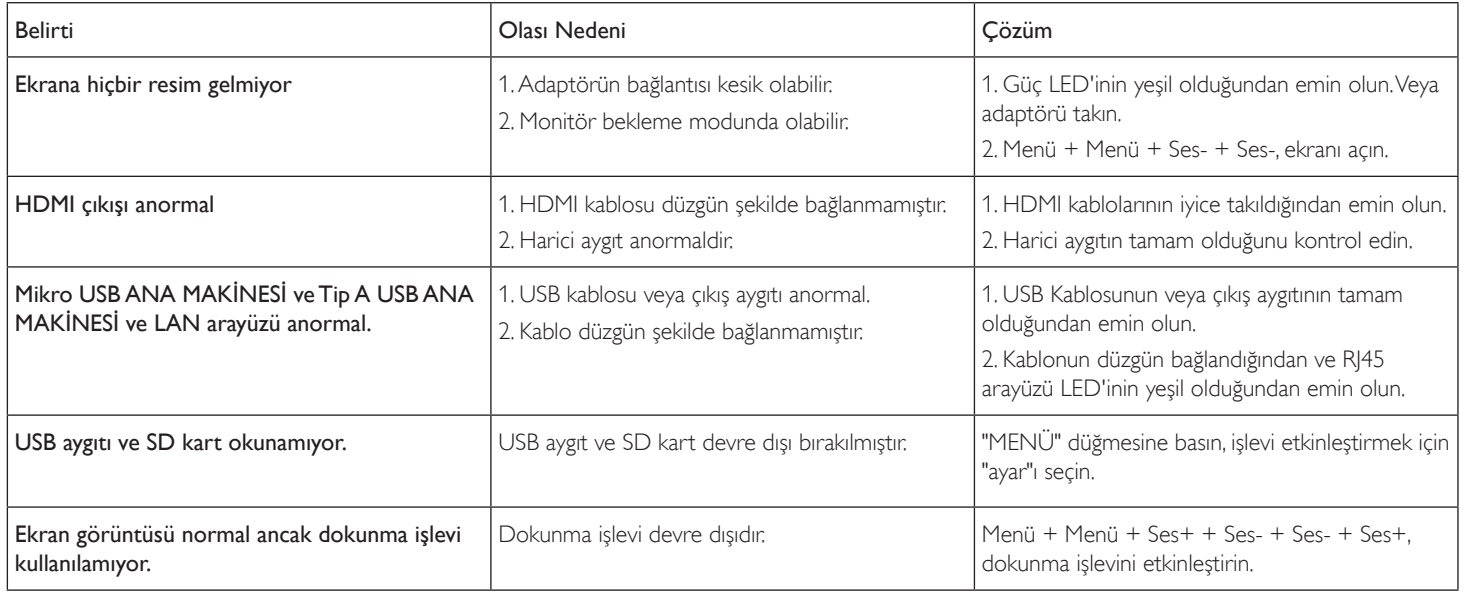

# <span id="page-44-0"></span>**9. Teknik Tarih**

# **9.1. Özellikler**

### **Ekran:**

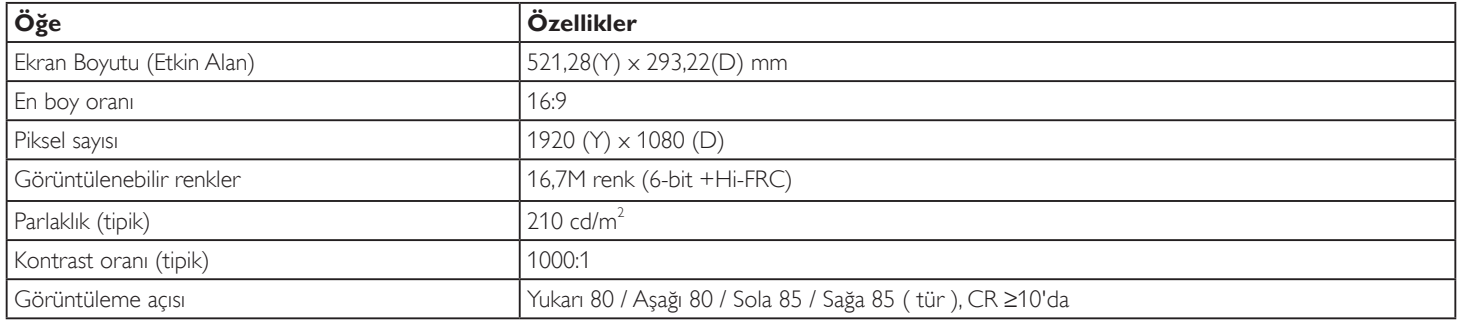

### **Giriş/Çıkış Terminalleri:**

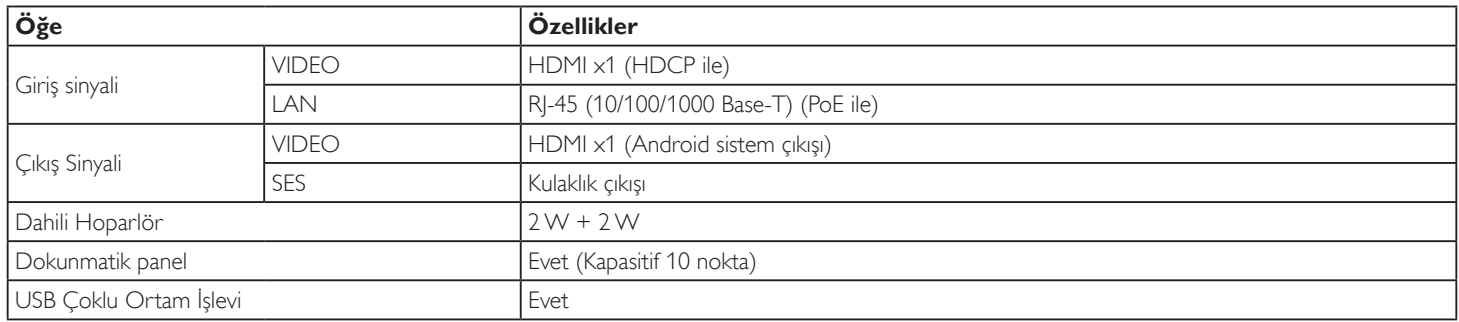

#### **Genel:**

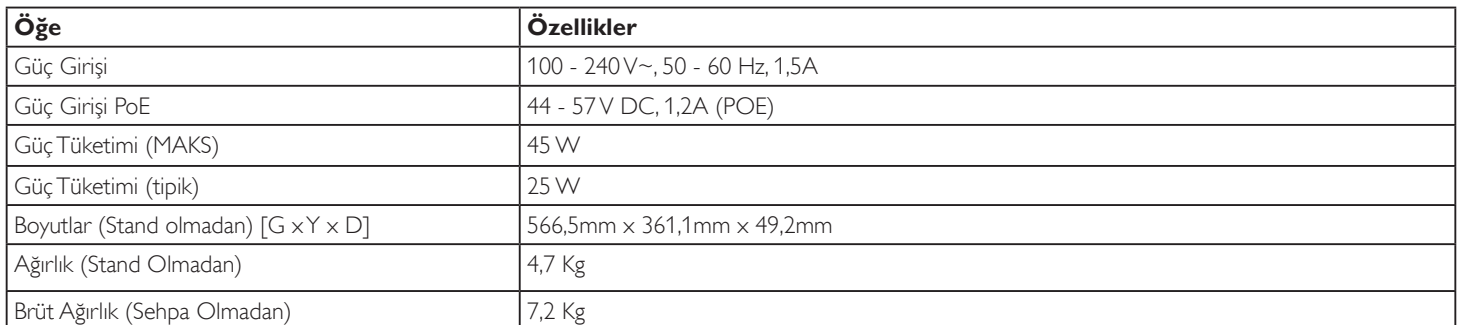

# **Ürün Fişi:**

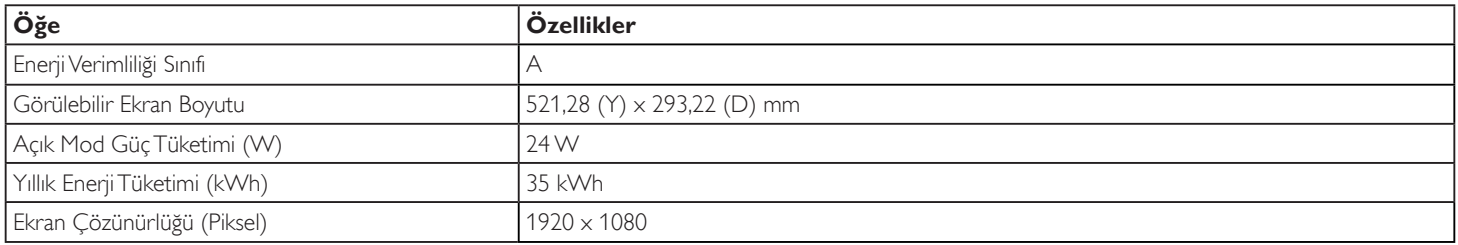

#### <span id="page-45-0"></span>**Çevre Koşulları:**

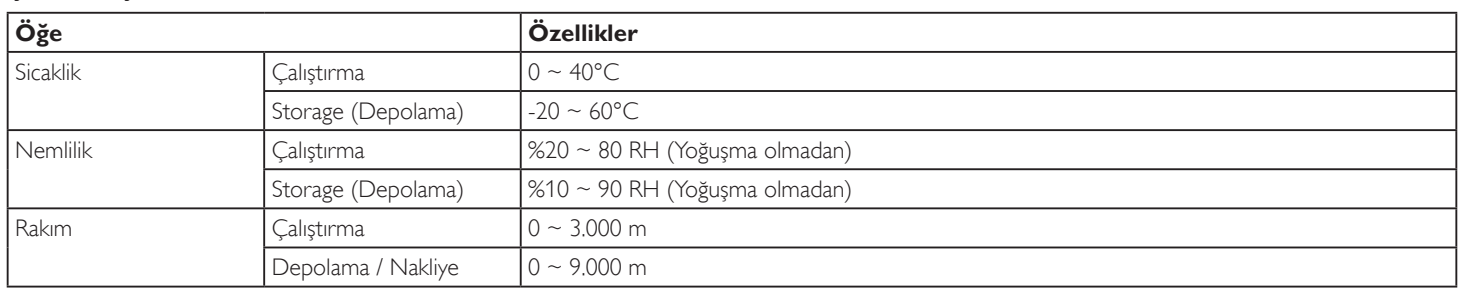

# **9.2. Sorumluluğun Reddi**

### **Görüntü Kalıntısı Sorumluluğun Reddi**

Uzun süre boyunca ekranda bir görüntü izlendiğinde, değiştirildikten sonra soluk bir görüntü görebilirsiniz. Bu, monitörler için beklenen normal davranıştır. Görüntü kalıntısı şu şekilde azaltılabilir:

\* Ekranda birkaç dakikadan uzun süre hareketsiz görüntülerin görünmesinden kaçının

\* Kontrastsız renkler ve parlaklık kullanma

\* Gri dışında arka plan renkler kullanma

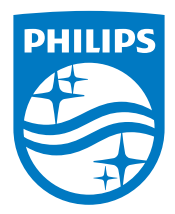

2018 © Koninklijke Philips N.V. Bütün hakları saklıdır.

Philips ve Philips Koruma Amblemi, Koninklijke Philips N.V. 'nin tescilli ticari markalarıdır ve Koninklijke Philips N.V. lisansı kapsamında kullanılır.

Teknik özellikler bilgi verilmeden değiştirilebilir.